Powdrożeniowa Dokumentacja Użytkownika Menedżer zasobów

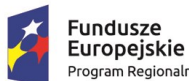

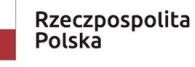

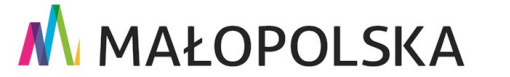

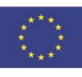

"Budowa, wdrożenie i utrzymanie Małopolskiej Infrastruktury Informacji Przestrzennej (MIIP-2)"

IS.I.272.8.2019

Powdrożeniowa Dokumentacja Użytkownika - Menedżer zasobów

# Spis treści

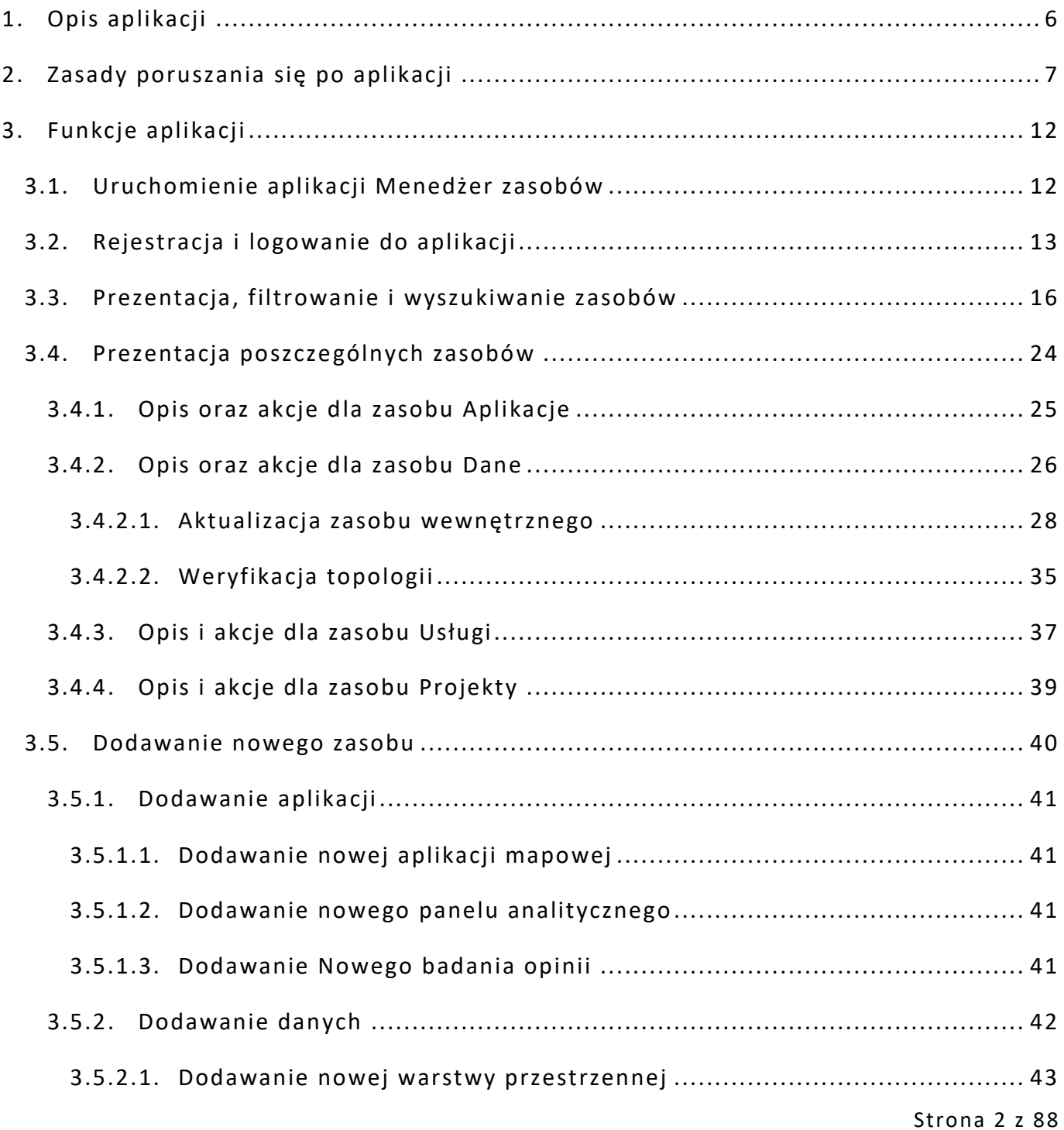

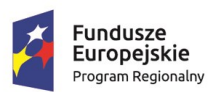

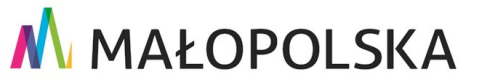

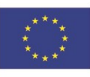

**"Bu dow a, w droże n ie i utr zyman ie M ało p ol sk iej I nfr astr ukt ury I nf orma cj i Prz estrze nne j (MIIP -2 )"**

#### **IS.I.272.8.2019 | Powdrożeniowa Dokumentacja Użytkownika – Menedżer zasobów**

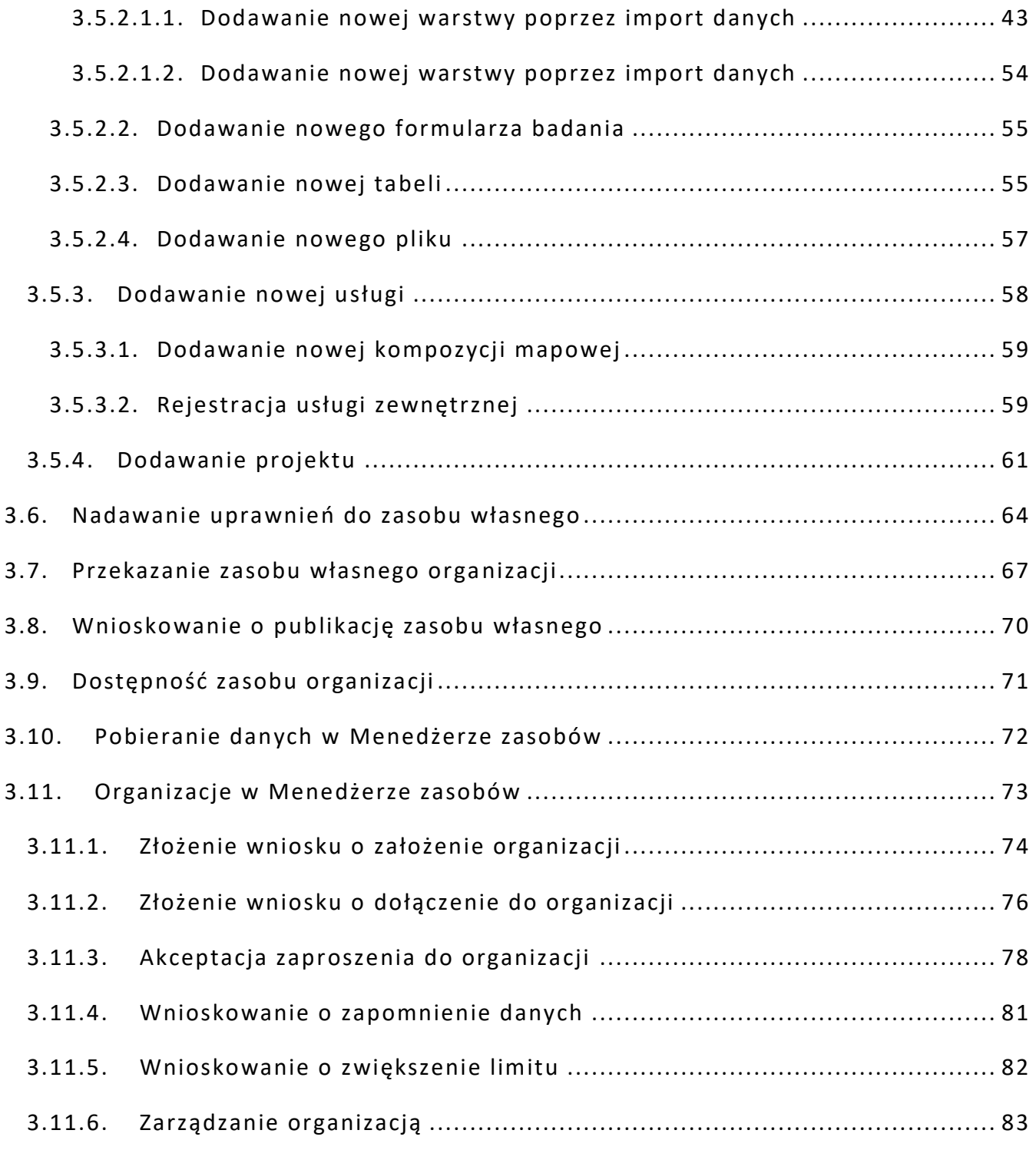

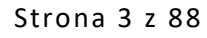

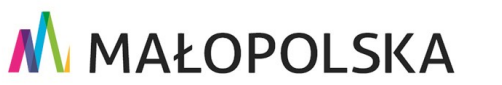

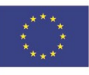

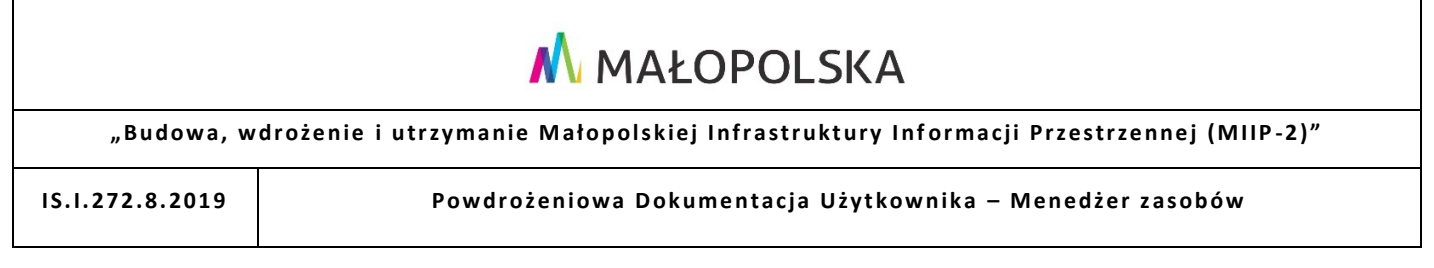

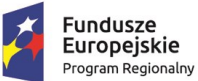

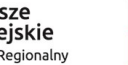

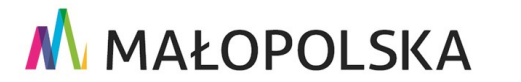

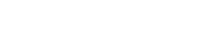

**Unia Europejska**<br>Europejski Fundusz<br>Rozwoju Regionalnego

Strona 4 z 88

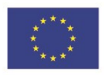

**"Bu dow a, w droże n ie i utr zyman ie M ało p ol sk iej I nfr astr ukt ury I nf orma cj i Prz estrze nne j (MIIP -2 )"**

**IS. I. 272 .8. 201 9 Pow dro żen i owa D ok ume n tac ja Użyt kow n ika – Men edżer z as ob ów**

# 1. Wprowadzenie

Niniejszy dokument został wykonany w ramach umowy nr IXA/184/IS/20 z dnia 19.05.2020 r. pomiędzy GISPartner Sp. z o.o. a Województwem Małopolskim na "BUDOWĘ, WDROŻENIE i UTRZYMANIE MAŁOPOLSKIEJ INFRASTRUKTURY INFORMACJI PRZESTRZENNEJ (MIIP-2)".

Umowa została zawarta w ramach realizacji części projektu pn. "REGIONALNY SYSTEM CYFROWYCH REJESTRÓW GEODEZYJNYCH" realizowanego w ramach Regionalnego Programu Operacyjnego Województwa Małopolskiego na lata 2014 -2020, 2. osi priorytetowej Cyfrowa Małopolska oraz poddziałania 2.1.4. E -usługi w informacji przestrzennej.

Niniejsza powdrożeniowa dokumentacja użytkownika zawiera opis wszystkich kluczowych funkcjonalności i cech aplikacji pn. **Menedżer zasobów**.

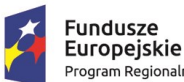

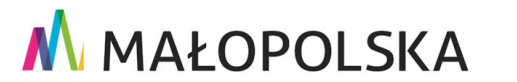

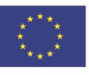

Strona 5 z 88

"Budowa, wdrożenie i utrzymanie Małopolskiej Infrastruktury Informacji Przestrzennej (MIIP-2)"

IS.I.272.8.2019

Powdrożeniowa Dokumentacja Użytkownika - Menedżer zasobów

# <span id="page-5-0"></span>2. Opis aplikacji

Menedżer zasobów jest aplikacją pozwalającą na przeglądanie i zarządzanie zasobami Użytkowników systemu zgromadzonymi w repozytorium zasobów. Określone zasoby repozytorium obejmują:

- · dane przestrzenne i tabelaryczne deponowane i udostępniane przez Użytkowników w repozytorium zasobów;
- kompozycje mapowe definiowane i udostępniane przez Użytkowników przy użyciu Studia kompozycji mapowych;
- aplikacje mapowe definiowane i udostępniane przez Użytkowników przy użyciu Studia aplikacji mapowych.

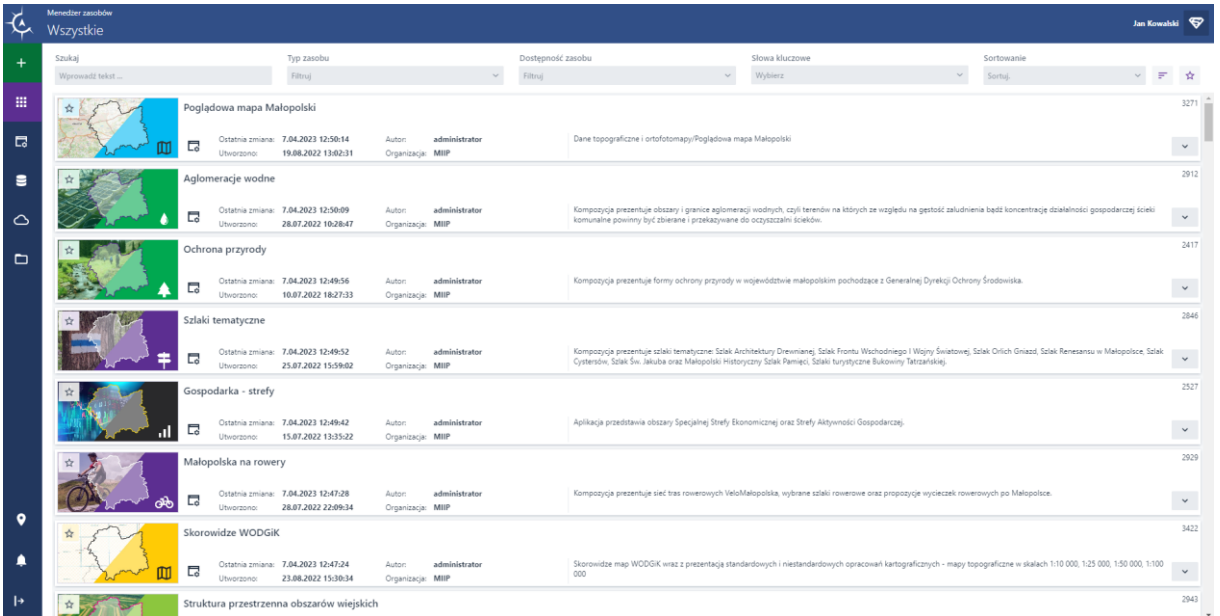

#### Rysunek 1: Okno główne

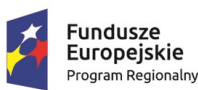

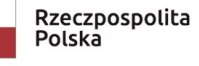

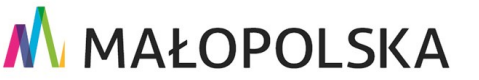

Rozwoju Regionalnego

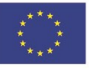

Strona 6 z 88

**"Bu dow a, w droże n ie i utr zyman ie M ało p ol sk iej I nfr astr ukt ury I nf orma cj i Prz estrze nne j (MIIP -2 )"**

**IS. I. 272 .8. 201 9 Pow dro żen i owa D ok ume n tac ja Użyt kow n ika – Men edżer z as ob ów**

## <span id="page-6-0"></span>3. Zasady poruszania się po aplikacji

W niniejszym rozdziale zamieszczone zostały główne sposoby zapisu, skróty i ikony użyte w dalszych rozdziałach dokumentu.

*Tabela 1: Konwencje stosowane w dokumencie*

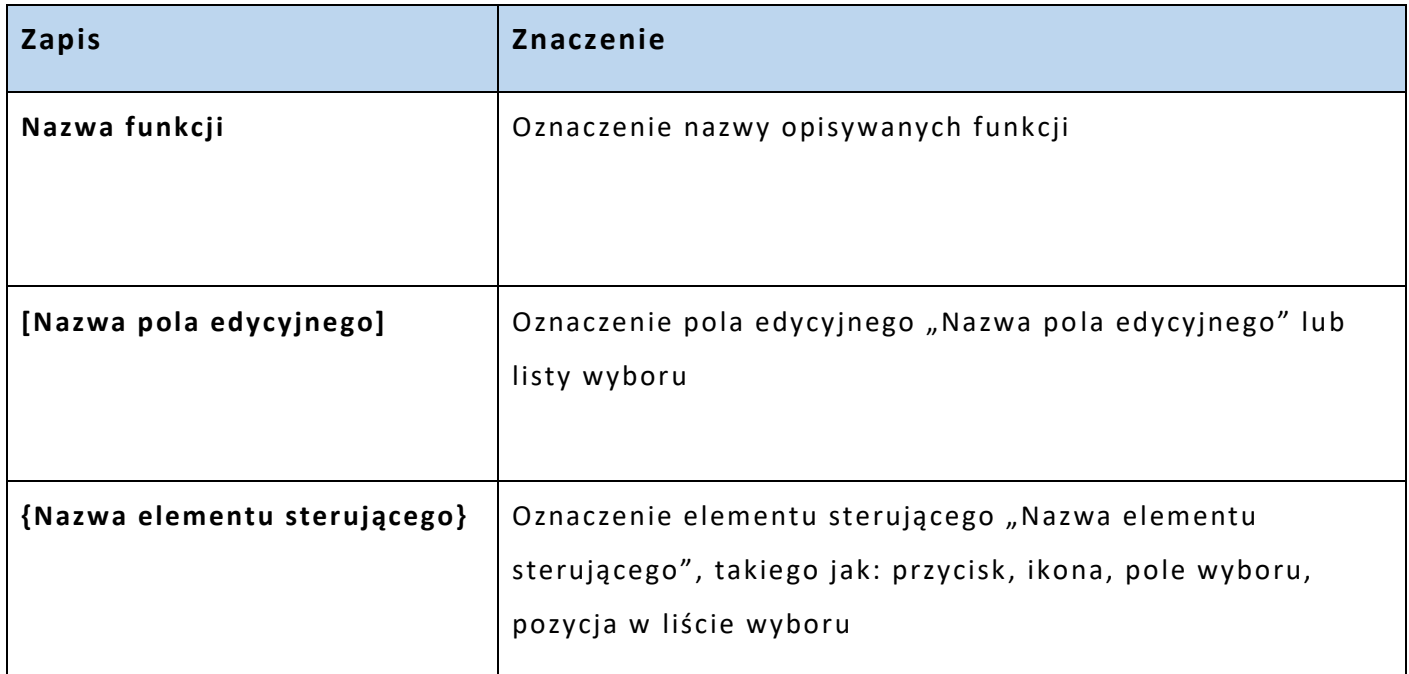

#### Poniższa tabela zawiera opis elementów interfejsu aplikacji **Menedżera zasobów**.

#### *Tabela 2: Elementy interfejsu*

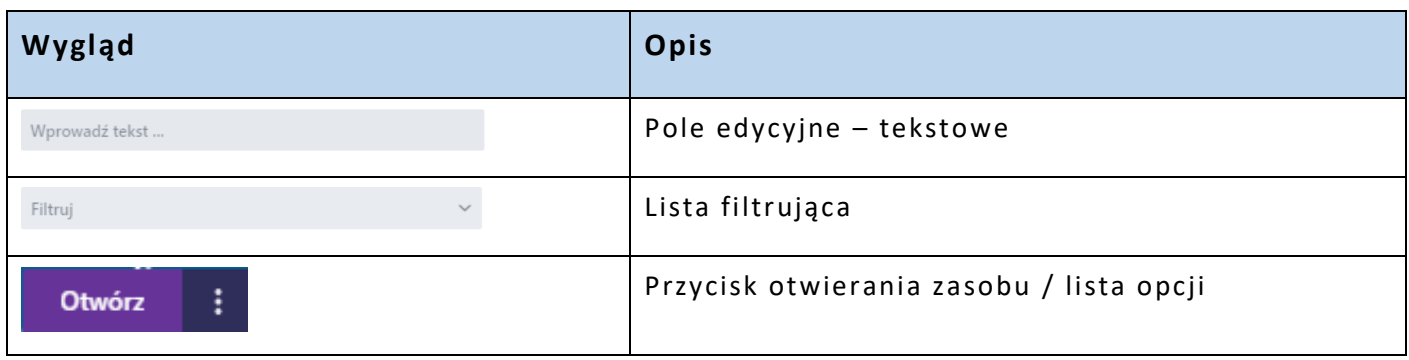

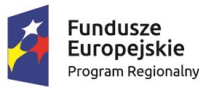

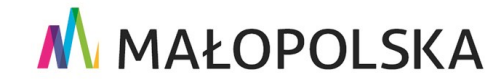

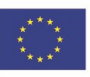

Strona 7 z 88

**"Bu dow a, w droże n ie i utr zyman ie M ało p ol sk iej I nfr astr ukt ury I nf orma cj i Prz estrze nne j (MIIP -2 )"**

**IS.I.272.8.2019 | Powdrożeniowa Dokumentacja Użytkownika – Menedżer zasobów** 

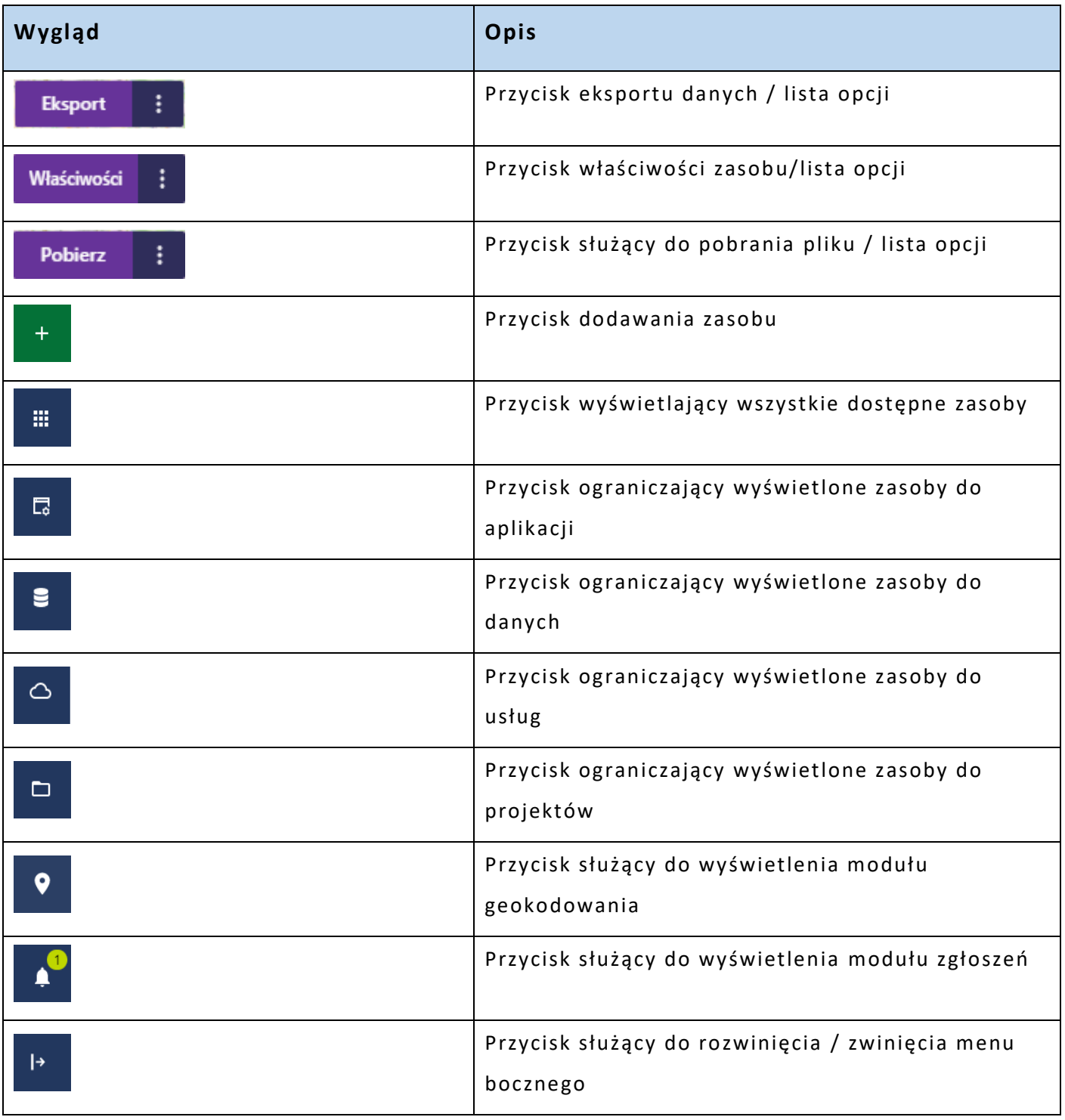

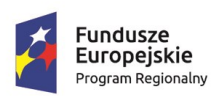

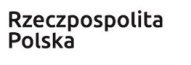

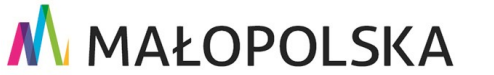

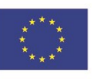

Strona 8 z 88

**"Bu dow a, w droże n ie i utr zyman ie M ało p ol sk iej I nfr astr ukt ury I nf orma cj i Prz estrze nne j (MIIP -2 )"**

**IS.I.272.8.2019 | Powdrożeniowa Dokumentacja Użytkownika – Menedżer zasobów** 

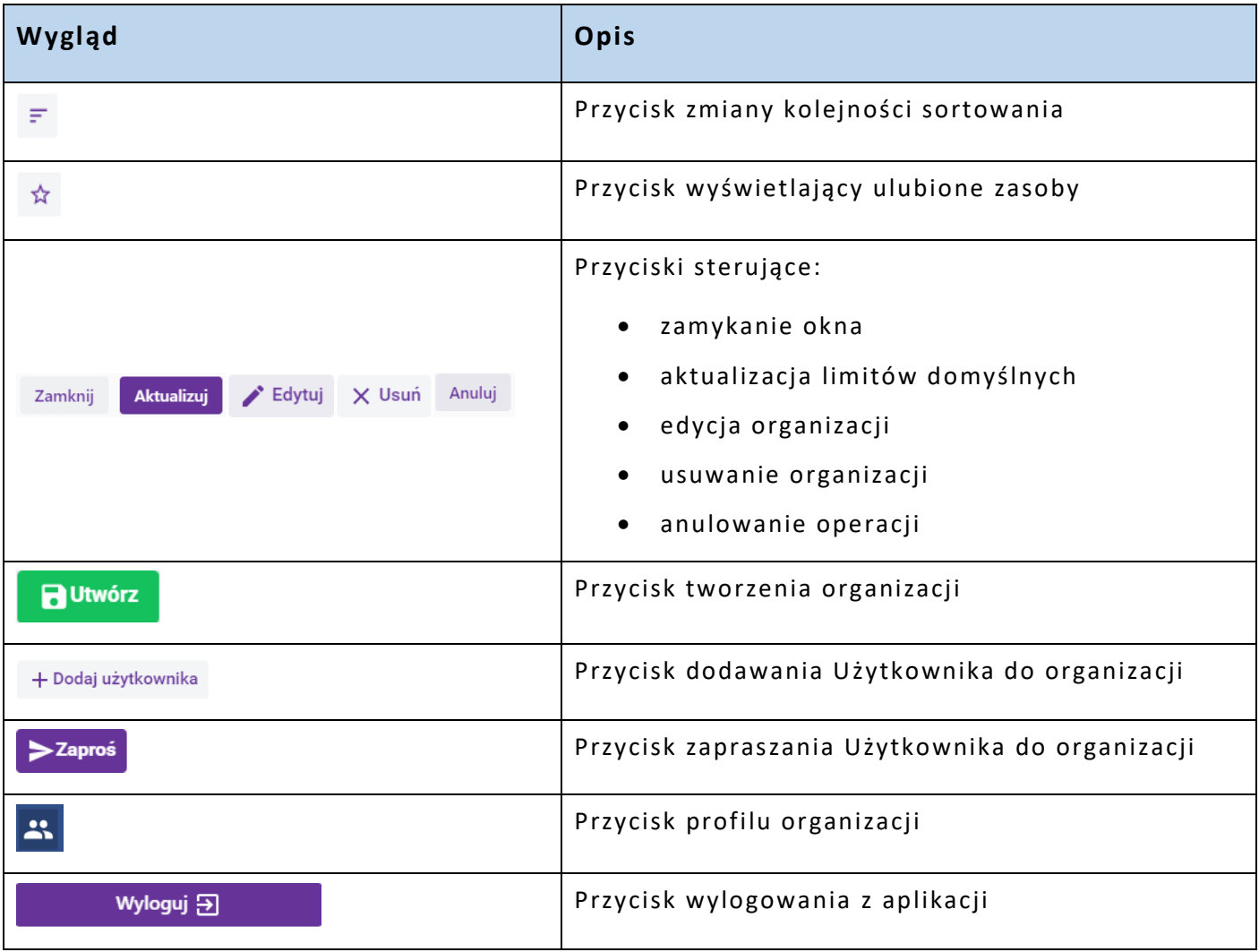

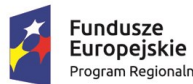

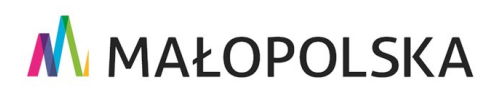

**Unia Europejska**<br>Europejski Fundusz<br>Rozwoju Regionalnego

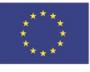

Strona 9 z 88

**"Bu dow a, w droże n ie i utr zyman ie M ało p ol sk iej I nfr astr ukt ury I nf orma cj i Prz estrze nne j (MIIP -2 )"**

**IS. I. 272 .8. 201 9 Pow dro żen i owa D ok ume n tac ja Użyt kow n ika – Men edżer z as ob ów**

W oknie głównym aplikacji znajdują się elementy służące do poruszania się po aplikacji: menu lewe rozwijalne, panel wyszukiwania oraz z prawej strony menu Użytkownika.

| Ò.        | Menedżer zasobów<br>Jan Kowalski<br>Wszystkie |                                                                               |                                     |                                                            |                             |                                    |                              |                                                                                                    |                                                                                                    |                                                                                                    |                     |                                                  |              |  |
|-----------|-----------------------------------------------|-------------------------------------------------------------------------------|-------------------------------------|------------------------------------------------------------|-----------------------------|------------------------------------|------------------------------|----------------------------------------------------------------------------------------------------|----------------------------------------------------------------------------------------------------|----------------------------------------------------------------------------------------------------|---------------------|--------------------------------------------------|--------------|--|
| $+$       | Szukaj<br>Wprowadź tekst                      |                                                                               | Filtruj                             | Typ zasobu                                                 |                             | $\checkmark$                       | Dostępność zasobu<br>Filtruj | $\checkmark$                                                                                                    | Słowa kluczowe<br>Wybierz                                                                                                  | $\checkmark$                                                                                                    | Sortowan<br>Sortuj. | Jan Kowalski                                     |              |  |
| ₩         | Pogladowa mapa Małopolski<br>☆                |                                                                               |                                     |                                                            |                             |                                    |                              |                                                                                                    |                                                                                                    |                                                                                                    |                     | Zmień kontekst<br>Jan Kowalski (osoba fiz $\sim$ |              |  |
| 旵         |                                               | Ostatnia zmiana: 7.04.2023 13:13:50<br>局<br>19.08.2022 13:02:31<br>Utworzono: |                                     |                                                            | Autor:<br>Organizacja: MIIP | administrator                      |                              | <b>22</b> Przeglądaj profil<br>Dane topograficzne i ortofotomapy/Poglądowa mapa Małopolski<br>Poproś o zwiększenie limitu                                                                                  |                                                                                                    |                                                                                                    |                     |                                                  |              |  |
| Ξ         |                                               | Aglomeracje wodne                                                             |                                     |                                                            |                             |                                    |                              |                                                                                                    |                                                                                                    |                                                                                                    |                     | Wykorzystanie zasobów 6%                         |              |  |
| △         |                                               | Ostatnia zmiana: 7.04.2023 12:50:09<br>ᇋ<br>28.07.2022 10:28:47<br>Utworzono: |                                     |                                                            | Autor:<br>Organizacia: MIIP | administrator                      |                              | Kompozycja prezentuje obszary i granice aglomeracji wodnych, czyli terenów na których ze względu na<br>koncentrację działalności gospodarczej ścieki komunalne powinny być zbierane i przekazywane do oczy |                                                                                                    |                                                                                                    |                     |                                                  | Limit 100 MB |  |
| $\Box$    |                                               | 뎒                                                                             | Ochrona przyrody<br>Utworzono:      | Ostatnia zmiana: 7.04.2023 12:49:56<br>10.07.2022 18:27:33 | Autor:<br>Organizacja: MIIP | administrator                      |                              |                                                                                                    |                                                                                                    | Kompozycja prezentuje formy ochrony przyrody w województwie małopolskim pochodzące z Generalnej Dyrekcji Donrony Srodowska.                                                                                                    |                     | Wyloguj <b>习</b>                                 |              |  |
|           |                                               | Szlaki tematyczne                                                             |                                     |                                                            |                             |                                    |                              |                                                                                                    |                                                                                                    |                                                                                                    |                     |                                                  | 2846         |  |
|           |                                               | ᇋ                                                                             | Utworzono:                          | Ostatnia zmiana: 7.04.2023 12:49:52<br>25.07.2022 15:59:02 | Autor:<br>Organizacja: MIIP | administrator                      |                              | Print of<br>the service of the con-                                                                                                    |                                                                                                    | Kompozycja prezentuje szlaki tematyczne: Szlak Architektury Drewnianej, Szlak Frontu Wschodniego I Wojny Światowej, Szlak Orlich<br>Gniazd, Szlak Renesansu w Małopolsce, Szlak Cystersów, Szlak Św. Jakuba oraz Małopolski Historyczny Szlak Pamięci, Szlaki turystyczne |                     |                                                  | $\checkmark$ |  |
| $\bullet$ |                                               | Gospodarka - strefy                                                           |                                     |                                                            |                             |                                    |                              |                                                                                                    |                                                                                                    |                                                                                                    |                     |                                                  | 2527         |  |
| ▲         |                                               | 局                                                                             | Utworzono:                          | Ostatnia zmiana: 7.04.2023 12:49:42<br>15.07.2022 13:35:22 |                             | administrator<br>Organizacja: MIIP |                              | Aplikacja przedstawia obszary Specjalnej Strefy Ekonomicznej oraz Strefy Aktywności Gospodarczej.                                                                                                    |                                                                                                    |                                                                                                    |                     | $\checkmark$                                     |              |  |
|           |                                               | Małopolska na rowery                                                          | Ostatnia zmiana: 7.04.2023 12:47:28 | Auton                                                      | administrator               |                                    |                              |                                                                                                    | Kompozycja prezentuje sieć tras rowerowych VeloMałopolska, wybrane szlaki rowerowe oraz propozycje wycieczek rowerowych po |                                                                                                    |                     | 2929<br>$\sim$ $\sim$                            |              |  |

*Rysunek 2: Okno aplikacji*

W lewym menu znajduje się lista przycisków pozwa lających kolejno:

- dodać zasób,
- wyfiltrować jeden z głównych rodzajów zasobów (aplikacje, dane, usługi, projekty),
- przejść do modułu geokodowania,
- przejść do modułu zgłoszeń,
- zwinąć / rozwinąć menu.

Po wybraniu opcji dodawania zasobu aplikacja wyświetli Użytkownikowi listę możliwych do dodania zasobów.

#### Strona 10 z 88

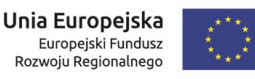

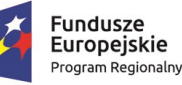

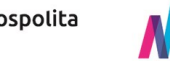

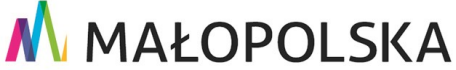

"Budowa, wdrożenie i utrzymanie Małopolskiej Infrastruktury Informacji Przestrzennej (MIIP-2)"

#### Powdrożeniowa Dokumentacja Użytkownika - Menedżer zasobów

<span id="page-10-0"></span>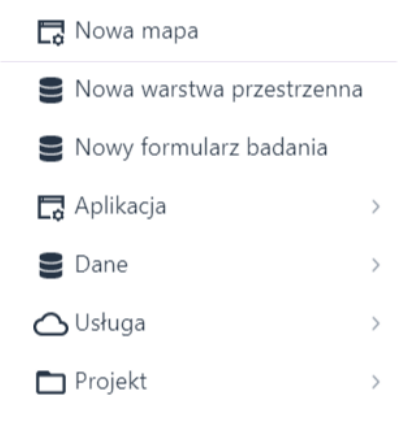

Rysunek 3: Dodawanie zasobów

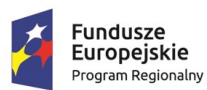

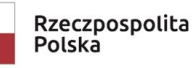

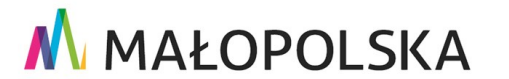

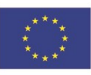

Strona 11 z 88

**"Bu dow a, w droże n ie i utr zyman ie M ało p ol sk iej I nfr astr ukt ury I nf orma cj i Prz estrze nne j (MIIP -2 )"**

**IS. I. 272 .8. 201 9 Pow dro żen i owa D ok ume n tac ja Użyt kow n ika – Men edżer z as ob ów**

# 4. Funkcje aplikacji

W niniejszej części opisane zostały poszczególne funkcje **Menedżera zasobów**, które dostępne są wyłącznie dla zalogowanych Użytkowników.

### <span id="page-11-0"></span>4.1.Uruchomienie aplikacji Menedżer zasobów

Aplikacja **Menedżera zasobów** uruchamiana jest z poziomu strony głównej portalu. Aby uruchomić aplikację **Menedżer zasobów**, Użytkownik wybiera przycisk **{Zaloguj}** z prawej strony górnego menu. Uruchomienie **Menedżera zasobów** wymaga wcześniejszego zarejestrowania i zalogowania się Użytkownika.

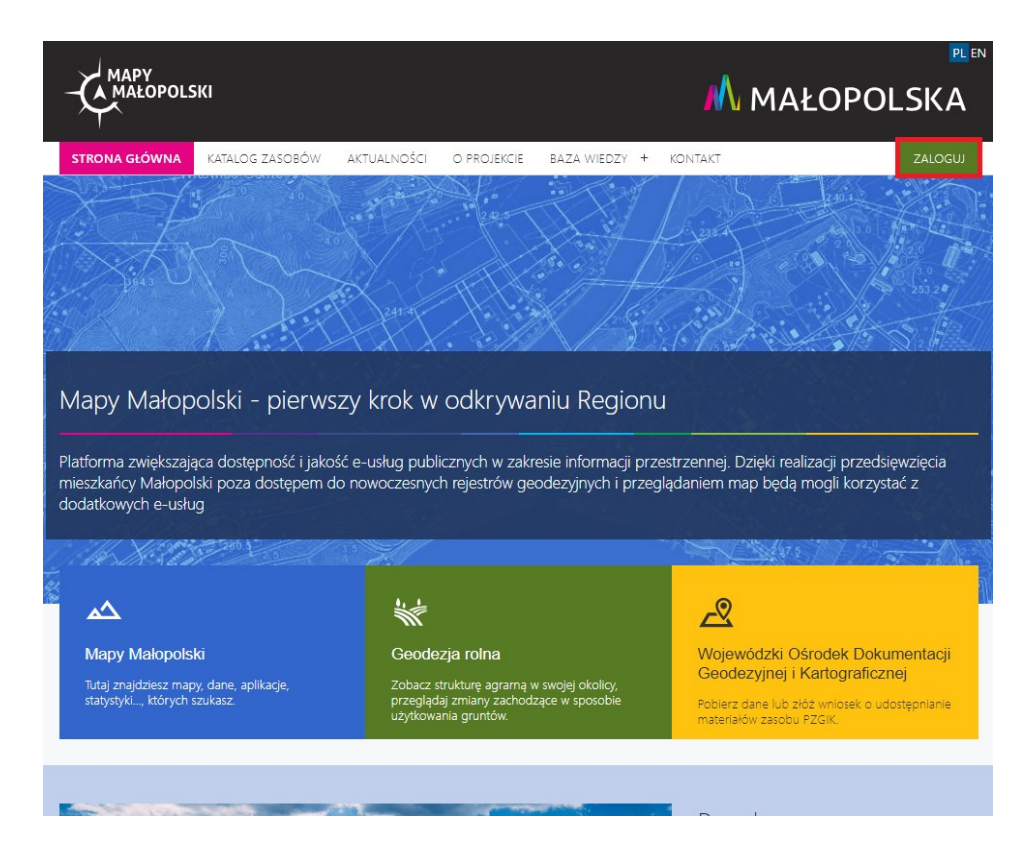

*Rysunek 4: Strona główna portalu*

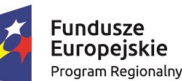

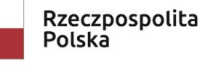

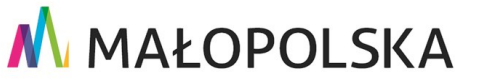

Strona 12 z 88

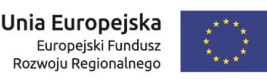

"Budowa, wdrożenie i utrzymanie Małopolskiej Infrastruktury Informacji Przestrzennej (MIIP-2)"

IS.I.272.8.2019

Powdrożeniowa Dokumentacja Użytkownika - Menedżer zasobów

### <span id="page-12-0"></span>4.2. Rejestracja i logowanie do aplikacji

Jeżeli Użytkownik nie jest zalogowany, po kliknięciu przycisku {Zaloguj} wyświetli się podstrona z informacjami o uwierzytelnianiu Użytkownika poprzez zalogowanie. Jeśli Użytkownik nie posiada założonego konta w systemie, w podstronie uwierzytelniania wybiera przycisk {Załóż konto}. Aplikacja wyświetli okno służące do rejestracji Użytkownika.

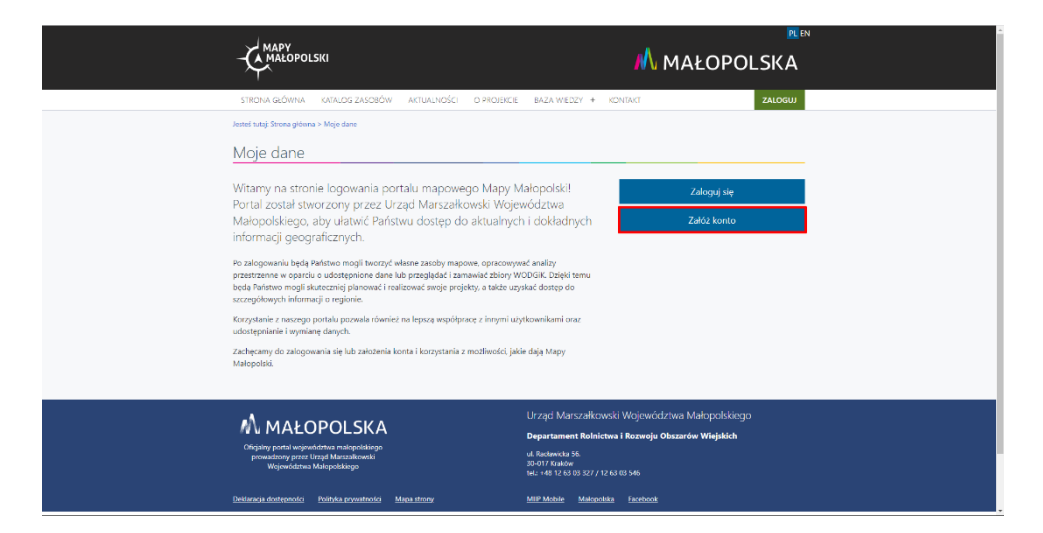

Rysunek 5: Uwierzytelnianie Użytkownika

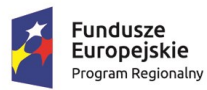

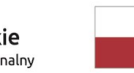

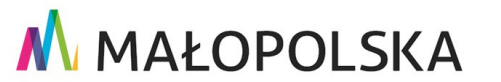

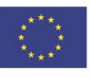

Strona 13 z 88

**"Bu dow a, w droże n ie i utr zyman ie M ało p ol sk iej I nfr astr ukt ury I nf orma cj i Prz estrze nne j (MIIP -2 )"**

**IS. I. 272 .8. 201 9 Pow dro żen i owa D ok ume n tac ja Użyt kow n ika – Men edżer z as ob ów**

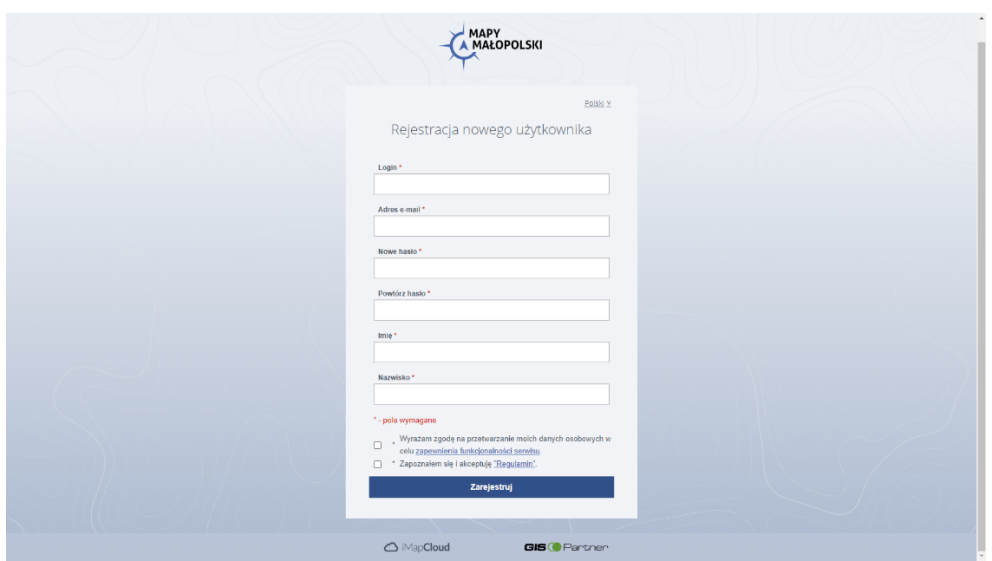

#### *Rysunek 6: Okno rejestracji*

Użytkownik wypełnia w formularzu rejestracyjnym pola obowiązkowe (oznaczone symbolem gwiazdki), a następnie wybiera przycisk **{Zarejestruj}**. Po zakończeniu procesu rejestracji Użytkownik otrzymuje wiadomość e -mail z potwierdzeniem założenia konta.

Zarejestrowany Użytkownik ma możliwość zalogowania się do aplikacji **Menedżer zasobów**. W tym celu w podstronie uwierzytelniania wybiera przycisk **{Zaloguj się}**. Aplikacja wyświetli okno służące do logowania Użytkownika. Użytkownik wpisuje dane do logowania, a następnie potwierdza przyciskiem **{Logowanie}**.

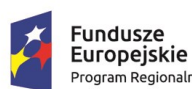

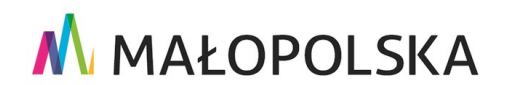

Unia Europejska

Rozwoju Regionalnego

Europejski Fundusz

Strona 14 z 88

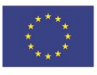

"Budowa, wdrożenie i utrzymanie Małopolskiej Infrastruktury Informacji Przestrzennej (MIIP-2)"

IS.I.272.8.2019

Powdrożeniowa Dokumentacja Użytkownika - Menedżer zasobów

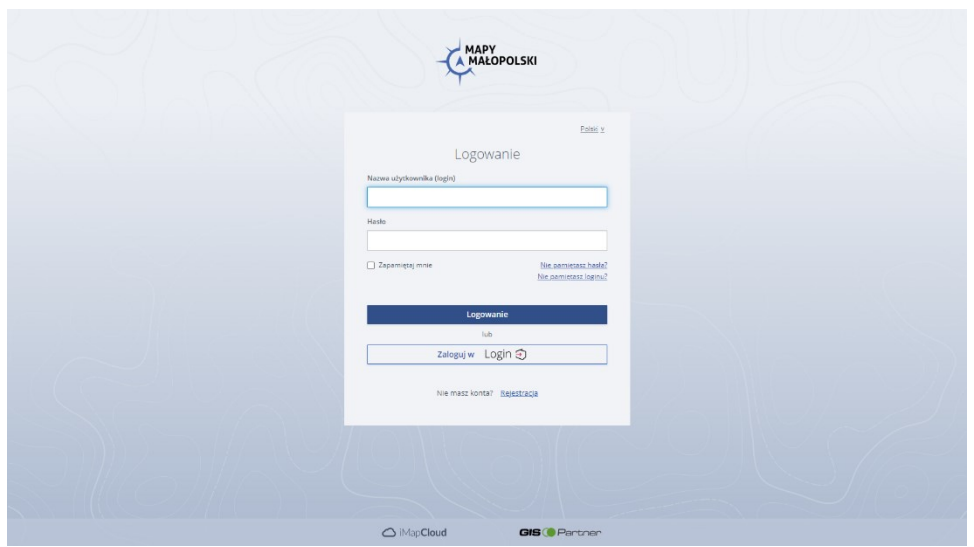

Rysunek 7: Okno logowania

Użytkownik, dysponując kontem utworzonym w Węźle Krajowym Identyfikacji Elektronicznej, znanym pod nazwą login.gov.pl, może zalogować się w bezpieczny sposób przy pomocy Profilu Zaufanego lub poprzez e-dowód, albo wykorzystując pośrednictwo swojego banku. W takim przypadku w oknie logowania należy wybrać przycisk oznaczony {Zaloguj w Login}.

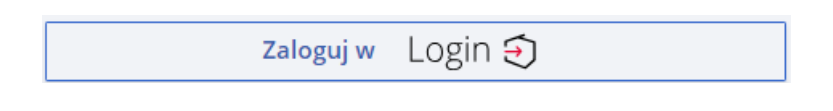

Rysunek 8: Przycisk logowania poprzez Węzeł Krajowy

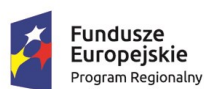

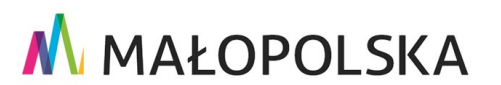

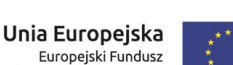

Rozwoju Regionalnego

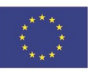

Strona 15 z 88

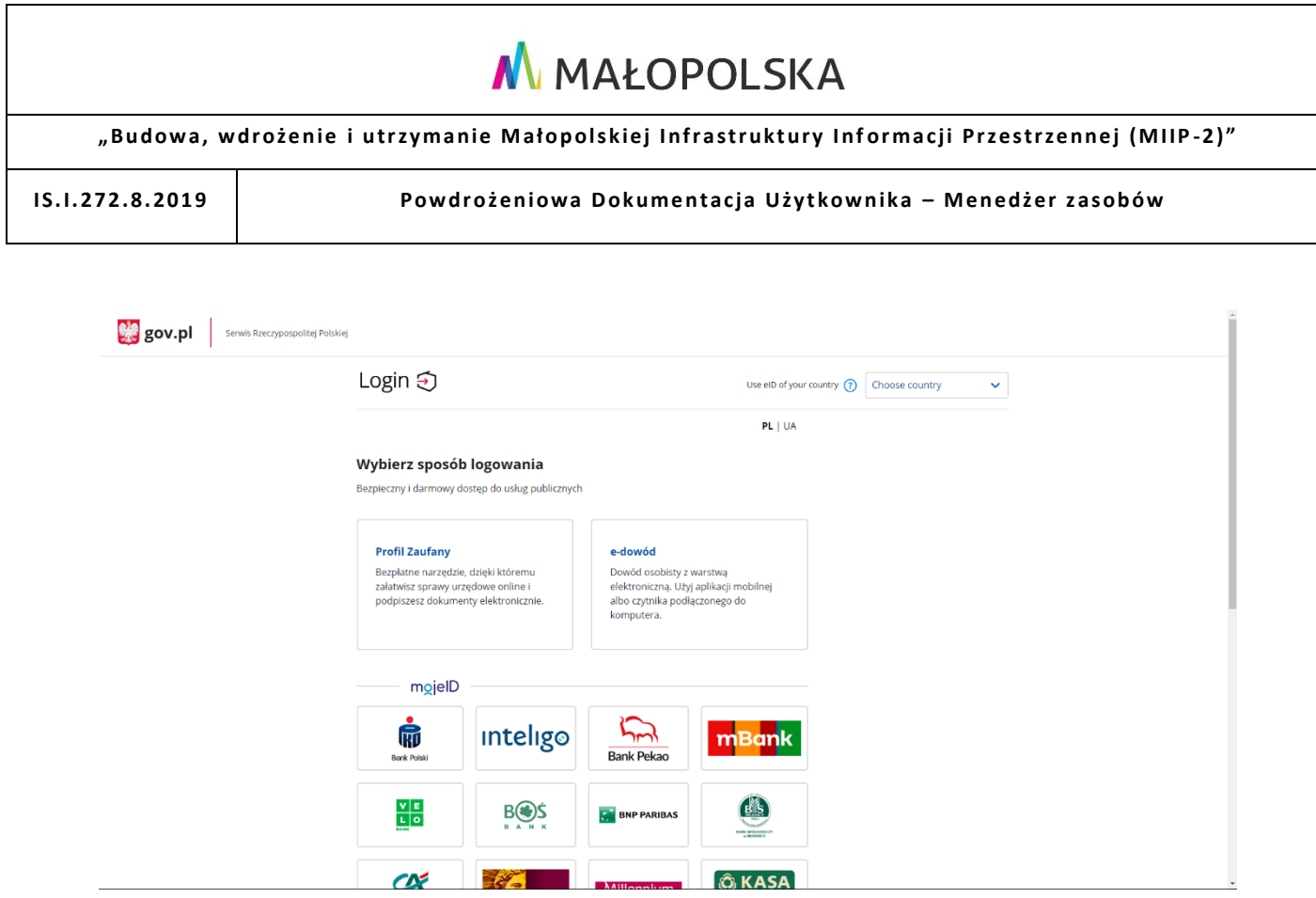

*Rysunek 9: Logowanie poprzez portal login.gov.pl*

### <span id="page-15-0"></span>4.3. Prezentacja, filtrowanie i wyszukiwanie zasobów

Po zalogowaniu się do aplikacji przez Użytkownika w oknie głównym zaprezentowana zostanie lista zasobów Użytkownika. Lista zawiera miniaturę przypisaną do zasobu, nazwę zasobu oraz podstawowe informacje o zasobie (np. data utworzenia, data aktualizacji).

Lista może podlegać filtrowaniu w zależności od typu oraz dostępności zasobów – przy pomocy górnego paska filtrowania lub po rodzaju zasobu za pomocą lewego menu bocznego.

#### Strona 16 z 88

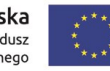

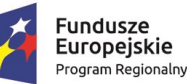

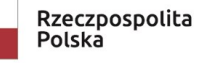

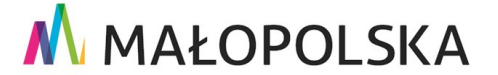

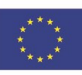

**"Bu dow a, w droże n ie i utr zyman ie M ało p ol sk iej I nfr astr ukt ury I nf orma cj i Prz estrze nne j (MIIP -2 )"**

**IS. I. 272 .8. 201 9 Pow dro żen i owa D ok ume n tac ja Użyt kow n ika – Men edżer z as ob ów**

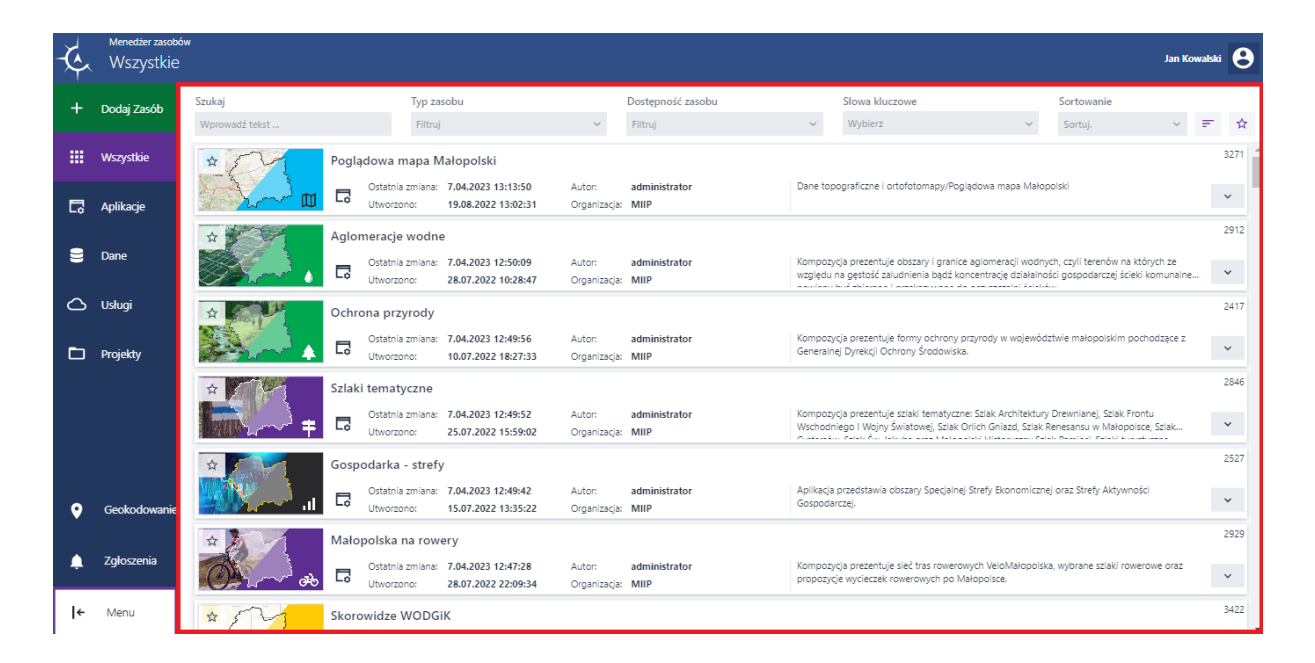

#### *Rysunek 10: Lista zasobów*

Dostępna jest również opcja wyszukiwania zasobów na podstawie wprowadzonego tekstu. W celu wyszukania zasobu Użytkownik wpisuje kryterium (może to być nazwa lub numer zasobu), według którego chce wyszukać zasób. Aplikacja automatycznie filtruje listę zasobów według podanego kryterium.

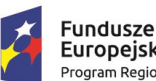

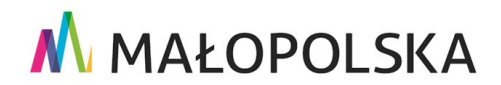

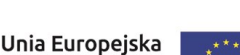

Strona 17 z 88

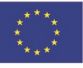

"Budowa, wdrożenie i utrzymanie Małopolskiej Infrastruktury Informacji Przestrzennej (MIIP-2)"

IS.I.272.8.2019

Powdrożeniowa Dokumentacja Użytkownika - Menedżer zasobów

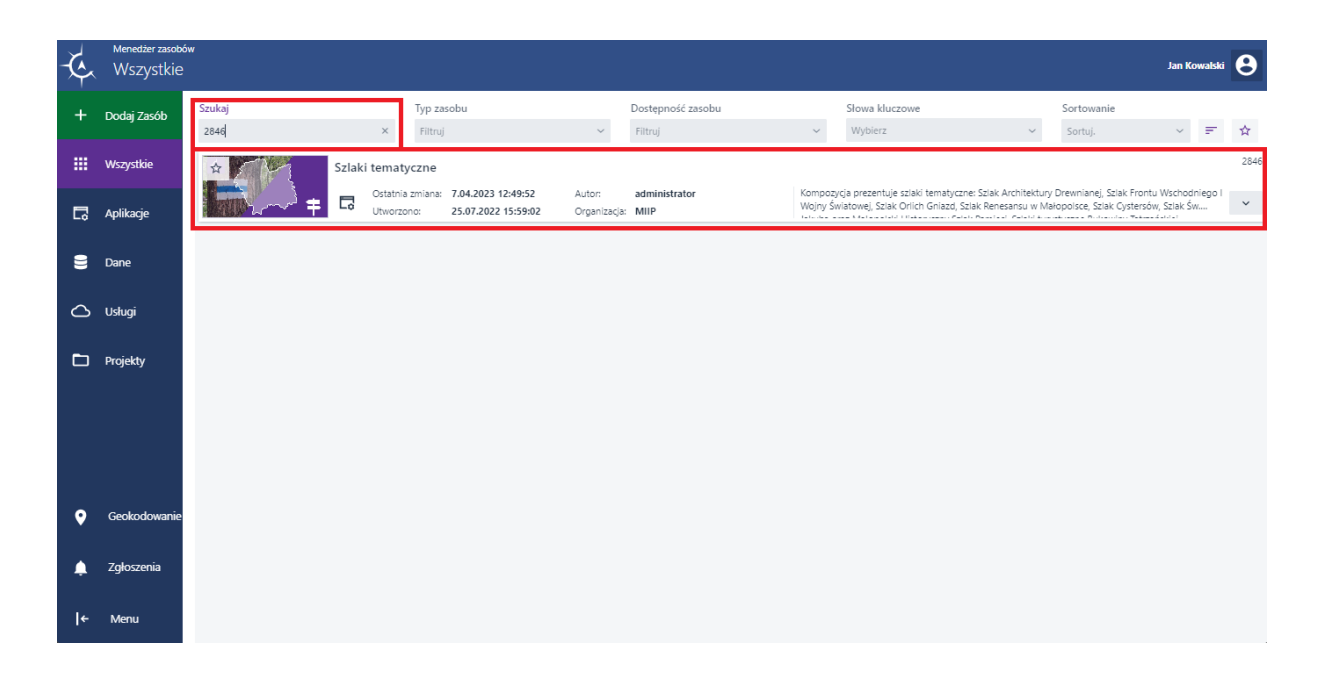

Rysunek 11: Wyszukiwanie zasobu

Aby wyczyścić kryterium wyszukiwania, Użytkownik wybiera znak  $\left(\frac{\times}{\cdot}\right)$ . Aplikacja wyświetla pełną listę zasobów.

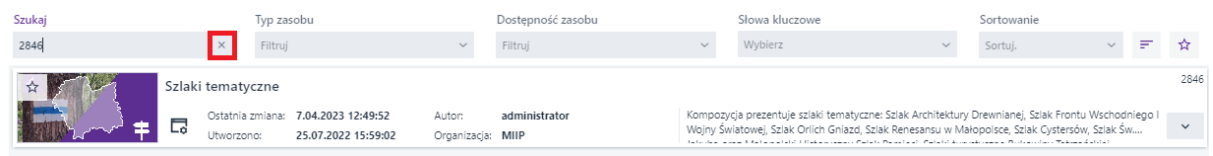

#### Rysunek 12: Usuwanie tekstu wyszukiwania

Użytkownik ma również możliwość filtrowania zasobów wykorzystując opcje znajdujące się obok okna wyszukiwania.

Strona 18 z 88

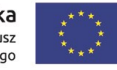

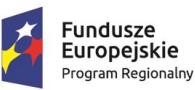

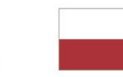

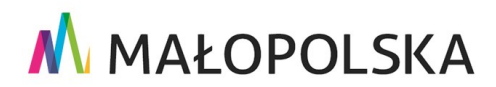

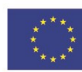

**"Bu dow a, w droże n ie i utr zyman ie M ało p ol sk iej I nfr astr ukt ury I nf orma cj i Prz estrze nne j (MIIP -2 )"**

**IS. I. 272 .8. 201 9 Pow dro żen i owa D ok ume n tac ja Użyt kow n ika – Men edżer z as ob ów**

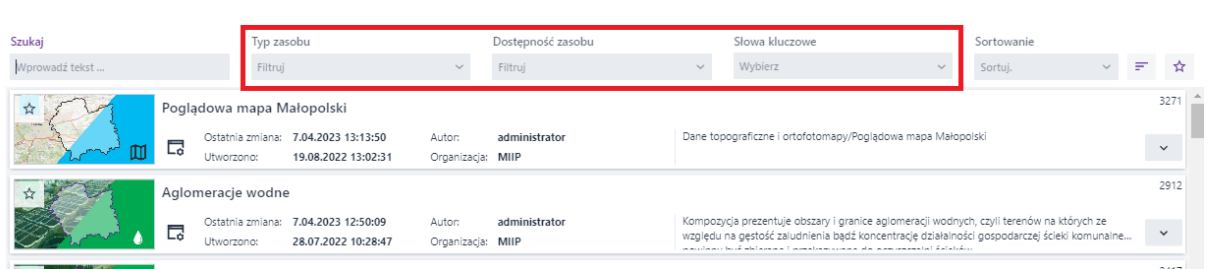

#### *Rysunek 13: Panel filtrowania zasobów*

Pozycje znajdujące się na liście **{Typ zasobu}** są zależne od tego, jaki filtr zasobu jest aktywowany w lewym bocznym menu. Jeśli w lewym menu zostanie wybrana opcja wyświetlania **{Danych}**, na liście **{Typ zasobu}** umieszczone będą wyłącznie pozycje dotyczące danych.

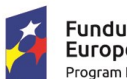

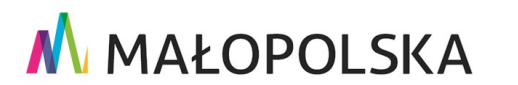

Europejski Fundusz<br>Europejski Fundusz<br>Rozwoju Regionalnego

Strona 19 z 88

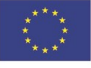

"Budowa, wdrożenie i utrzymanie Małopolskiej Infrastruktury Informacji Przestrzennej (MIIP-2)"

IS.I.272.8.2019

Powdrożeniowa Dokumentacja Użytkownika - Menedżer zasobów

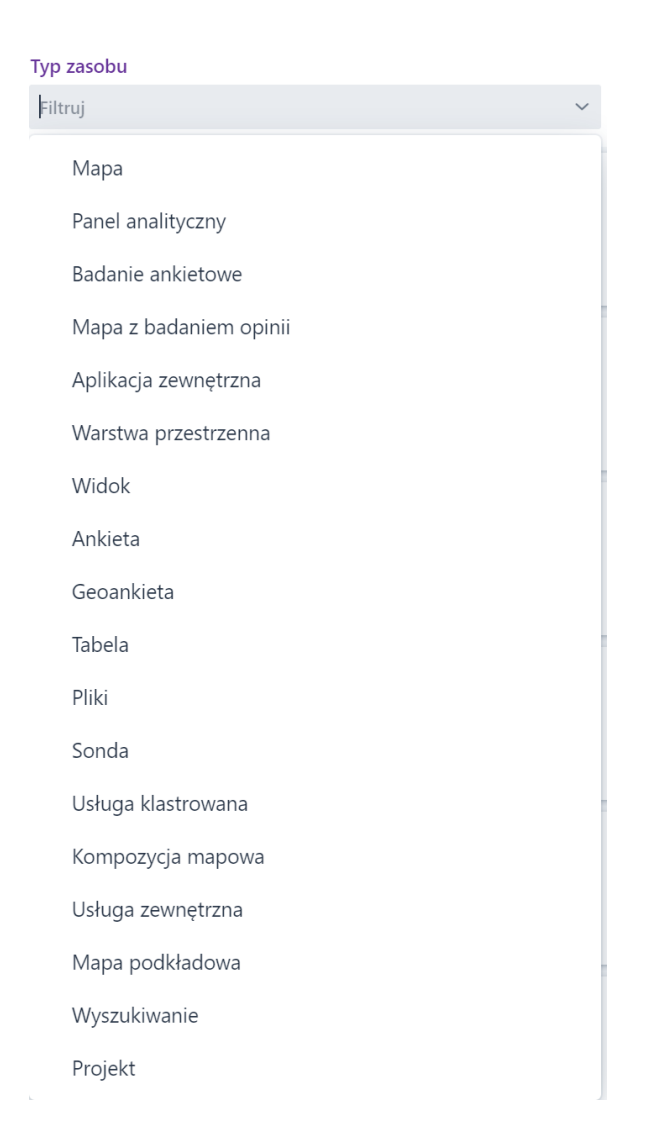

Rysunek 14: Filtrowanie po typie zasobu

Użytkownik może również dokonać filtrowania zasobów pod kątem {Dostępności zasobów} oraz {Słów kluczowych}.

Ze względu na dostępność, zasoby podzielone są na trzy kategorie:

{Publiczne} - zasoby opublikowane, dostępne dla każdego Użytkownika i organizacji;

Strona 20 z 88

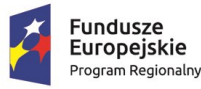

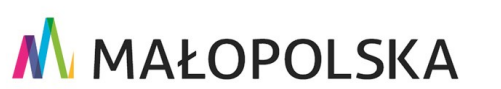

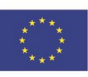

**"Bu dow a, w droże n ie i utr zyman ie M ało p ol sk iej I nfr astr ukt ury I nf orma cj i Prz estrze nne j (MIIP -2 )"**

**IS. I. 272 .8. 201 9 Pow dro żen i owa D ok ume n tac ja Użyt kow n ika – Men edżer z as ob ów**

- **{Moje}** zasoby utworzone przez Użytkownika;
- **{Udostępnione}** zasoby, które zostały udostępnione Użytkownikowi przez innego Użytkownika lub organizację.

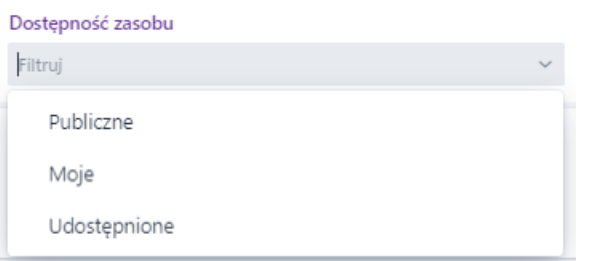

#### *Rysunek 15: Filtrowanie po dostępności zasobów*

Jeśli Użytkownik zmieni swój profil na kontekst **Organizacji**, zasoby wybranej organizacji będą filtrowane w sposób analogiczny do zasobów Użytkownika:

- **{Publiczne}** zasoby opublikowane, dostępne dla każdego Użytkownika i organizacji;
- **{Moje}** zasoby utworzone przez organizację lub przekazane do organiza cji;
- **{Udostępnione}** zasoby, które zostały udostępnione organizacji przez innego Użytkownika**.**

Słowa kluczowe natomiast odpowiadają kategoriom, według których filtrowane są zasoby w **Katalogu zasobów**.

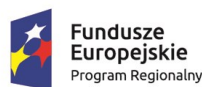

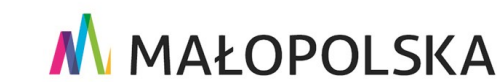

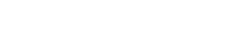

Strona 21 z 88

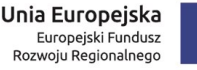

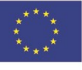

"Budowa, wdrożenie i utrzymanie Małopolskiej Infrastruktury Informacji Przestrzennej (MIIP-2)"

IS.I.272.8.2019

Powdrożeniowa Dokumentacja Użytkownika - Menedżer zasobów

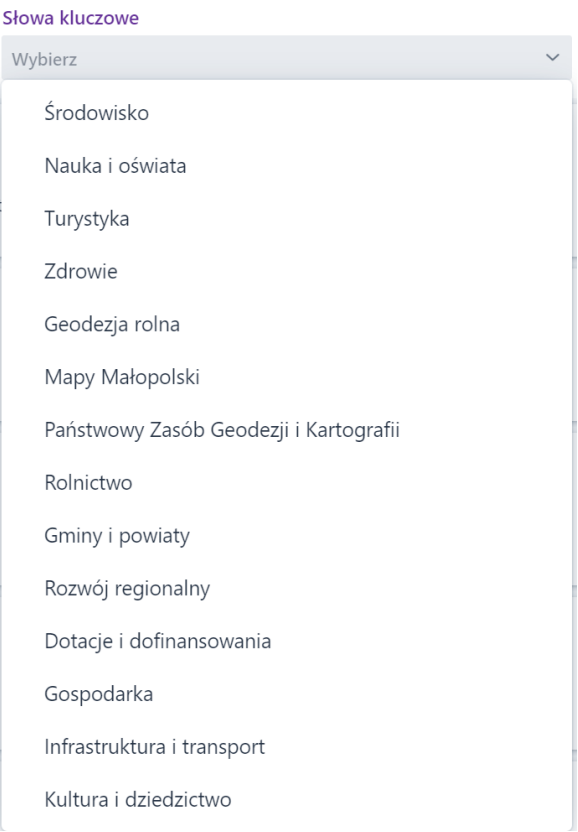

Rysunek 16: Filtrowanie po słowach kluczowych

Z poziomu górnego panelu filtrowania Użytkownik ma także dostęp do opcji sortowania zasobów. Po rozwinięciu listy {Sortowanie} Użytkownik ma możliwość wyboru kategorii, wg której następuje wylistowanie zasobów. Ikona = umożliwia zmianę kierunku sortowania, natomiast przycisk oznaczony gwiazdką \* daje Użytkownikowi możliwość wyświetlenia zasobów wcześniej oznaczonych jako ulubione.

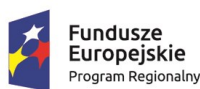

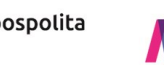

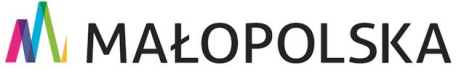

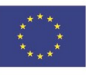

Strona 22 z 88

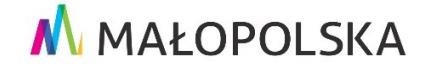

**"Bu dow a, w droże n ie i utr zyman ie M ało p ol sk iej I nfr astr ukt ury I nf orma cj i Prz estrze nne j (MIIP -2 )"**

**IS. I. 272 .8. 201 9 Pow dro żen i owa D ok ume n tac ja Użyt kow n ika – Men edżer z as ob ów**

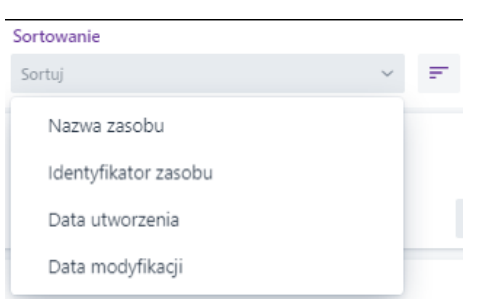

*Rysunek 17: Wybór kategorii i kolejności sortowania*

Aplikacja posiada również możliwość filtrowania zasobów według ich rodzaju. Użytkownik korzystając z filtrów **Menedżera zasobów** ma możliwość wyboru czterech podstawowych rodzajów zasobu, tj.: **{Aplikacje}**, **{Dane}**, **{Usługi}**, **{Projekty}**.

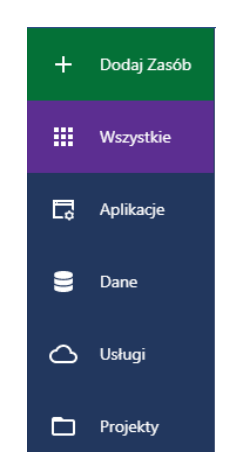

*Rysunek 18: Rozwijane menu filtrowania wg rodzajów zasobów*

冊 Po wybraniu zakładki **{Wszystkie}** z panelu po lewej stronie, na stronie głównej wyświetlone zostają wszystkie rodzaje zasobów.

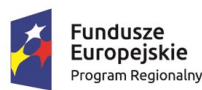

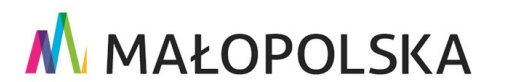

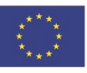

Strona 23 z 88

**"Bu dow a, w droże n ie i utr zyman ie M ało p ol sk iej I nfr astr ukt ury I nf orma cj i Prz estrze nne j (MIIP -2 )"**

**IS. I. 272 .8. 201 9 Pow dro żen i owa D ok ume n tac ja Użyt kow n ika – Men edżer z as ob ów**

### <span id="page-23-0"></span>4.4. Prezentacja poszczególnych zasobów

Szczegółowy opis zasobu (dla wszystkich rodzajów zasobów) można wyświetlić przy

pomocy przycisku **( )** znajdującego się u dołu każdego elementu listy zasobów.

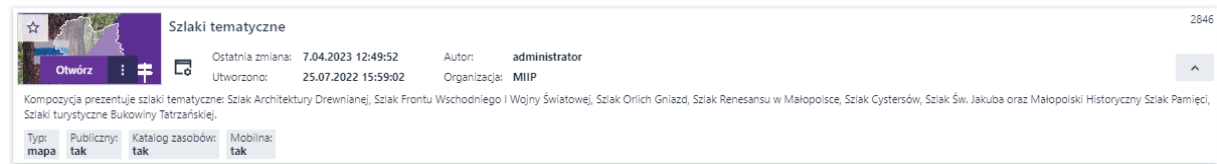

#### **Rysunek 19 Szczegółowy opis zasobu**

Dla określonego zasobu Użytkownik ma możliwość wyświetlenia określonych funkcji wybierając przycisk

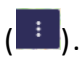

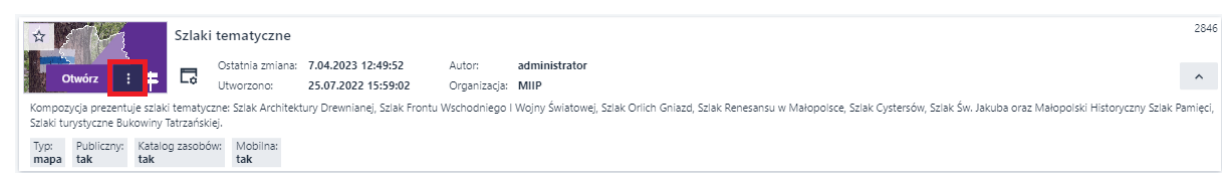

#### **Rysunek 20 Menu funkcji zasobu**

Użytkownik ma możliwość dodać zasób do zasobów ulubionych. Aby tego dokonać należy wybrać przycisk oznaczony gwiazdką, w lewym górnym rogu grafiki przedstawiającej dany zasób.

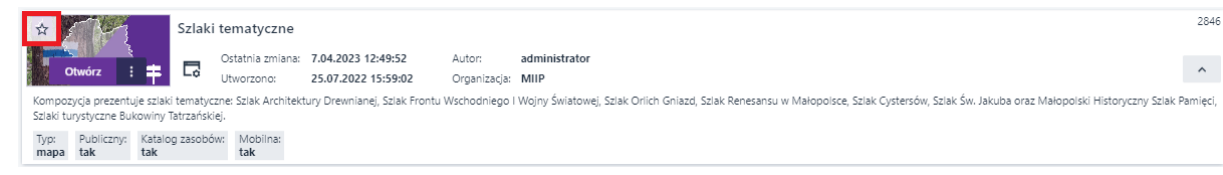

#### **Rysunek 21 Dodawanie zasobu do ulubionych**

Strona 24 z 88

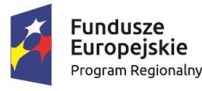

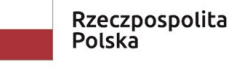

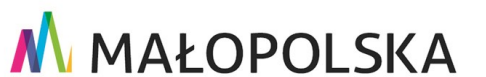

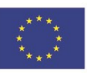

**"Bu dow a, w droże n ie i utr zyman ie M ało p ol sk iej I nfr astr ukt ury I nf orma cj i Prz estrze nne j (MIIP -2 )"**

**IS. I. 272.8. 2019 | Powdroieniowa Dokumentacja Użytkownika – Menedżer zasobów** 

#### <span id="page-24-0"></span>*4.4.1. Opis oraz akcje dla zasobu Aplikacje*

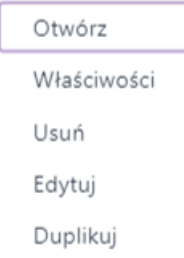

#### **Rysunek 22 Funkcje mapy**

W skład zasobu **Aplikacje** wchodzą następujące typy:

- **Mapa** aplikacja mapowa zawierająca dodane warstwy przestrzenne i zdefiniowane widżety,
- **Panel analityczny** umożliwia Użytkownikom zalogowanym przygotowanie własnego panelu analitycznego, która umożliwia kompleksową prezentację zjawisk na mapie, w tabeli i na wykresach,
- **Badanie opinii** wyróżniamy dwa rodzaje badań:
	- o Badanie ankietowe
	- o Mapa z badaniem opinii
- **Aplikacja zewnętrzna** zdefiniowana aplikacja zewnętrzna.

Po użyciu przycisku właściwości prezentowane są akcje dostępne dla rodzaju zasobu. Dla zasobu **{Aplikacje}** dostępne są akcje: **{Otwórz}**, **{Edytuj}**, **{Właściwości}**, **{Usuń}** oraz **{Duplikuj}**. Lista akcji wybranego zasobu różni się w zależności od typu aplikacji i uprawnień Użytkownika do zasobu.

#### **Opis akcji:**

Strona 25 z 88

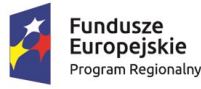

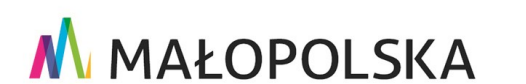

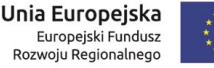

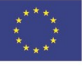

**"Bu dow a, w droże n ie i utr zyman ie M ało p ol sk iej I nfr astr ukt ury I nf orma cj i Prz estrze nne j (MIIP -2 )"**

**IS. I. 272 .8. 201 9 Pow dro żen i owa D ok ume n tac ja Użyt kow n ika – Men edżer z as ob ów**

**{Otwórz}** – po wyborze funkcji w nowej karcie przeglądarki zostaje wyświetlona aplikacja,

**{Edytuj}** – wybór funkcji spowoduje otworzenie aplikacji w:

- **Studio aplikacji mapowej –** dla mapy oraz mapy z badaniem opinii,
- **Studio badań –** dla badania ankietowego,
- **Studio aplikacji - Panel analityczny –** dla panelu analitycznego**,**

Użytkownik będzie miał możliwość edycji aplikacji i zapisania zmian,

**{Usuń}** – funkcja umożliwia usunięcie zasobu z repozytorium,

**{Właściwości}** – funkcja umożliwia edycję/podgląd metadanych oraz nadanie uprawnień do zasobu,

**{Duplikuj}** – funkcja umożliwia stworzenie kopii zasobu (funkcja dostępna dla aplik acji mapowej oraz panelu analitycznego).

#### <span id="page-25-0"></span>*4.4.2. Opis oraz akcje dla zasobu Dane*

Eksport Właściwości Usuń Edvtui Aktualizuj Topologia

#### **Rysunek 23 Funkcje danych**

W skład zasobu **Dane** wchodzą następuję typy:

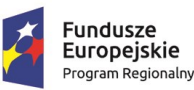

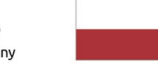

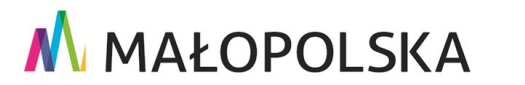

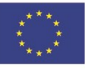

Strona 26 z 88

**"Bu dow a, w droże n ie i utr zyman ie M ało p ol sk iej I nfr astr ukt ury I nf orma cj i Prz estrze nne j (MIIP -2 )"**

**IS. I. 272 .8. 201 9 Pow dro żen i owa D ok ume n tac ja Użyt kow n ika – Men edżer z as ob ów**

- **Warstwa przestrzenna** warstwa załączana do wybranych aplikacji z wyświetlanymi obiektami przestrzennymi.
- **Widok** zasób stworzony w oparciu o warstwę przestrzenną wraz z określonym zapytaniem definiującym.
- **Ankieta** ten typ formularza badania pozwala na zdefiniowanie zestawu pytań, bez odnoszenia się do obiektów na mapie. Ankieta może zawier ać szereg pytań z jedno lub wielokrotnym wyborem, czy też pytania otwarte.
- **Sonda** to formularz badania, który służy zbieraniu danych na temat poglądów i preferencji społeczeństwa. Formularz badania typu Sonda umożliwia wyrażenie swojego wyboru wobec jednego lub kilku obiektów wyszukanych lub wskazanych na mapie (warstwie przestrzennej) w dowolnej kolejności bądź z uwzględnieniem hierarchii obiektów.
- **Geoankieta** to formularz badania, który pozwala tworzyć ankiety przestrzenne, które przeprowadzane są w powiązaniu z mapą, na której zlokalizowane są obiekty będące przedmiotem badania. Przed przystąpieniem do konfiguracji tego typu badania należy wskazać warstwę przestrzenną. Geoankieta może zawierać szereg pytań z jedno lub wielokrotnym wyborem, czy też py tania otwarte. Jednym z głównych elementów konfiguracji formularza badania jest dodanie elementu umożliwiającego wskazanie/ dodanie obiektu na warstwie.
- **Tabela** tabela z danymi.
- **Pliki** dowolny plik importowany do **Menadżera zasobów** przez Użytkownika.

Strona 27 z 88

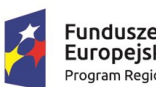

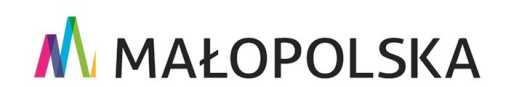

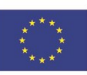

**"Bu dow a, w droże n ie i utr zyman ie M ało p ol sk iej I nfr astr ukt ury I nf orma cj i Prz estrze nne j (MIIP -2 )"**

**IS. I. 272 .8. 201 9 Pow dro żen i owa D ok ume n tac ja Użyt kow n ika – Men edżer z as ob ów**

Dla zasobu **{Dane}** dostępne są następujące akcje: {**Eksport}, {Pobierz}, {Usuń}, {Właściwości}, {Edytuj}, {Aktualizuj}** oraz **{Topologia}.** Lista akcji wybranego zasobu różni się w zależności od podtypu danych i uprawnień Użytkownika do zasobu.

#### **Opis akcji:**

**{Eksport} -** po wyborze funkcji Użytkownik ma możliwość eksportu warstwy przestrzennej do formatów geoJSON, shp, csv, kml lub tabeli do formatów xlsx, czy csv,

**{Pobierz} –** funkcja spowoduje pobranie pliku na dysk lokalny komputera,

**{Edytuj} -** wybór funkcji dla warstwy przestrzennej/tabeli spowoduje otwarcie okna edycji danych, dla ankiety/geoankiety/sondy otwarcie Studio formularzy badań,

**{Usuń} -** funkcja umożliwiająca usunięcie zasobu z repozytorium,

**{Właściwości} -** funkcja umożliwiająca edycję/podgląd metadanych oraz nadanie uprawnień do zasobu,

**{Topologia} -** funkcja umożliwia kontrolę topologii warstwy przestrzennej,

**{Aktualizuj} -** funkcja umożliwia aktualizację zasobu wewnętrznego czyli takiego, który powstał za pomocą aplikacji (baza repo) z wykorzystaniem pliku w formacie shapefile lub geojson.

#### <span id="page-27-0"></span>4.4.2.1. Aktualizacja zasobu wewnętrznego

Aby poddać zasób wewnętrzny aktualizacji Użytkownik odnajduje zasób typu warstwa przestrzenna o formacie źródłowym inny niż baza danych w **Menedżerze zasobów** i z listy dostępnych dla niego akcji wybiera pozycję **{Aktualizuj}.**

Strona 28 z 88

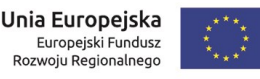

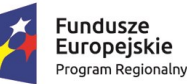

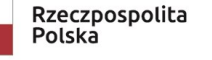

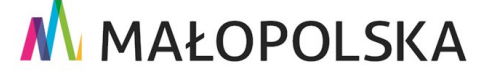

"Budowa, wdrożenie i utrzymanie Małopolskiej Infrastruktury Informacji Przestrzennej (MIIP-2)"

IS.I.272.8.2019

Powdrożeniowa Dokumentacja Użytkownika - Menedżer zasobów

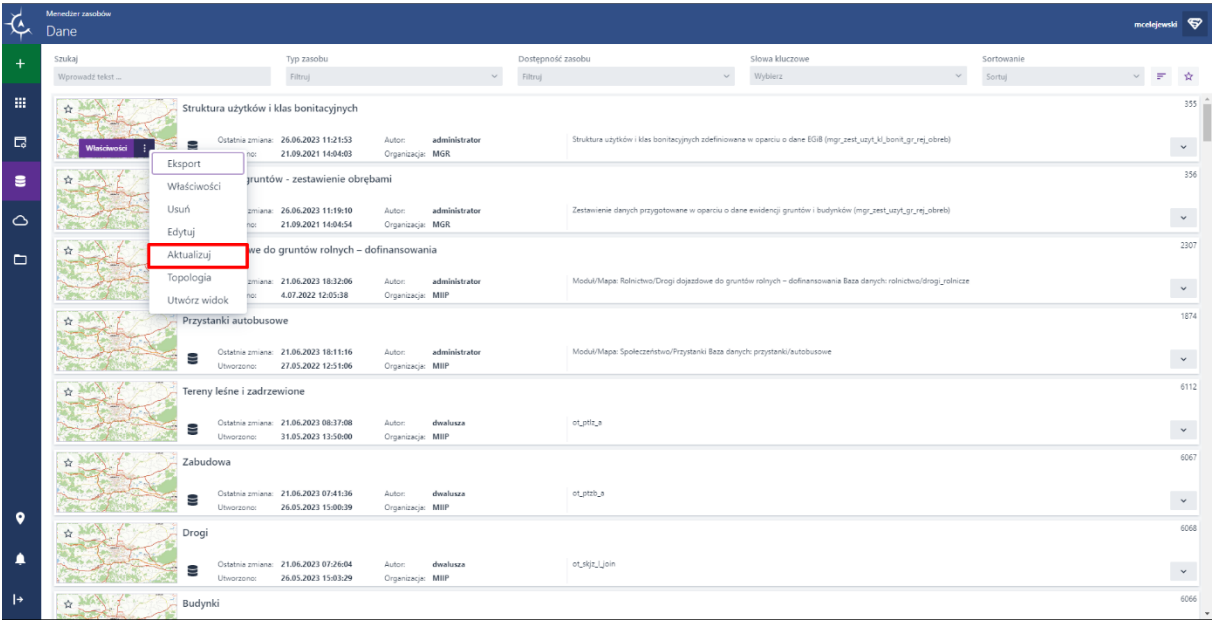

#### Rysunek 24 Uruchomienie okna aktualizacji zasobu

Kolejno poprzez użycie przycisku {Wybierz plik} lub metodą przeciągnij i upuść wybiera z dysku komputera plik aktualizujący wybrany zasób.

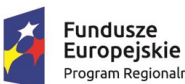

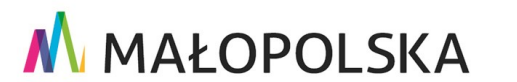

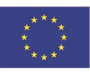

Strona 29 z 88

"Budowa, wdrożenie i utrzymanie Małopolskiej Infrastruktury Informacji Przestrzennej (MIIP-2)"

IS.I.272.8.2019

#### Powdrożeniowa Dokumentacja Użytkownika - Menedżer zasobów

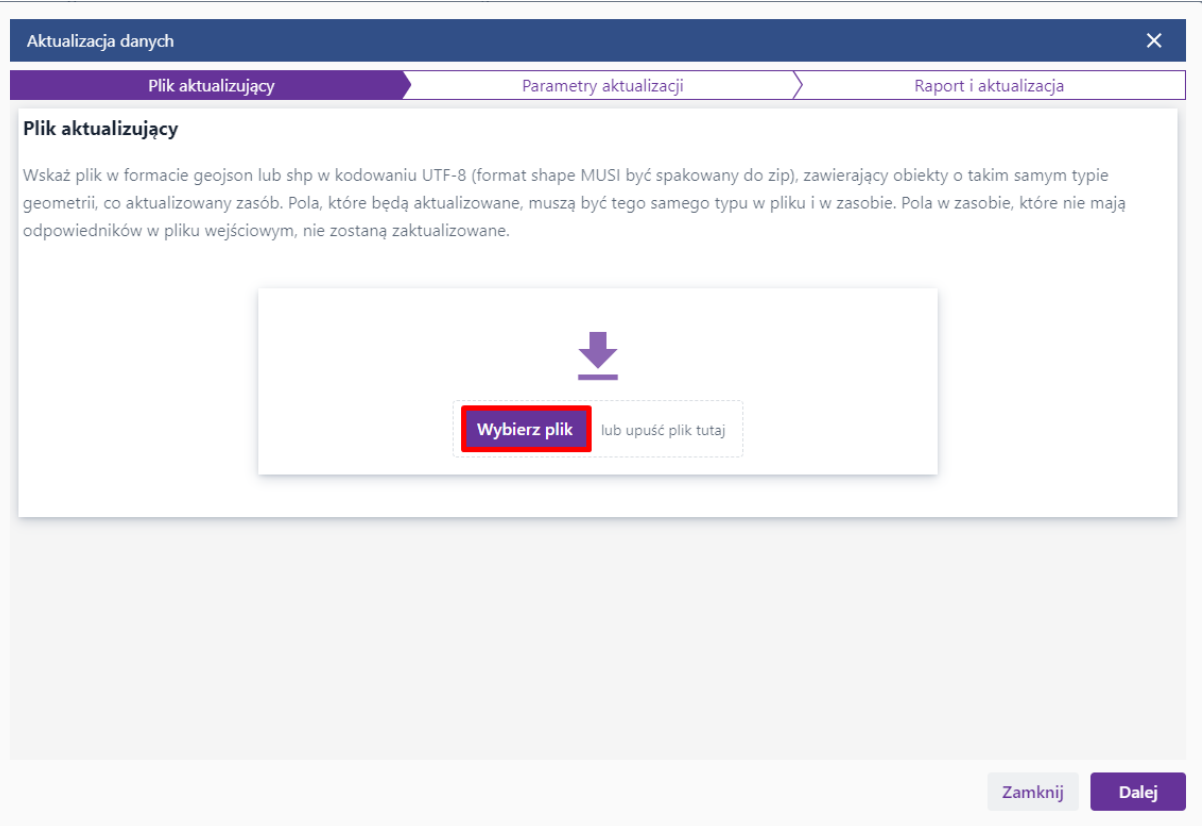

#### Rysunek 25 Wybór pliku aktualizującego

W kolejnym oknie Użytkownik otrzymuje informację o polach w zasobie oraz układzie współrzędnych.

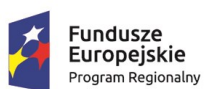

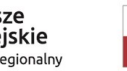

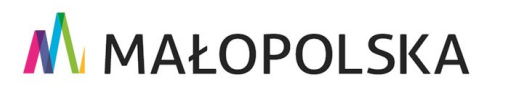

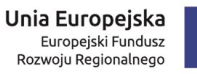

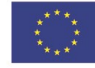

Strona 30 z 88

"Budowa, wdrożenie i utrzymanie Małopolskiej Infrastruktury Informacji Przestrzennej (MIIP-2)"

IS.I.272.8.2019

Powdrożeniowa Dokumentacja Użytkownika - Menedżer zasobów

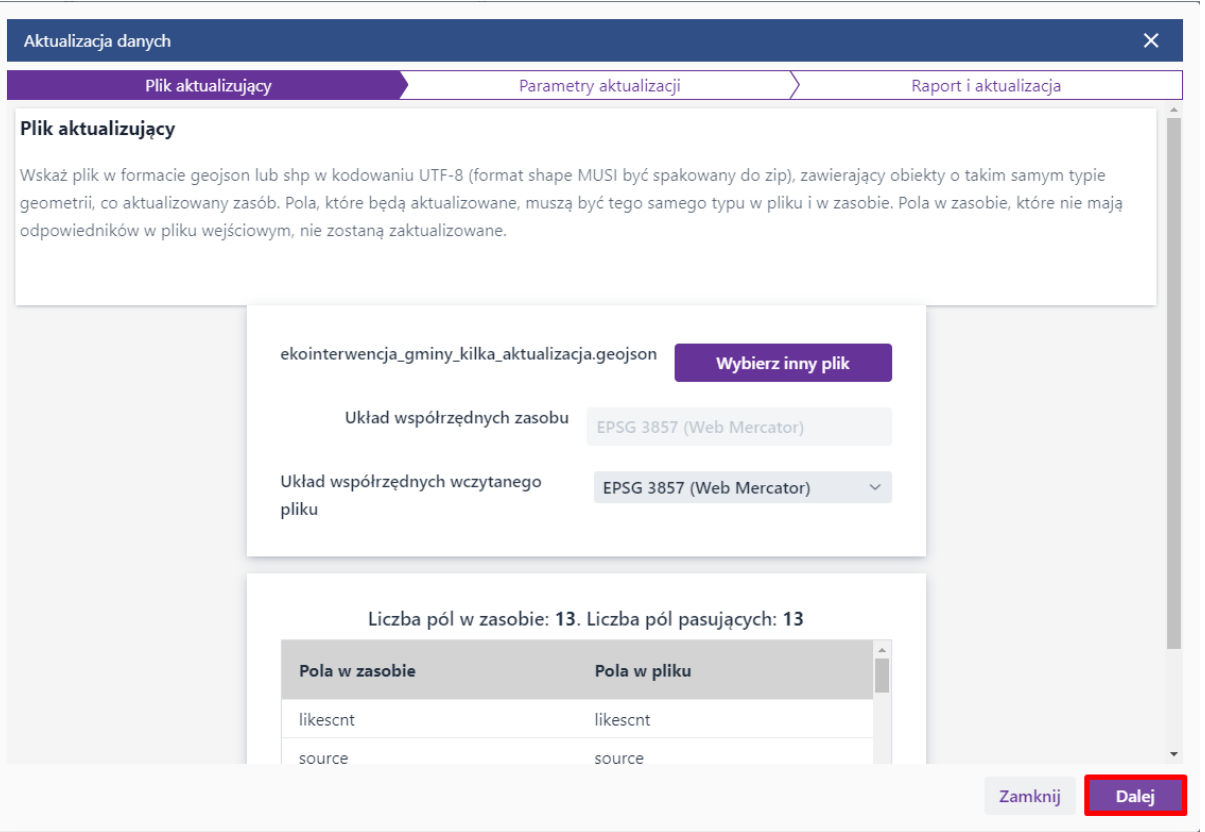

#### Rysunek 26 Aktualizacja zasobu - okno informacyjne oraz wybory układu współrzędnych

Kolejno Użytkownik wybiera rodzaj aktualizacji. W przypadku wyboru aktualizacji poprzez zastępowanie danych kolejnym oknem będzie widok podsumowujący aktualizację. Użytkownik wybiera przycisk {Aktualizuj}.

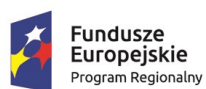

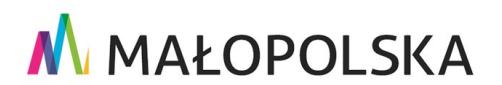

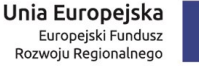

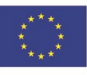

Strona 31 z 88

"Budowa, wdrożenie i utrzymanie Małopolskiej Infrastruktury Informacji Przestrzennej (MIIP-2)"

IS.I.272.8.2019

Powdrożeniowa Dokumentacja Użytkownika - Menedżer zasobów

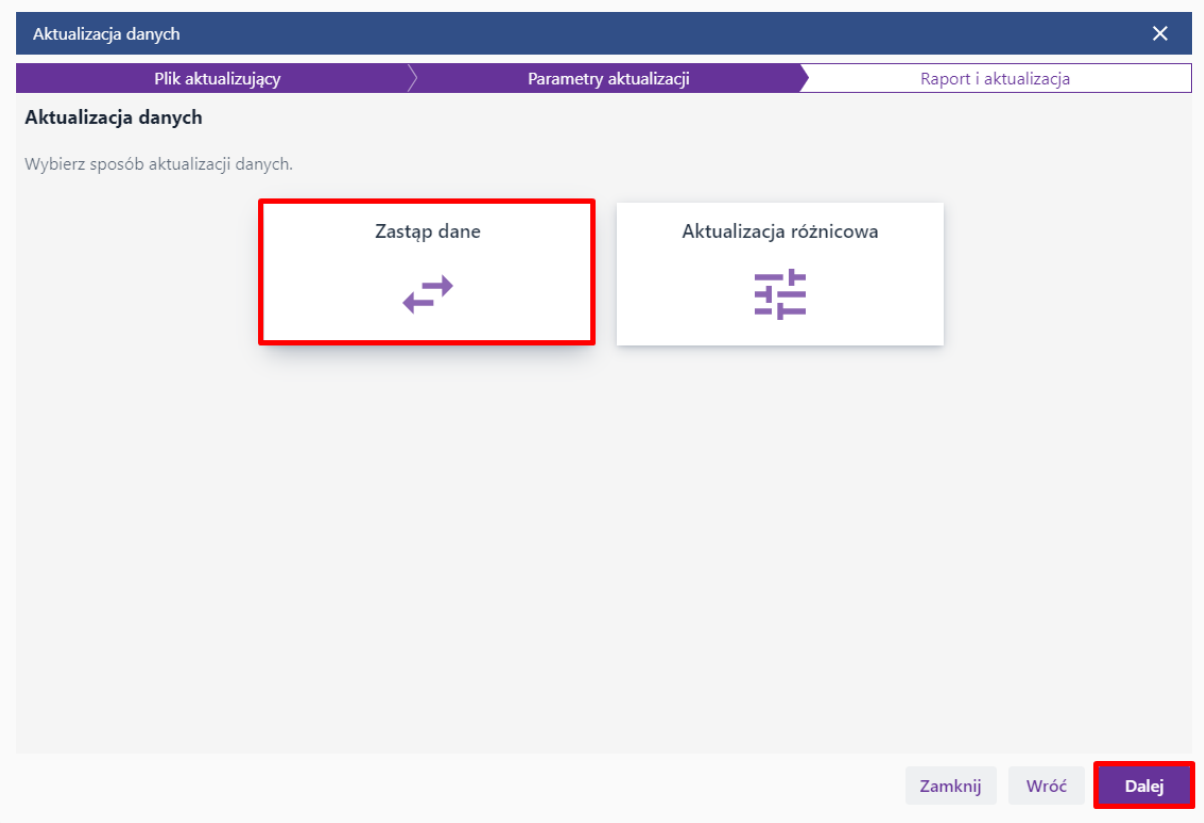

Rysunek 27 Wybór rodzaju aktualizacji jako zastępowanie danych

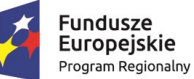

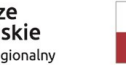

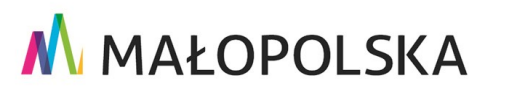

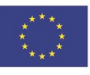

Strona 32 z 88

"Budowa, wdrożenie i utrzymanie Małopolskiej Infrastruktury Informacji Przestrzennej (MIIP-2)"

IS.I.272.8.2019

Powdrożeniowa Dokumentacja Użytkownika - Menedżer zasobów

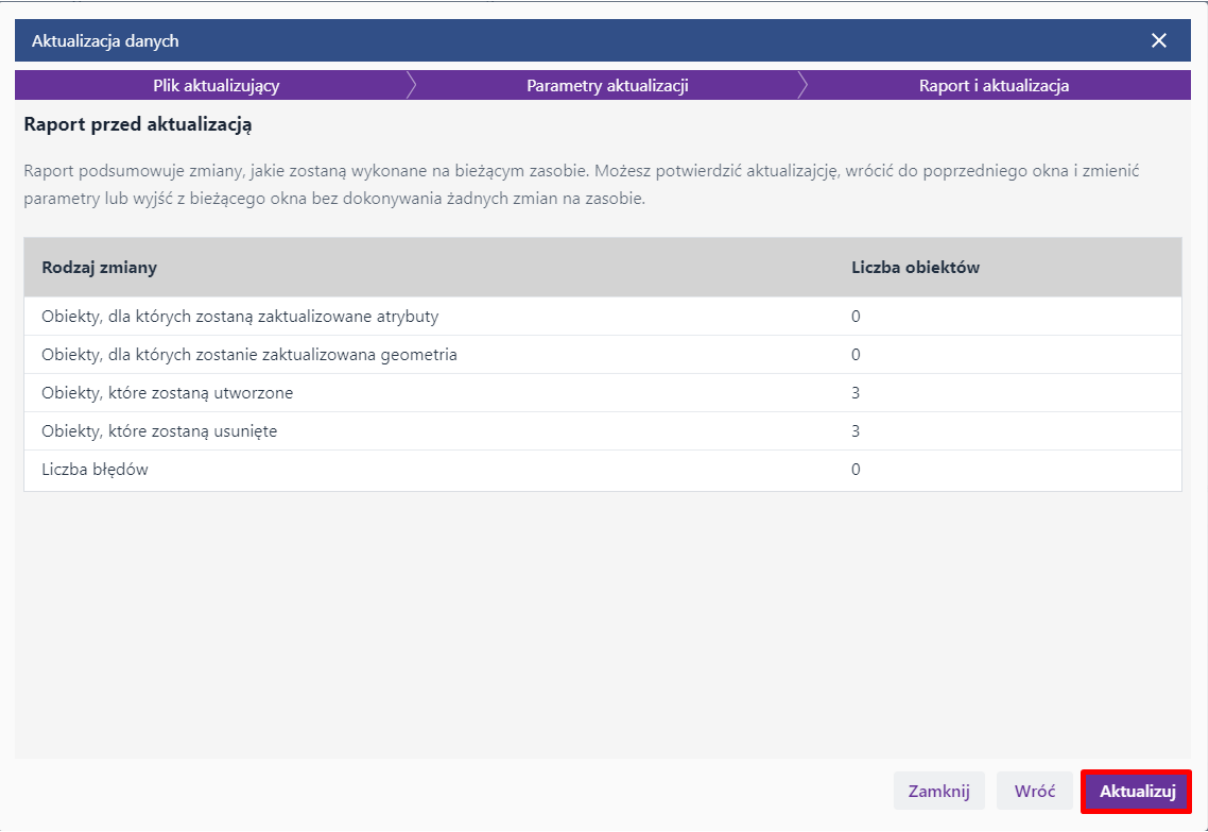

#### Rysunek 28 Podsumowanie i aktualizacja

W przypadku wyboru aktualizacji różnicowej Użytkownik na liście odnajduje unikalny identyfikator dla aktualizowanych pól. Tu ma również możliwość wybrania opcjonalnej aktualizacji geometrii oraz usunięcia z bazy obiektów, które nie istnieją w przesłanym pliku.

W kolejnym oknie otrzymuje informacje o tym jakie zmiany zostaną dokonane. Po kliknięciu przycisku {Aktualizuj} System poinformuje Użytkownika czy aktualizacja się powiodła.

#### Strona 33 z 88

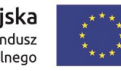

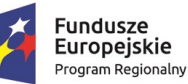

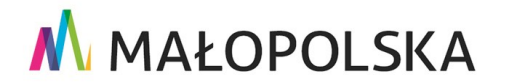

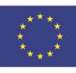

"Budowa, wdrożenie i utrzymanie Małopolskiej Infrastruktury Informacji Przestrzennej (MIIP-2)"

IS.I.272.8.2019

Powdrożeniowa Dokumentacja Użytkownika - Menedżer zasobów

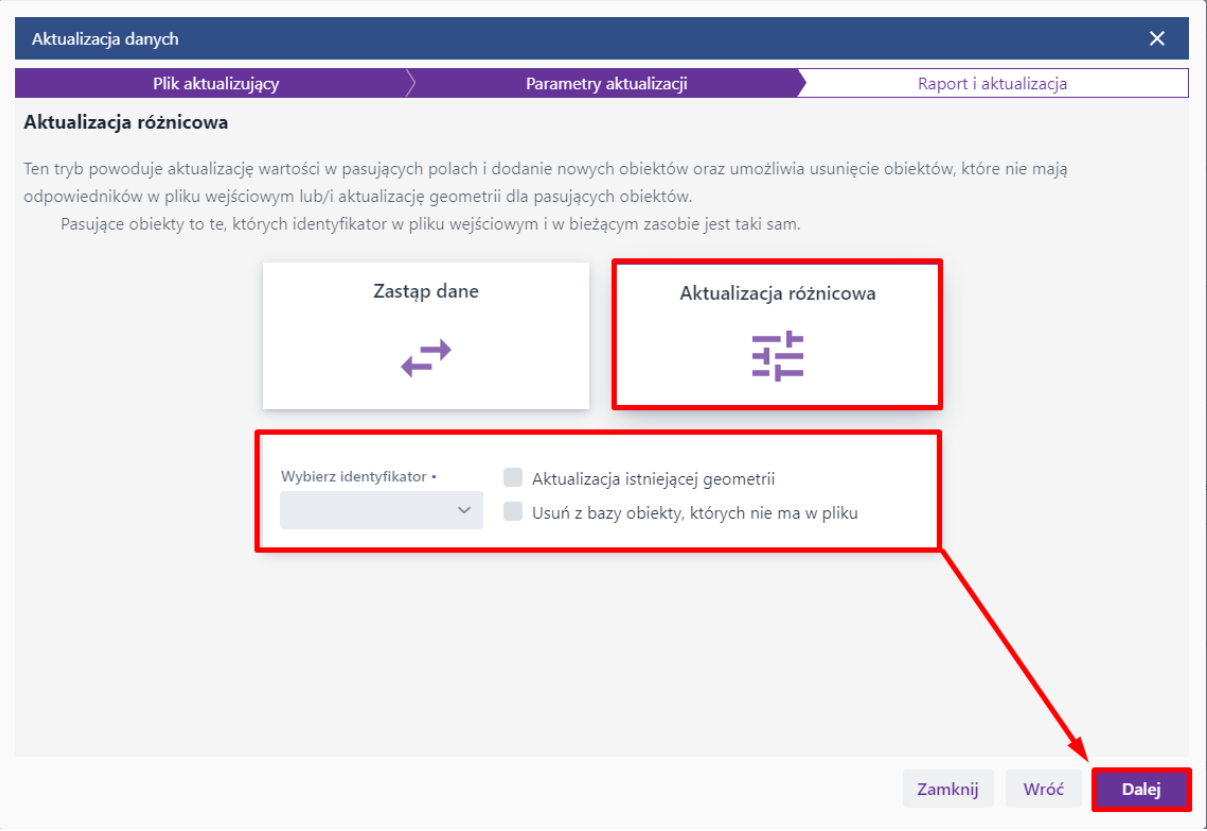

Rysunek 29 Wybór rodzaju aktualizacji jako aktualizacji różnicowej

Strona 34 z 88

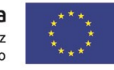

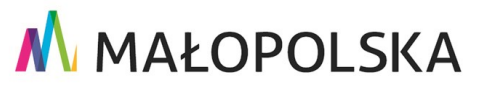

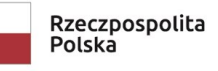

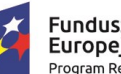

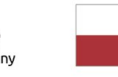

"Budowa, wdrożenie i utrzymanie Małopolskiej Infrastruktury Informacji Przestrzennej (MIIP-2)"

IS.I.272.8.2019

#### Powdrożeniowa Dokumentacja Użytkownika - Menedżer zasobów

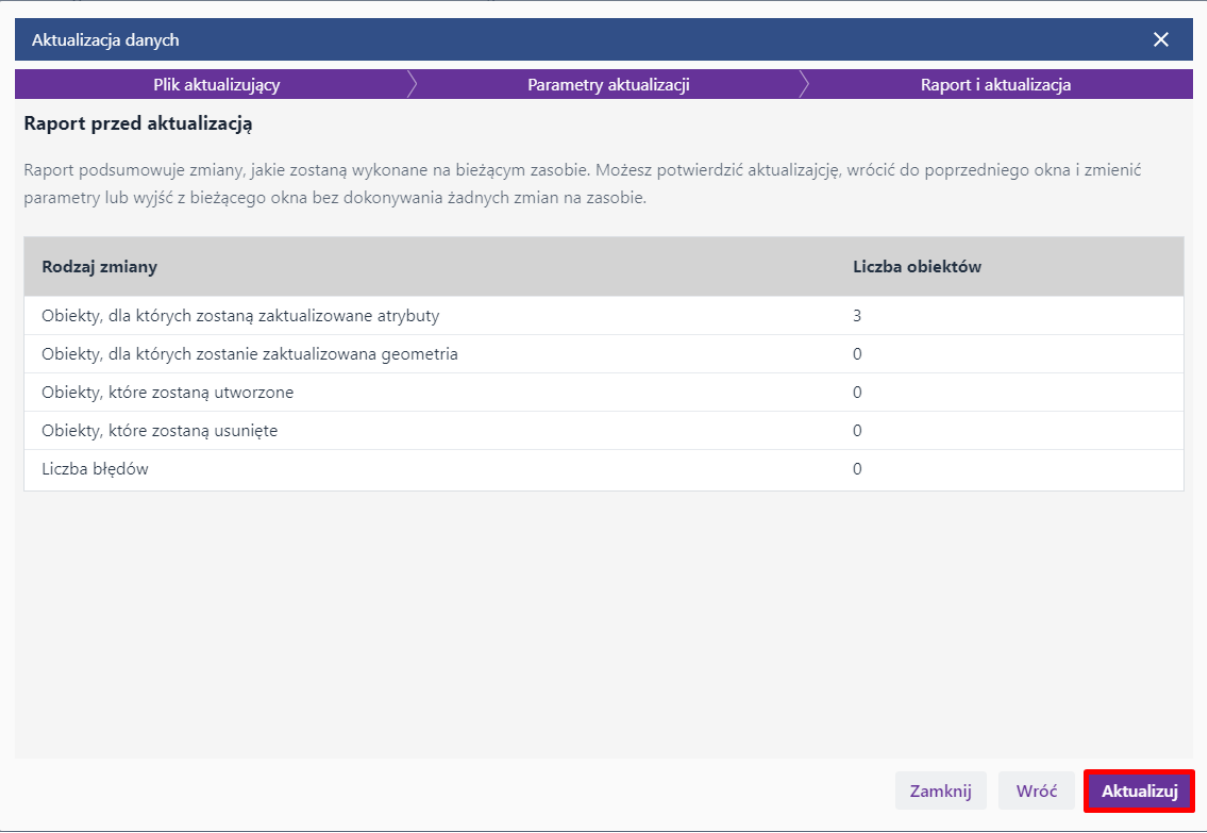

#### Rysunek 30 Podsumowanie i aktualizacja

#### <span id="page-34-0"></span>4.4.2.2. Weryfikacja topologii

Kontrola topologii to proces analizy i oceny poprawności geometrii i relacji przestrzennych obiektów w zbiorze danych geograficznych. Polega ona na weryfikacji, czy obiekty spełniają określone zasady topologiczne i nie naruszają ustalonych reguł.

Topologia może być wykonywana na warstwach wektorowych.

Strona 35 z 88

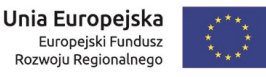

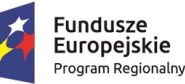

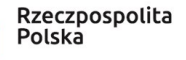

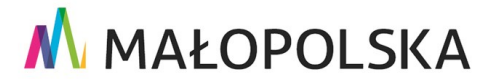

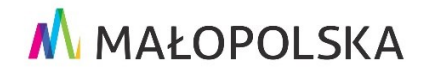

**"Bu dow a, w droże n ie i utr zyman ie M ało p ol sk iej I nfr astr ukt ury I nf orma cj i Prz estrze nne j (MIIP -2 )"**

**IS. I. 272.8. 2019 | Rowdroieniowa Dokumentacja Użytkownika – Menedżer zasobów** 

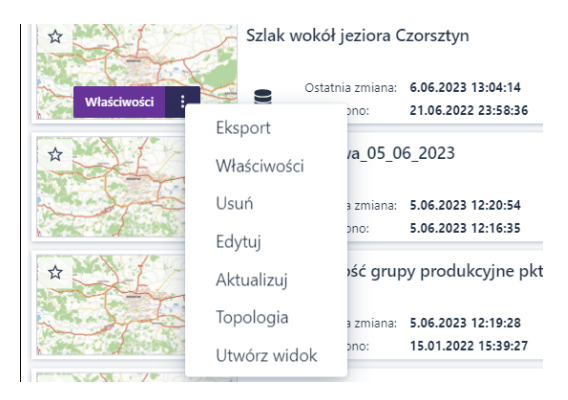

#### **Rysunek 31 Wywołanie funkcji {Topologia}**

Błędy wykazywane funkcją **{Topologia} to:**

- **Podwójne wierzchołki (Duplicate Vertex** ): Występuje, gdy wierzchołki tego samego obiektu są identyczne (pokrywają się). Kontrola wykonywana jest na pełnej dokładności zapisu współrzędnych.
- **Przecięcia poza punktami węzłowymi (Intersections, Self-intersection**): Są to miejsca, w których nie ma punktu węzłowego a linia lub poligon przecina się tworząc tzw. pętlę albo dwie lub kilka linii przecina się nawzajem.
- **Brak geometrii (Missing Geometry**): Dotyczy to obiektów, które nie mają poprawnej geometrii, takiej jak linia z zerową długością (opisana 1 lub żadnym punktem) lub poligon o zerowej powierzchni (opisany 1 lub 2 punktami).
- **Obiekty wieloczęściowe/brak ciągłości obiektu (Multipart):** Występuje, gdy pojedynczy obiekt liniowy lub poligonowy składa się z wielu części. Części mogą być rozłączne lub styczne względem siebie.

Strona 36 z 88

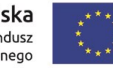

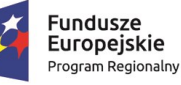

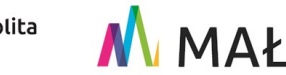

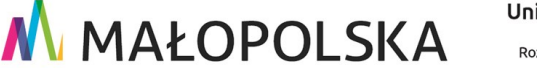

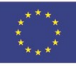
**"Bu dow a, w droże n ie i utr zyman ie M ało p ol sk iej I nfr astr ukt ury I nf orma cj i Prz estrze nne j (MIIP -2 )"**

**IS. I. 272 .8. 201 9 Pow dro żen i owa D ok ume n tac ja Użyt kow n ika – Men edżer z as ob ów**

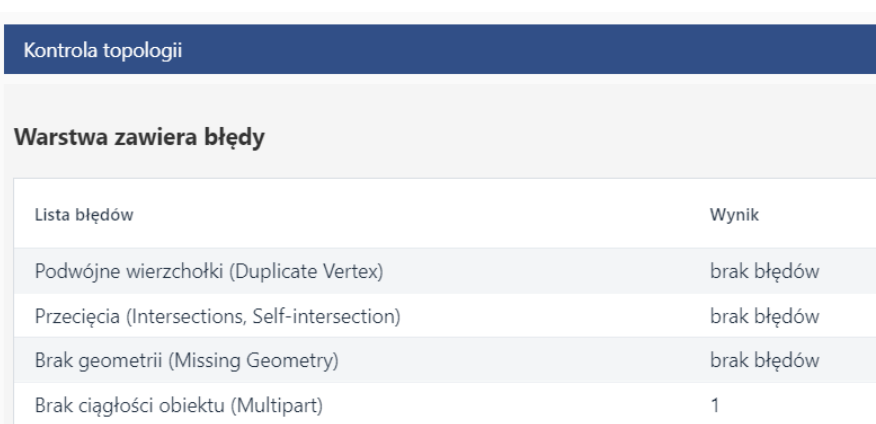

#### **Rysunek 32 Raport o błędach topologicznych w danych**

System informuje w Raporcie czy zidentyfikowano błędy i w jakiej liczbie. Błędy zostają usunięte automatycznie.

### *4.4.3. Opis i akcje dla zasobu Usługi*

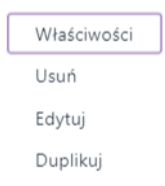

#### **Rysunek 33 Funkcje usług**

W skład zasobu **Usługi** wchodzą następujące typy:

- **Usługa klastrowana** usługa zawierająca sklastrowane obiekty (tworzenie tej usługi jest dostępne tylko dla Administratora).
- **Kompozycja mapowa** kompozycja tworzona w **{Studio kompozycji},** może być wykorzystywana przy tworzeniu aplikacji mapowej w **Studio map**,

Strona 37 z 88

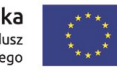

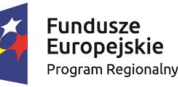

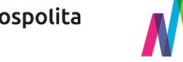

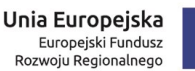

**"Bu dow a, w droże n ie i utr zyman ie M ało p ol sk iej I nfr astr ukt ury I nf orma cj i Prz estrze nne j (MIIP -2 )"**

**IS. I. 272 .8. 201 9 Pow dro żen i owa D ok ume n tac ja Użyt kow n ika – Men edżer z as ob ów**

- **Usługa zewnętrzna** zdefiniowana przez Użytkownika zewnętrzna usługa typu WMS/WMTS/MapServer/GTFS/VectorTile.
- **Mapa podkładowa** mapa podkładowa wykorzystywana przy definiowaniu aplikacji mapowej obiekty (tworzenie tej usługi jest dostępne tylko dla Administratora).
- **Wyszukiwanie** usługa wyszukiwania wykorzystywana przy definiowaniu aplikacji mapowej obiekty (tworzenie tej usługi jest dostępne tylko dla Administratora).

Dla zasobu **{Usług}** dostępne są następujące akcje: **{Edytuj}, {Usuń}, {Właściwośc i} oraz {Duplikuj}.** Lista akcji wybranego zasobu różni się w zależności od podtypu usługi

i uprawnień Użytkownika do zasobu.

#### **Opis akcji:**

**{Edytuj} –** wybór funkcji spowoduje otwarcie:

- **Studio kompozycji mapowych –** dla **Kompozycji mapowej,**
- Okna edycji dla **Usługi zewnętrznej:**

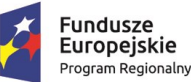

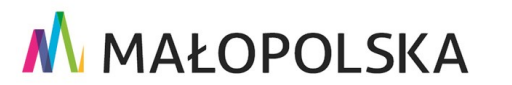

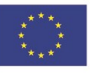

Strona 38 z 88

**"Bu dow a, w droże n ie i utr zyman ie M ało p ol sk iej I nfr astr ukt ury I nf orma cj i Prz estrze nne j (MIIP -2 )"**

**IS. I. 272 .8. 201 9 Pow dro żen i owa D ok ume n tac ja Użyt kow n ika – Men edżer z as ob ów**

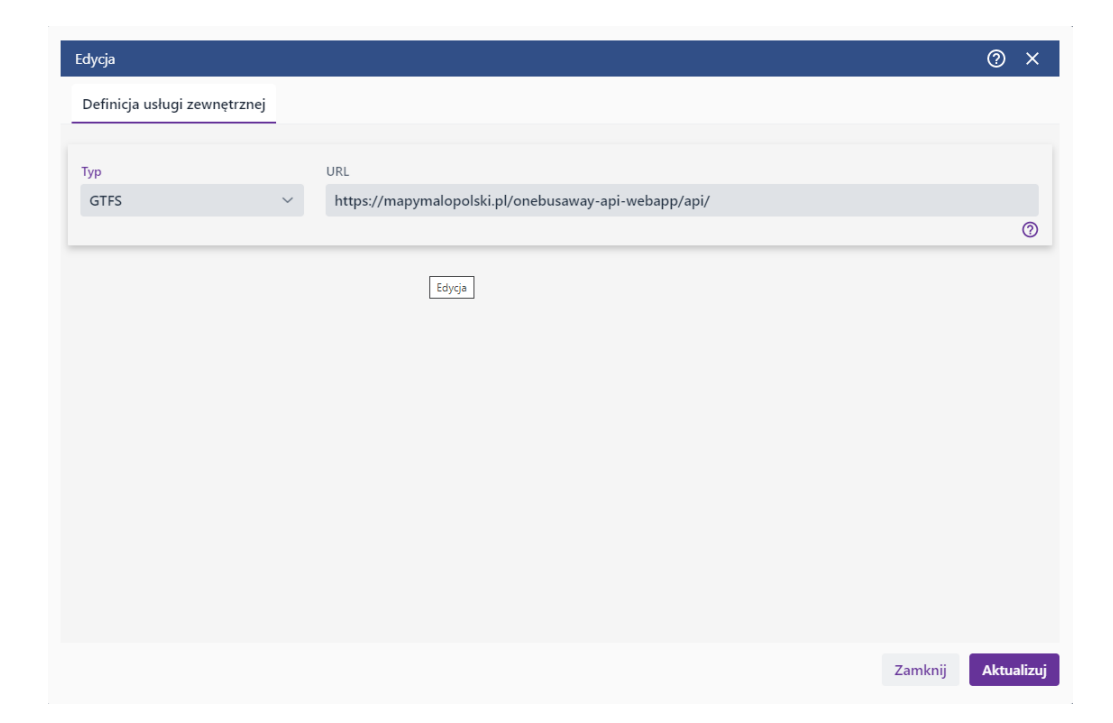

#### **Rysunek 34 Okno edycji usługi zewnętrznej**

Użytkownik będzie miał możliwość edycji usługi i zapisania zmian,

**{Usuń} -** funkcja umożliwia usunięcie zasobu z repozytorium,

**{Właściwości} -** funkcja umożliwia edycję/podgląd metadanych oraz nadanie uprawnień do zasobu.

**{Duplikuj}** – funkcja umożliwia utworzenie kopii zasobu typu **Kompozycja mapowa.**

### *4.4.4. Opis i akcje dla zasobu Projekty*

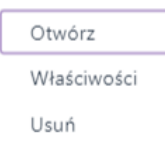

#### **Rysunek 35 Funkcje projektów**

Strona 39 z 88

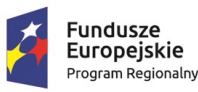

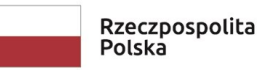

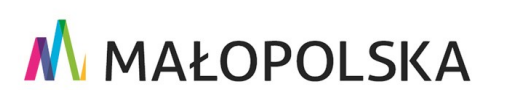

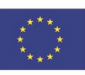

**"Bu dow a, w droże n ie i utr zyman ie M ało p ol sk iej I nfr astr ukt ury I nf orma cj i Prz estrze nne j (MIIP -2 )"**

**IS. I. 272.8. 2019 | Powdroieniowa Dokumentacja Użytkownika – Menedżer zasobów** 

Zasób Projekt służy do organizacji zasob ów w postaci folderu. Do projektu Użytkownik może dodać dowolne zasoby (np. powiązane ze sobą tematycznie), nawet inne projekty.

Dla zasobu **{Projekty}** dostępne są następujące akcje: **{Otwórz}, {Usuń}** oraz **{Właściwości}.** Lista akcji wybranego zasobu różni się w zależności od uprawnień Użytkownika do zasobu.

**Opis akcji:**

**{Otwórz} -** akcja umożliwia otwarcie projektu,

**{Usuń} -** akcja umożliwia usunięcie zasobu z repozytorium,

**{Właściwości} -** akcja umożliwiająca edycję/podgląd metadanych oraz nadanie uprawnień do zasobu.

### 4.5.Dodawanie nowego zasobu

 $\pm$ Z menu bocznego Użytkownik po wybraniu przycisku oznaczonego plusem (**WALLA)**, ma możliwość wybrania z rozwijanej listy określonego zasobu do dodania.

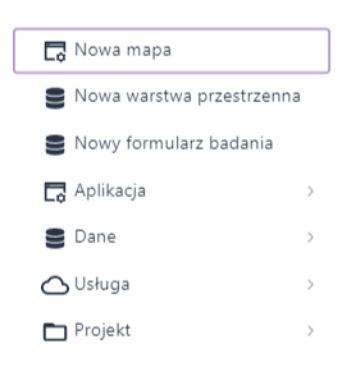

#### **Rysunek 36 Menu dodawania poszczególnych zasobów**

#### **Fundusze** Europejskie Program Regionalny

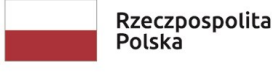

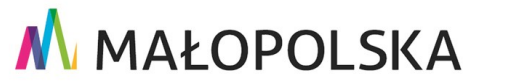

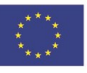

Strona 40 z 88

**"Bu dow a, w droże n ie i utr zyman ie M ało p ol sk iej I nfr astr ukt ury I nf orma cj i Prz estrze nne j (MIIP -2 )"**

**IS. I. 272 .8. 201 9 Pow dro żen i owa D ok ume n tac ja Użyt kow n ika – Men edżer z as ob ów**

Pozycje **{Nowa mapa}, {Nowa warstwa przestrzenna}** oraz **{Nowy formularz badania}**  zostaną opisane odpowiednio przy opisie dodawania **{Aplikacji}** oraz **{Danych}**.

### *4.5.1. Dodawanie aplikacji*

Użytkownik po najechaniu kursorem na pozycję **{Aplikacja}** ujrzy listę dostępnych pozyc ji do dodania.

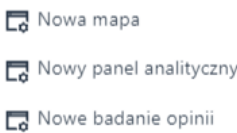

#### **Rysunek 37 Lista możliwych aplikacji do dodania**

### 4.5.1.1. Dodawanie nowej aplikacji mapowej

**{Nowa mapa} –** przekierowuje Użytkownika do **Studio aplikacji mapowej** celem przygotowania aplikacji mapowej. Funkcje opisano w dokumentacji: 20230705\_MIIP2\_PDU\_Studio\_aplikacji\_mapowej\_1.05

### 4.5.1.2. Dodawanie nowego panelu analitycznego

**{Nowy panel analityczny} –** przekierowuje Użytkownika do aplikacji **Studio aplikacji - Panel analityczny** celem przygotowania panelu analitycznego. Funkcje opisano w dokumentacji: 20230705\_MIIP2\_PDU\_Panel analityczny\_1.04

### 4.5.1.3. Dodawanie Nowego badania opinii

Aby uruchomić **Nowe badanie opinii** należy z poziomu **Menedżera zasobów** kliknąć ikonę "+" **{Dodaj zasób} -> {Aplikacje} -> {Nowe badanie opinii}.** Otwiera się okno Wybierz konfigurację badania opinii.

Strona 41 z 88

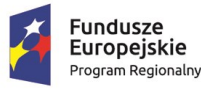

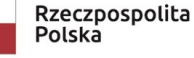

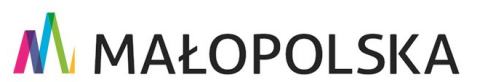

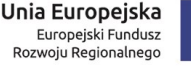

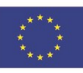

**"Bu dow a, w droże n ie i utr zyman ie M ało p ol sk iej I nfr astr ukt ury I nf orma cj i Prz estrze nne j (MIIP -2 )"**

**IS. I. 272 .8. 201 9 Pow dro żen i owa D ok ume n tac ja Użyt kow n ika – Men edżer z as ob ów**

### **{Badanie ankietowe} –** otwiera aplikację **Studio aplikacji - Badanie ankietowe** umożliwiając Użytkownikowi dodanie badania ankietowego.

**{Mapa z badaniem opinii} –** otwiera aplikację **Studio aplikacji mapowej** umożliwiając

Użytkownikowi dodanie mapy z badaniem opinii. Funkcje opisano w dokumentacji:

20230626\_MIIP2\_Powdrożeniowa\_DU\_Studio badan\_1.03

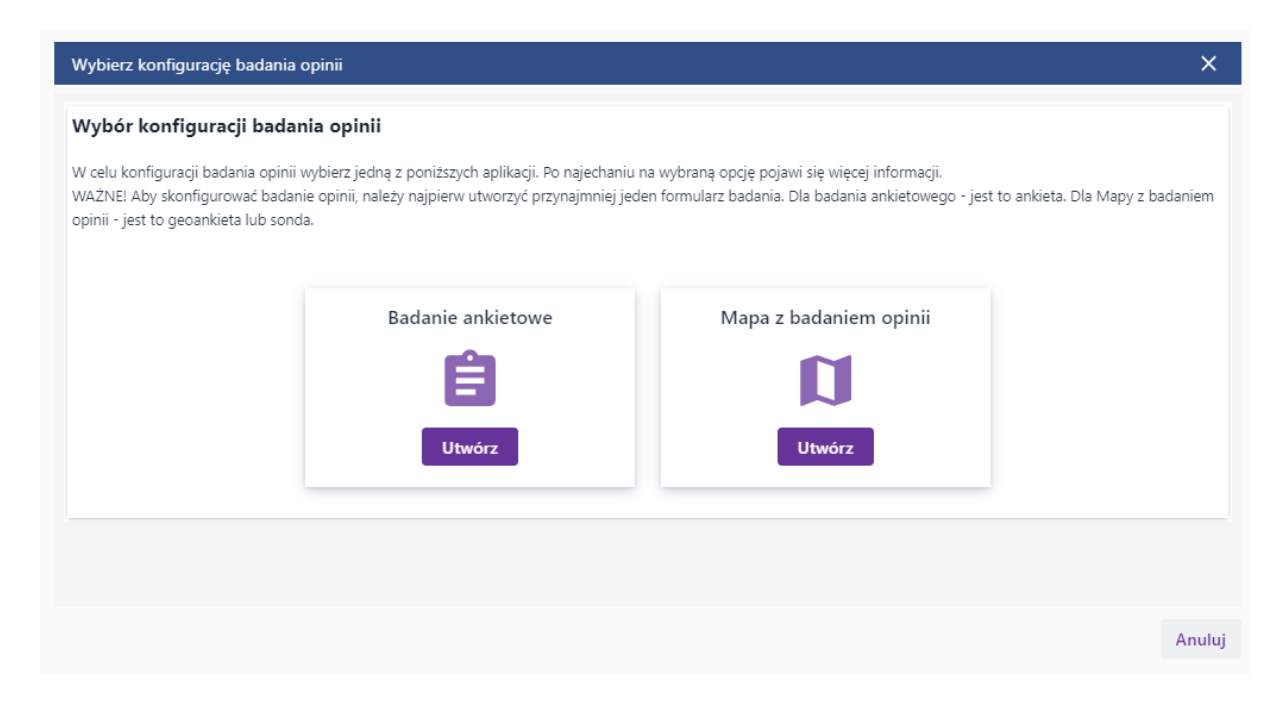

#### **Rysunek 38 Dodawanie nowego badania opinii**

Szczegóły dodawania nowego badania znajdują się w dokumentacji pod nazwą **{Studio badań}**.

### *4.5.2. Dodawanie danych*

Użytkownik po najechaniu kursorem na pozycję **{Dane}** ujrzy listę dostępnych pozycji do dodania.

Strona 42 z 88

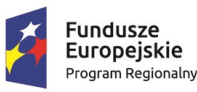

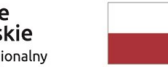

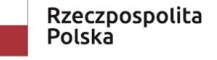

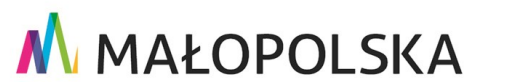

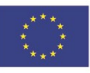

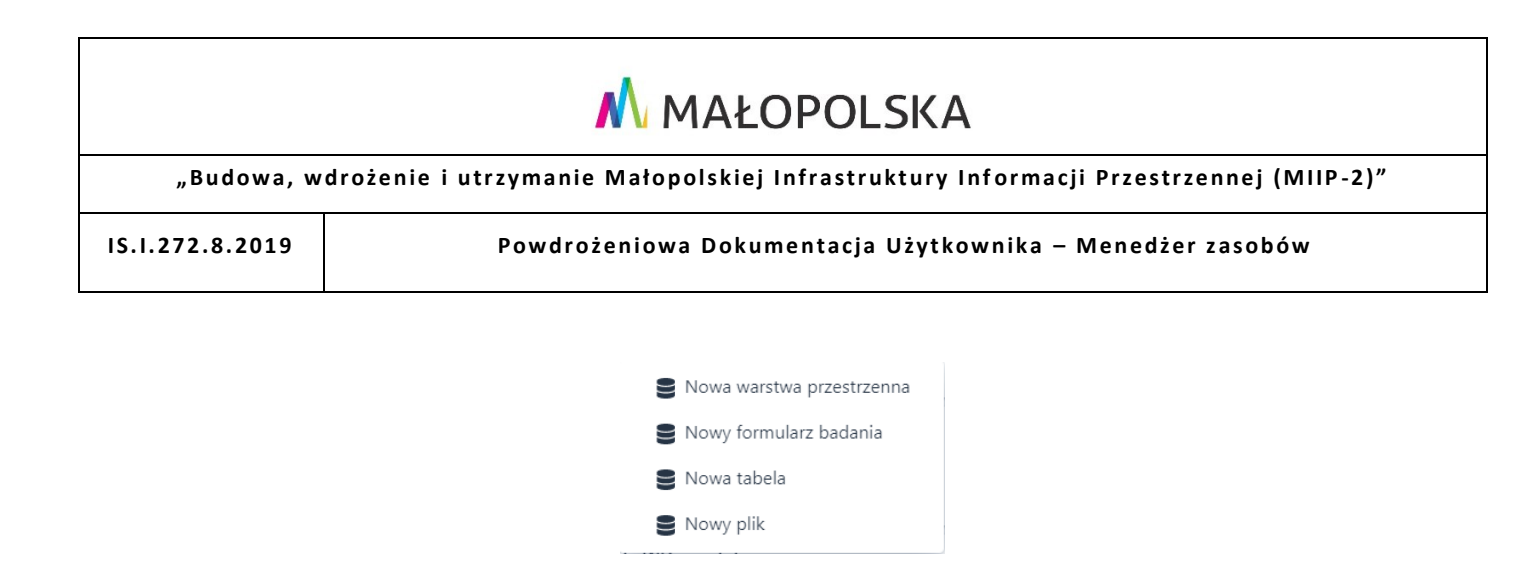

#### **Rysunek 39 Lista możliwych danych do dodania**

### 4.5.2.1. Dodawanie nowej warstwy przestrzennej

**{Nowa warstwa przestrzenna} –** otwiera okno dodawania nowej warstwy przestrzennej.

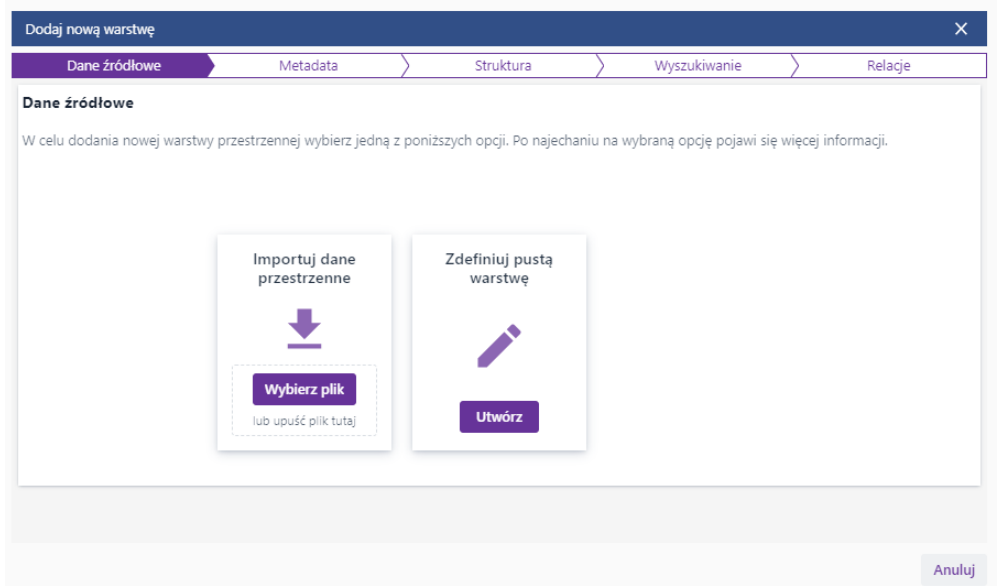

#### **Rysunek 40 Dodawanie nowej warstwy przestrzennej**

#### 4.5.2.1.1. Dodawanie nowej warstwy poprzez import danych

Opcja **{Importuj dane przestrzenne}** odpowiedzialna jest za tworzenie warstwy poprzez import danych przestrzennych.

Użytkownik wybiera narzędzie **{Wybierz plik}** przy pozycji **Importuj dane przestrzenne.** 

Strona 43 z 88

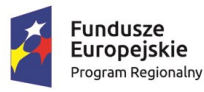

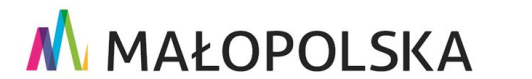

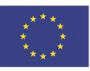

**"Bu dow a, w droże n ie i utr zyman ie M ało p ol sk iej I nfr astr ukt ury I nf orma cj i Prz estrze nne j (MIIP -2 )"**

**IS. I. 272 .8. 201 9 Pow dro żen i owa D ok ume n tac ja Użyt kow n ika – Men edżer z as ob ów**

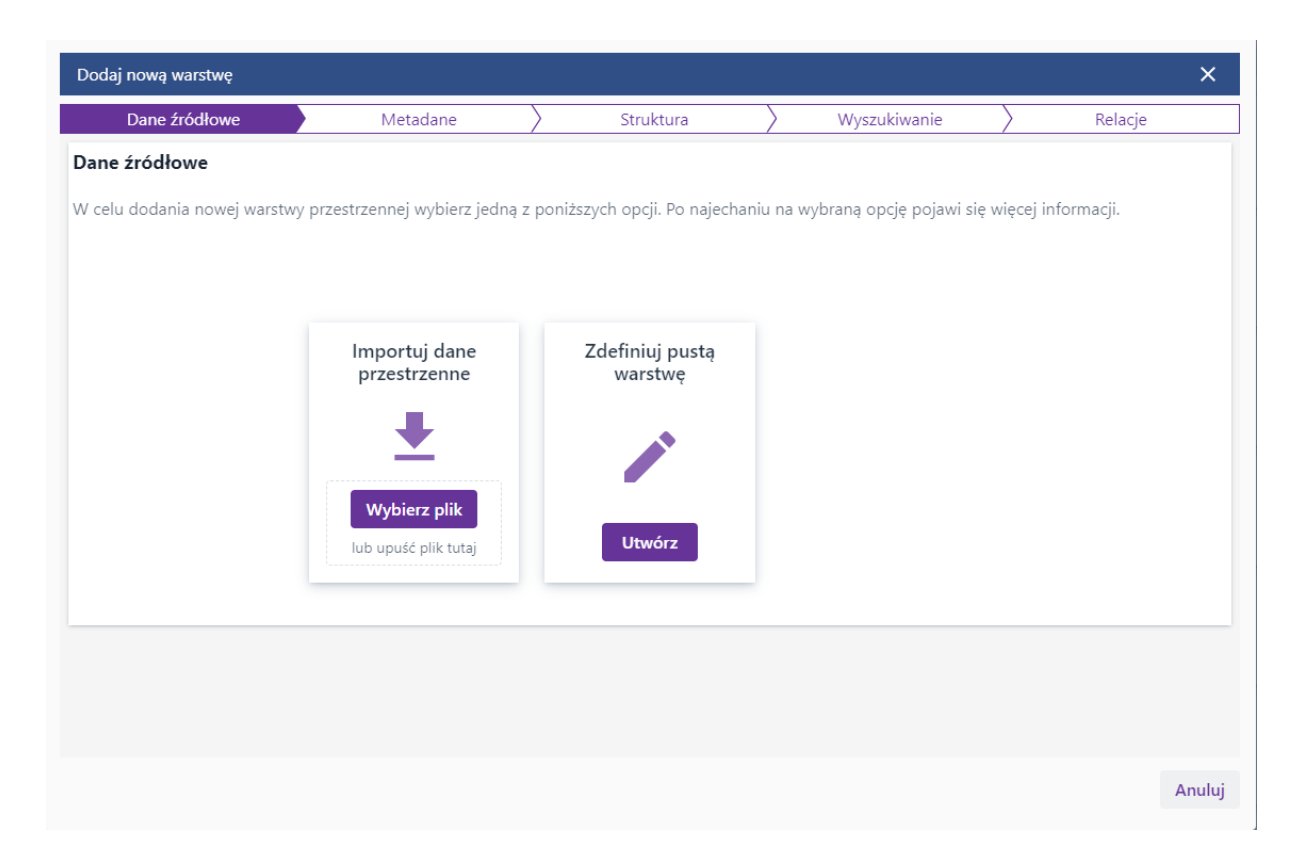

#### **Rysunek 41 Importuj dane przestrzenne - Wybierz plik**

Aplikacja wyświetla okno wyboru pliku. Aplikacja obsługuje import plików o rozszerzeniach: geojson, csv, shp (paczka ZIP), kml, gml, gpx, gpkg.

Importowane pliki muszą spełniać określone wymagania, tj.:

- w pliku może być tylko jedna płaska warstwa (jedna tabela),
- wszystkie obiekty muszą posiadać geometrię,
- wszystkie obiekty muszą być jednego typu przestrzennego (punkty, linie, poligony),
- struktura danych pierwszych 10 obiektów/rekordów będzie reprezentatywnych dla struktury tworzonego zasobu,

#### Strona 44 z 88

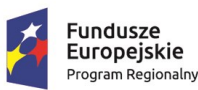

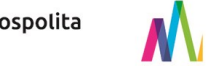

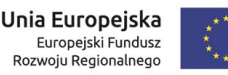

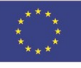

**"Bu dow a, w droże n ie i utr zyman ie M ało p ol sk iej I nfr astr ukt ury I nf orma cj i Prz estrze nne j (MIIP -2 )"**

**IS. I. 272 .8. 201 9 Pow dro żen i owa D ok ume n tac ja Użyt kow n ika – Men edżer z as ob ów**

- zawierać maksymalnie 100 000 rekordów,
- posiadać znaki zakodowane w standardzie UTF-8.

#### Dodatkowo, dla pliku o rozszerzeniu:

- CSV:
	- geometria obiektów musi być wprowadzona w standardzie WKT,
	- para współrzędnych punktów musi być wprowadzona w formacie: POINT (Lon Lat),
	- importowane dane muszą być w układzie EPSG:4326,
	- dane pliku CSV muszą być odseparowane przecinkiem,
	- w pierwszym wierszu muszą być określone nazwy pól (kolumn).
- KML:
	- wersja 2.2,
	- importowane dane muszą być w układzie EPSG:4326.
- GML:
	- wersja 3.2.
- GEOJSON:
	- importowane dane muszą posiadać zdefiniowany układ EPSG.
- SHP:

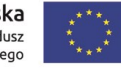

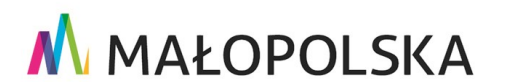

**"Bu dow a, w droże n ie i utr zyman ie M ało p ol sk iej I nfr astr ukt ury I nf orma cj i Prz estrze nne j (MIIP -2 )"**

**IS. I. 272 .8. 201 9 Pow dro żen i owa D ok ume n tac ja Użyt kow n ika – Men edżer z as ob ów**

- importowane dane muszą być w układzie EPSG:4326 lub posiadać zdefiniowany układ EPSG w pliku .prj,
- pliki muszą być spakowane ZIP (min 3 pliki: .shp, .shx, .dbf).

Następnie Użytkownik wskazuje lokalizację pliku (Użytkownik może także za pomocą myszki przeciągnąć i upuścić plik). Następnym krokiem jest uzupełnienie Metadanych zasobu. Użytkownik może także wskazać miniaturę dla nowego zasobu wskazując plik z miniaturą za pomocą przycisku **{Wybierz plik}** lub przeciągając plik przy użyciu myszki.

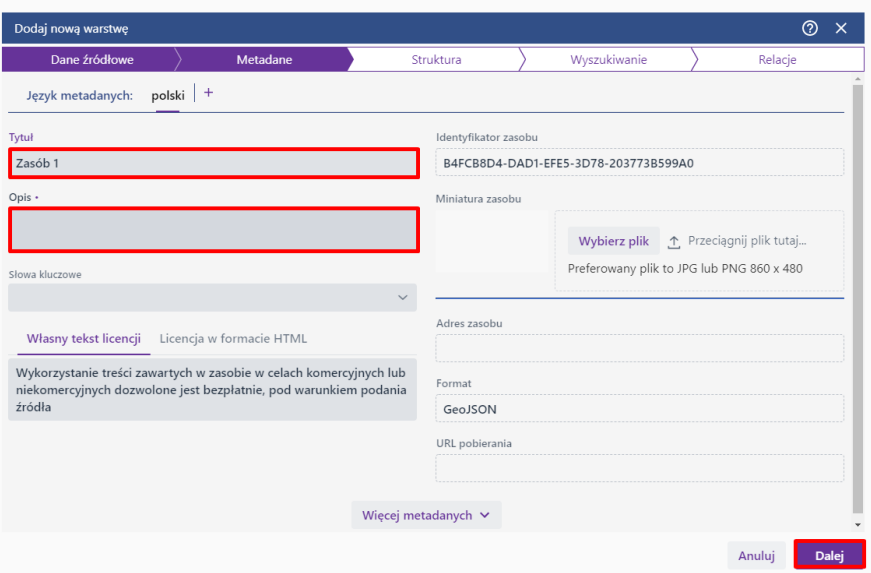

#### **Rysunek 42 Uzupełnianie metadanych**

Następnie Użytkownik rozwija listę **[Słowa kluczowe] i** wybiera jedną z opcji lub wprowadza nowe słowo w pole edycyjne i klika **Enter**.

Po wybraniu przycisku {Dalej} aplikacja wyświetla okno definiowania struktury zbioru danych.

Strona 46 z 88

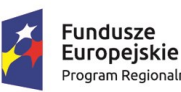

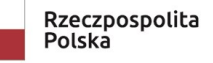

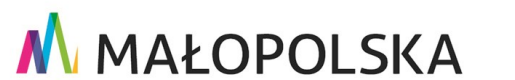

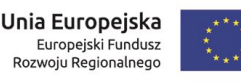

**"Bu dow a, w droże n ie i utr zyman ie M ało p ol sk iej I nfr astr ukt ury I nf orma cj i Prz estrze nne j (MIIP -2 )"**

**IS. I. 272 .8. 201 9 Pow dro żen i owa D ok ume n tac ja Użyt kow n ika – Men edżer z as ob ów**

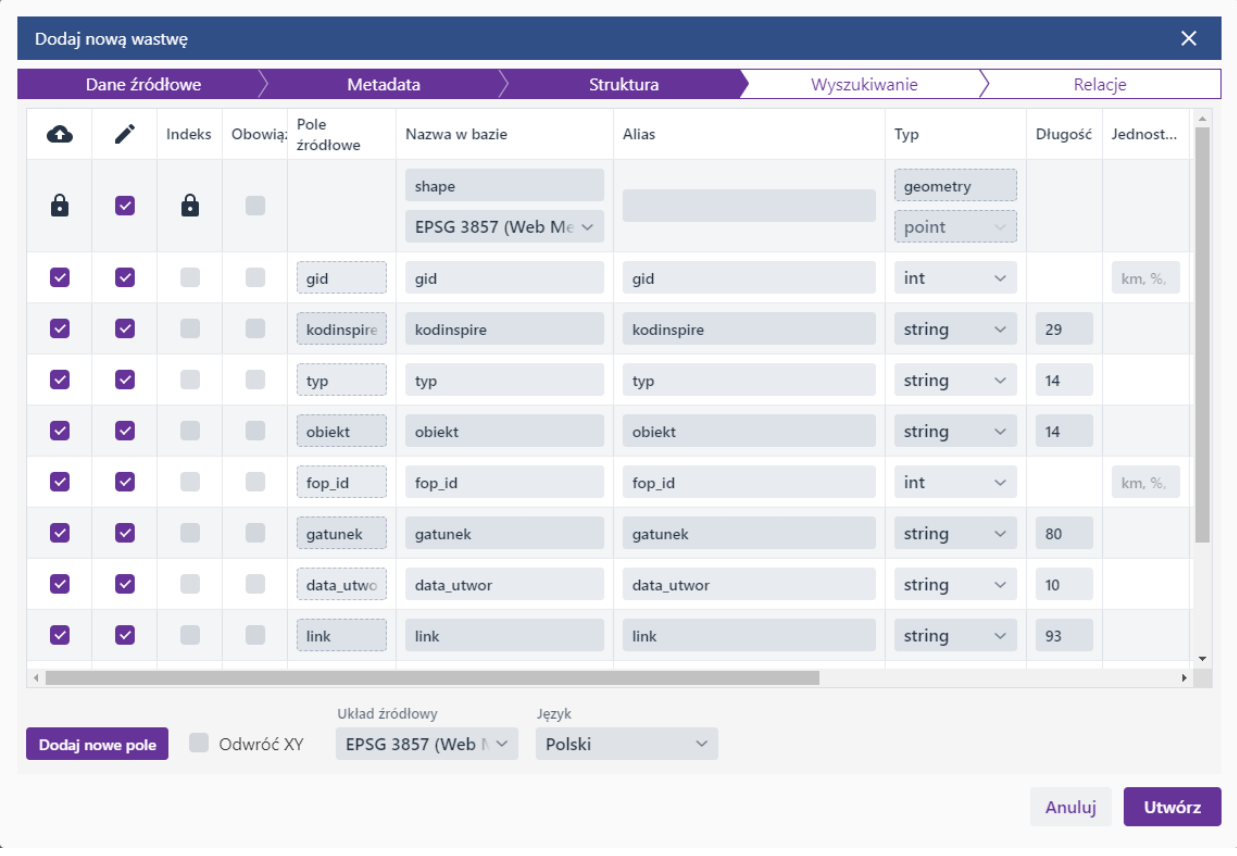

### **Rysunek 43 Definiowanie struktury danych**

Użytkownik za pomocą przełączników w kolumnie oznaczonej symbolem (<a>
(<a>
2)</a>
2)</a>
2)</a>
2)</a>
2)</a>
2)</a>
2)</a>
2021</a>
3)</a>
2021</a>
3)</a>
2)</a>
2)</a>
2)</a>
2)</a>
2)</a>
2)</a>
2)</a>
2)</a>
2)</a>
2) które pola będą importowane do bazy danych. Następnie za pomocą checkboxów w kolumnie oznaczonej symbolem ołówka **( )** ustawia czy dane pole będzie edytowalne. Kolumna **{Indeks}** umożliwia zaznaczenie pól do zaindeksowania w bazie danych, co może przyspieszyć wykonywanie zapytań SQL/operacji w bazie danych, natomiast w kolumnie **{Obowiązkowe}** jest możliwość ustawienia obligatoryjności uzupełnienia pól przy edycji/dodawaniu danych. Użytkownik ma także możliwość definiowania **{Nazwy w bazie}, {Aliasu}** (alternatywna nazwa pola, bardziej przyjazna/zrozumiała dla Użytkownika) oraz **{Typu}** pola.

Strona 47 z 88

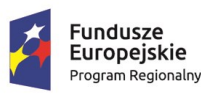

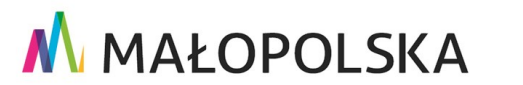

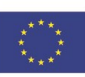

**"Bu dow a, w droże n ie i utr zyman ie M ało p ol sk iej I nfr astr ukt ury I nf orma cj i Prz estrze nne j (MIIP -2 )"**

**IS. I. 272 .8. 201 9 Pow dro żen i owa D ok ume n tac ja Użyt kow n ika – Men edżer z as ob ów**

Typy pól dostępne w Systemie:

- string przechowuje ciąg znaków o określonej długości (kolumna **{Długość}**). Może zawierać litery, cyfry i znaki specjalne,
- clob (Character Large Object) typ danych używany do przechowywania dużych ilości tekstowych danych (może przechowywać ciąg znaków o maksymalnej wielkości 65 535 bajtów),
- guid (Globally Unique Identifier) jest unikalnym identyfikatorem globalnym. Jest to liczba lub ciąg znaków, który służy do jednoznacznego identyfikowania obiektów. Często wykorzystywany jako wartość klucza głównego w tabelach,
- date służy do przechowywania daty. Przechowuje informacje o roku, miesiącu i dniu,
- timestamp jest typem danych, który przechowuje datę i godzinę w precyzyjny sposób. Mierzony jest od punktu odniesienia, takiego jak pocz ątek epoki Unix (1 stycznia 1970 roku, 00:00:00 UTC). Zazwyczaj zawiera informacje o roku, miesiącu, dniu, godzinie, minucie i sekundzie,
- blob (Binary Large Object): BLOB jest wykorzystywany do przechowywania binarnych danych, takich jak obrazy, dźwięki, pliki wideo itp.,
- time przechowuje informacje o czasie w postaci godziny, minuty i sekundy. Nie uwzględnia daty,
- json służy do przechowywania danych w formacie JSON (JavaScript Object Notation). JSON jest popularnym formatem do przechowywania i wymiany danych,

Strona 48 z 88

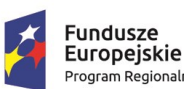

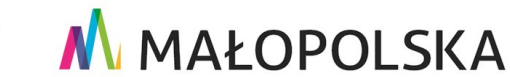

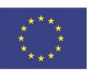

**"Bu dow a, w droże n ie i utr zyman ie M ało p ol sk iej I nfr astr ukt ury I nf orma cj i Prz estrze nne j (MIIP -2 )"**

**IS. I. 272 .8. 201 9 Pow dro żen i owa D ok ume n tac ja Użyt kow n ika – Men edżer z as ob ów**

- int typ danych całkowitych, który przechowuje liczby całkowite (bez części dziesiętnej) w zakresie od -2 147 483 648 do 2 147 483 647,
- short typ danych całkowitych o mniejszym zakresie niż "int". Przechowuje liczby całkowite w krótszym zakresie niż int; od -32 768 do 32 767,
- long typ danych całkowitych o większym zakresie niż "int". Przechowuje liczby całkowite w większym zakresie niż int; od -9 223 372 036 854 775 808 do 9 223 372 036 854 775 807,
- double typ danych zmiennoprzecinkowych, który przechowuje liczby zmiennoprzecinkowe o większej precyzji niż "float" (64 bity),
- float typ danych zmiennoprzecinkowych, który przechowuje liczby zmiennoprzecinkowe o mniejszej precyzji niż "double" (32 bity),
- bool typ danych logicznych, który przechowuje wartość logiczną (prawda  $, 1''$ /fałsz –  $, 0''$ )

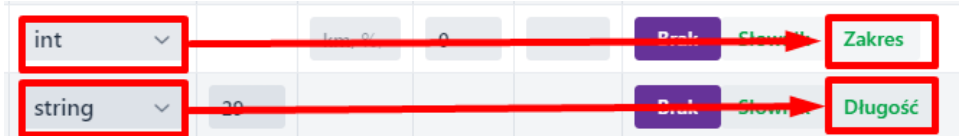

#### **Rysunek 44 Definiowanie pól**

Kolejno istnieje możliwość zdefiniowania:

Zakresu - dla pola liczbowego,

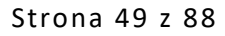

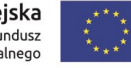

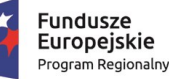

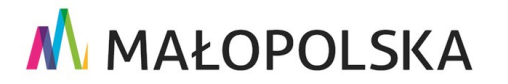

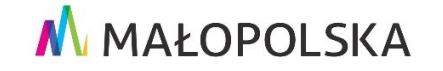

"Budowa, wdrożenie i utrzymanie Małopolskiej Infrastruktury Informacji Przestrzennej (MIIP-2)"

Powdrożeniowa Dokumentacja Użytkownika - Menedżer zasobów

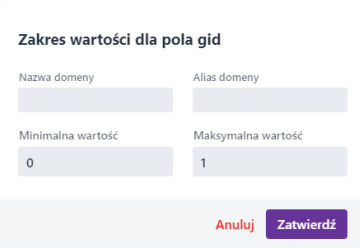

#### Rysunek 45 Zakres pola liczbowego

Dopuszczalnej liczby znaków - dla pola tekstowego,  $\bullet$ 

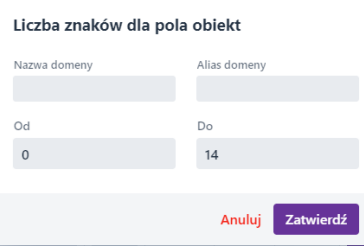

#### Rysunek 46 Liczba znaków pola tekstowego

 $\bullet$ Słownika

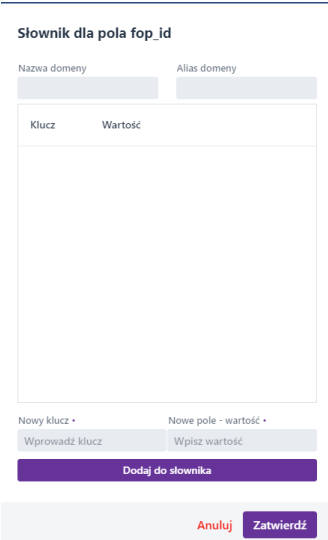

#### Rysunek 47 Słownik

Strona 50 z 88

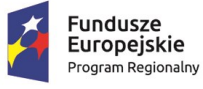

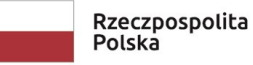

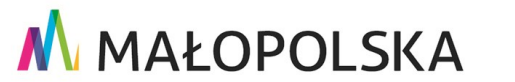

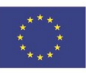

**"Bu dow a, w droże n ie i utr zyman ie M ało p ol sk iej I nfr astr ukt ury I nf orma cj i Prz estrze nne j (MIIP -2 )"**

**IS. I. 272 .8. 201 9 Pow dro żen i owa D ok ume n tac ja Użyt kow n ika – Men edżer z as ob ów**

Po zdefiniowaniu struktury zbioru danych Użytkownik wybiera przycisk **{Utwórz}**. Aplikacja wyświetla okno definiowania indeksów dla wczytanego zbioru. Użytkownik definiuje indeksy poprzez ustawienie mocy dla wybranego atrybutu: **Brak, Słaby, Mocny**. Indeksowanie ma na celu zdefiniowanie pól, po których będzie odbywało się wyszukiwanie obiektów w aplikacji mapowej. Natomiast szablon nazwy i opisu są wykorzystywane w Studio aplikacji mapowej

w oknie identyfikacji i na liście wyników wyszukiwania jako tytuły wyszukiwanych obiektów oraz w Studio formularzy badań dla elementów Wskazywania, Dodawania obiektów i Sondy. Niekoniecznie w szablonach musi się znaleźć pole, po którym system będzie wyszukiwał obiekty.

Aby dodać pozycję do szablonu nazwy Użytkownik wybiera przycisk <sup>o</sup> w kolumnie Dodaj **do nazwy** lub taki sam przycisk w kolumnie **Dodaj do opisu** jeśli chce dodać pozycję do szablonu opisu. Operację kończy przyciskiem **{Utwórz szablon}**. Nazwa i opis będą wykorzystywane w aplikacjach.

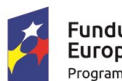

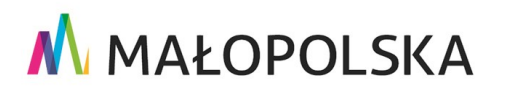

Unia Europejska Europejski Fundusz Rozwoju Regionalnego

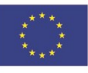

Strona 51 z 88

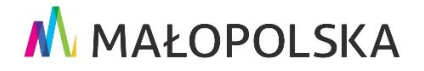

**"Bu dow a, w droże n ie i utr zyman ie M ało p ol sk iej I nfr astr ukt ury I nf orma cj i Prz estrze nne j (MIIP -2 )"**

**IS. I. 272 .8. 201 9 Pow dro żen i owa D ok ume n tac ja Użyt kow n ika – Men edżer z as ob ów**

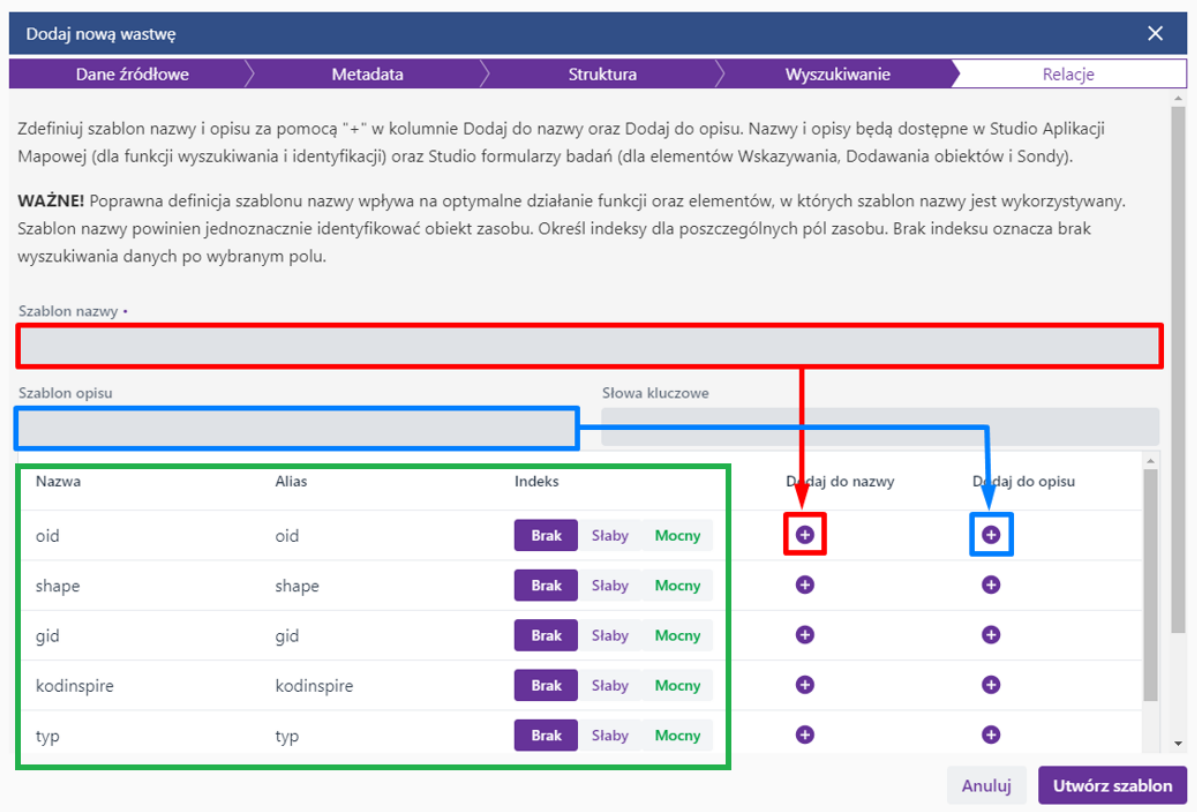

#### <span id="page-51-0"></span>**Rysunek 48 Definiowanie szablonów i indeksów**

Ostatnim opcjonalnym etapem dodania warstwy jest zdefin iowanie relacji. Relacje tworzy się w celu ustanowienia powiązań między różnymi tabelami i warstwami w bazie danych. Relacje dotyczą zasobów typu warstwa przestrzenna lub tabela i definiuje się je za pomocą klucza zasobu głównego oraz klucza zasobu w relacji. Relacje będą widoczne w Studio aplikacji mapowej. W celu zdefiniowania zasobu w relacji należy wybrać przycisk **{Dodaj relację}, a** następnie na liście wyszukać docelowy zasób.

Strona 52 z 88

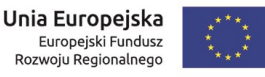

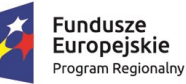

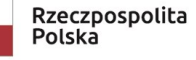

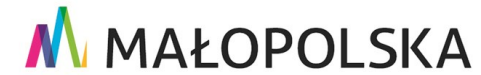

"Budowa, wdrożenie i utrzymanie Małopolskiej Infrastruktury Informacji Przestrzennej (MIIP-2)"

IS.I.272.8.2019

Powdrożeniowa Dokumentacja Użytkownika - Menedżer zasobów

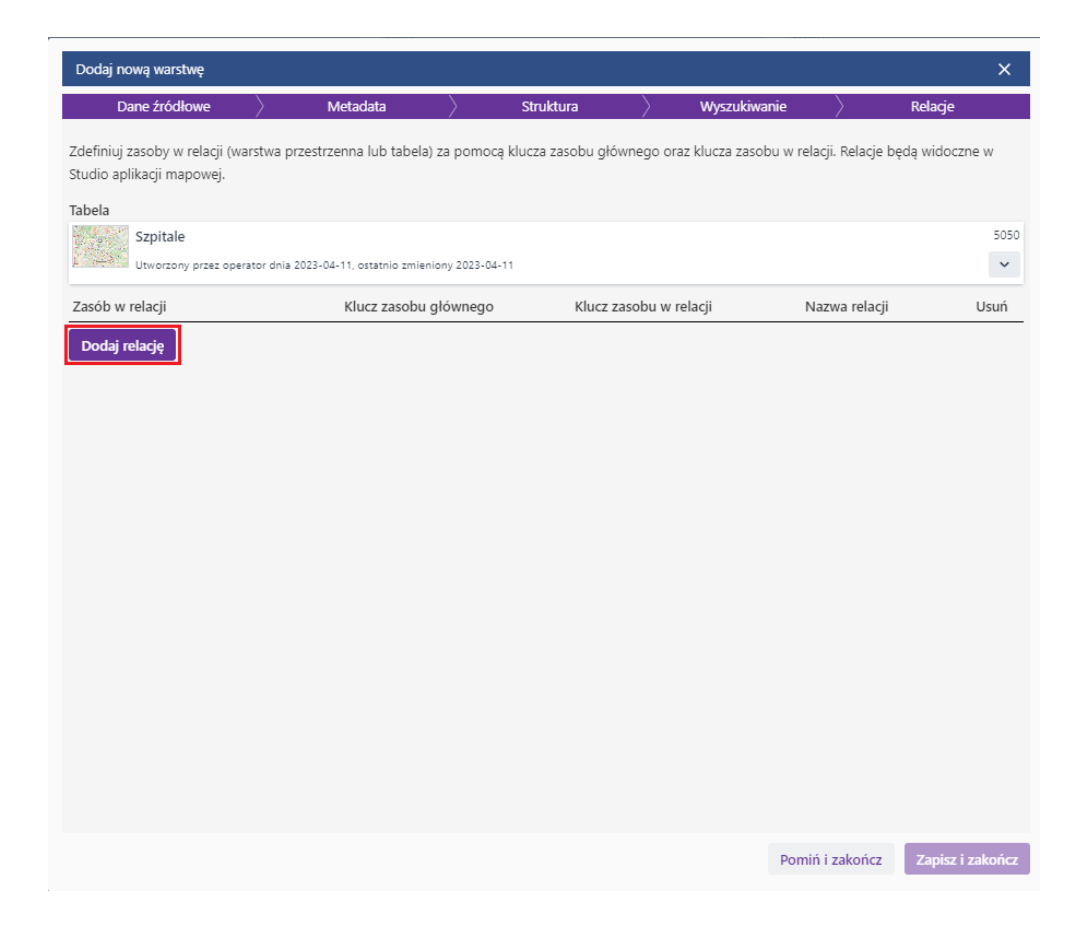

#### <span id="page-52-0"></span>Rysunek 49 Definiowanie relacji

Po wybraniu zasobu należy wybrać pole, po którym ma być stworzona relacja. W tym celu z listy Klucz zasobu głównego oraz Klucz zasobu w relacji Użytkownik wybiera pola, które będą jednoznacznie identyfikować obiekty w relacji. Dodatkowo jest możliwość zdefiniowania Nazwy relacji. Można także utworzyć więcej niż jedną relację w obrębie jednego zasobu.

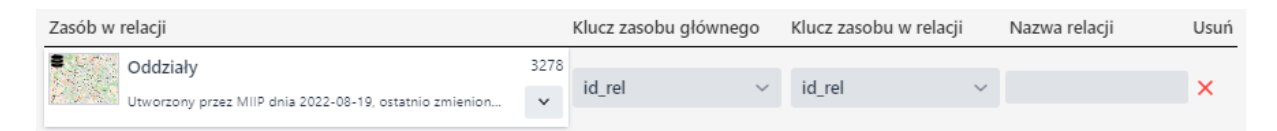

#### <span id="page-52-1"></span>Rysunek 50 Definiowanie klucza relacji

Strona 53 z 88

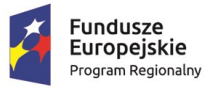

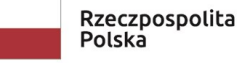

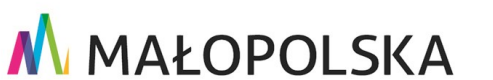

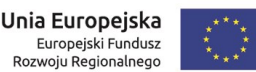

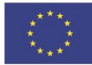

**"Bu dow a, w droże n ie i utr zyman ie M ało p ol sk iej I nfr astr ukt ury I nf orma cj i Prz estrze nne j (MIIP -2 )"**

**IS. I. 272 .8. 201 9 Pow dro żen i owa D ok ume n tac ja Użyt kow n ika – Men edżer z as ob ów**

W przypadku, kiedy Użytkownik nie będzie tworzył relacji na tym poziomie definiowania zasobu wybiera przycisk **{Pomiń i zakończ}.** 

### 4.5.2.1.2. Dodawanie nowej warstwy poprzez import danych

Opcja **{Zdefiniuj pustą warstwę}** umożliwia zdefiniowanie pustej warstwy przestrzennej. Proces ten przebiega podobnie jak przy Imporcie danych przestrzennych.

Użytkownik wprowadza metadane do opisu warstwy, następnie przechodzi do kolejnego okna używając przycisku **{Dalej}**.

Kolejno definiuje strukturę warstwy poprzez dodanie nowego pola **{Dodaj nowe pole}**  oraz zdefiniowanie m.in.: **{Typu}, {Aliasu}, {Nazwy w bazie}**

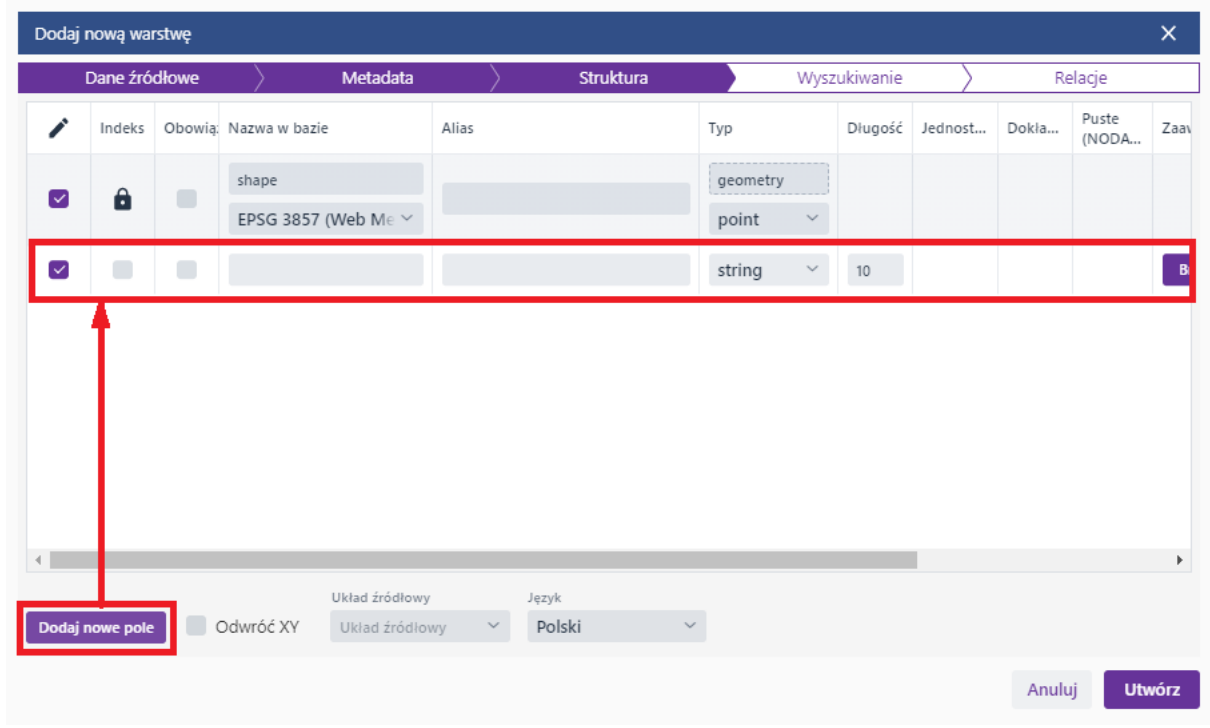

**Rysunek 51 Definiowanie struktury warstwy**

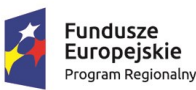

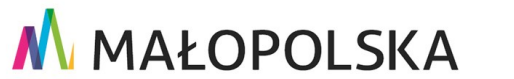

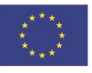

Strona 54 z 88

**"Bu dow a, w droże n ie i utr zyman ie M ało p ol sk iej I nfr astr ukt ury I nf orma cj i Prz estrze nne j (MIIP -2 )"**

**IS. I. 272 .8. 201 9 Pow dro żen i owa D ok ume n tac ja Użyt kow n ika – Men edżer z as ob ów**

Użytkownik używa przycisku **{Utwórz}. W** następnym oknie Użytkownik definiuje **[Szablon nazwy], [Szablon opisu], [Słowa kluczowe]** oraz **[Indeksy]**, analogicznie jak na [Rysunek](#page-51-0)  [48](#page-51-0)**.** 

4.5.2.2. Dodawanie nowego formularza badania

**{Nowy formularz badania} –** otwiera **Studio formularzy badań w** celu utworzenia nowego formularza.

### 4.5.2.3. Dodawanie nowej tabeli

**{Nowa tabela} -** otwiera okno dodawania nowej tabeli.

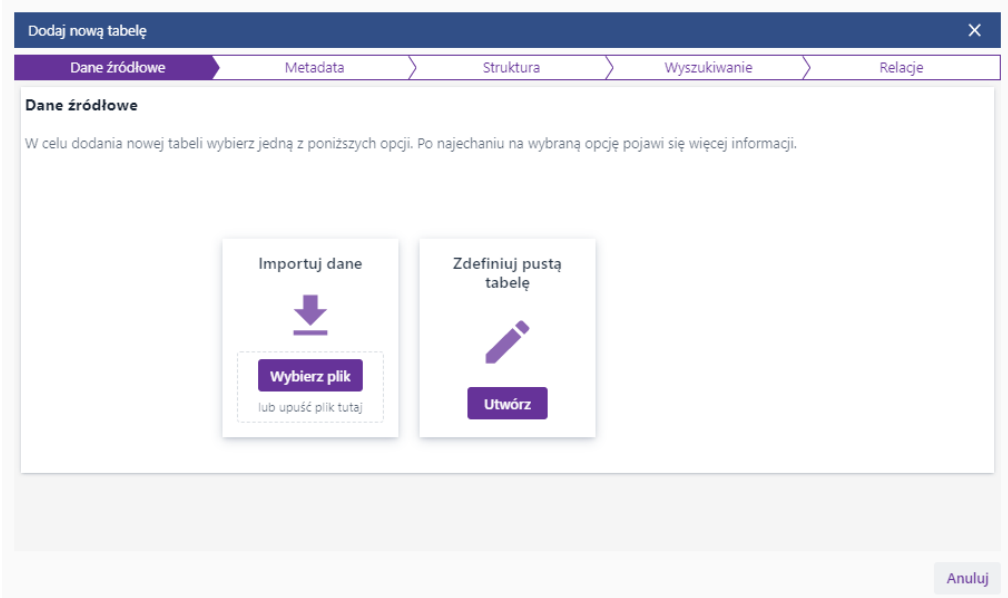

#### <span id="page-54-0"></span>**Rysunek 52 Dodawanie nowej tabeli**

Użytkownik po wybraniu opcji **{Wybierz plik}** wybiera plik z danymi z dysku i w kolejnym oknie uzupełnia Metadane zasobu.

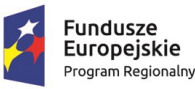

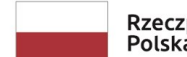

Rzeczpospolita Polska

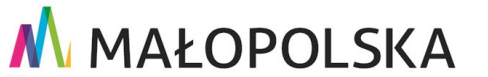

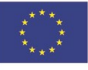

Strona 55 z 88

"Budowa, wdrożenie i utrzymanie Małopolskiej Infrastruktury Informacji Przestrzennej (MIIP-2)"

IS.I.272.8.2019

Powdrożeniowa Dokumentacja Użytkownika - Menedżer zasobów

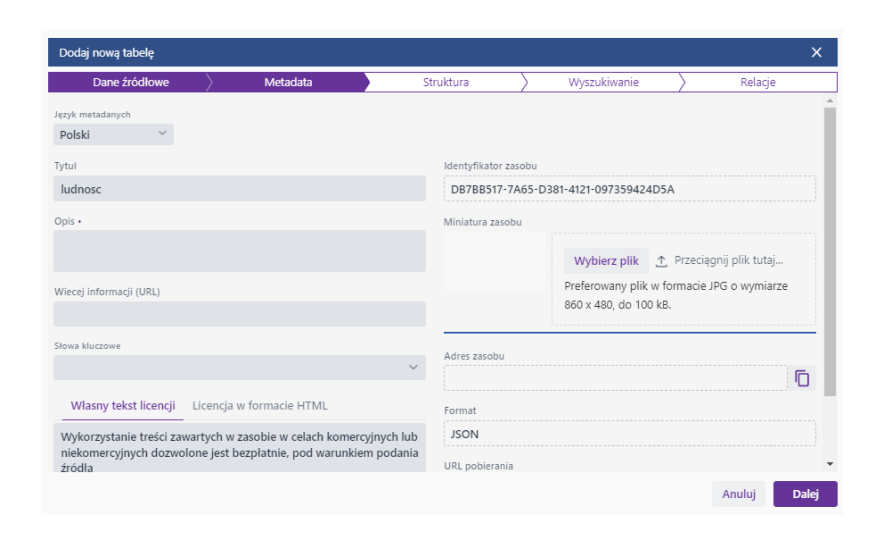

#### <span id="page-55-0"></span>Rysunek 53 Dodawanie nowej tabeli

W kolejnym oknie edytuje strukturę oraz wybrane parametry po czym wybiera przycisk {Utwórz}.

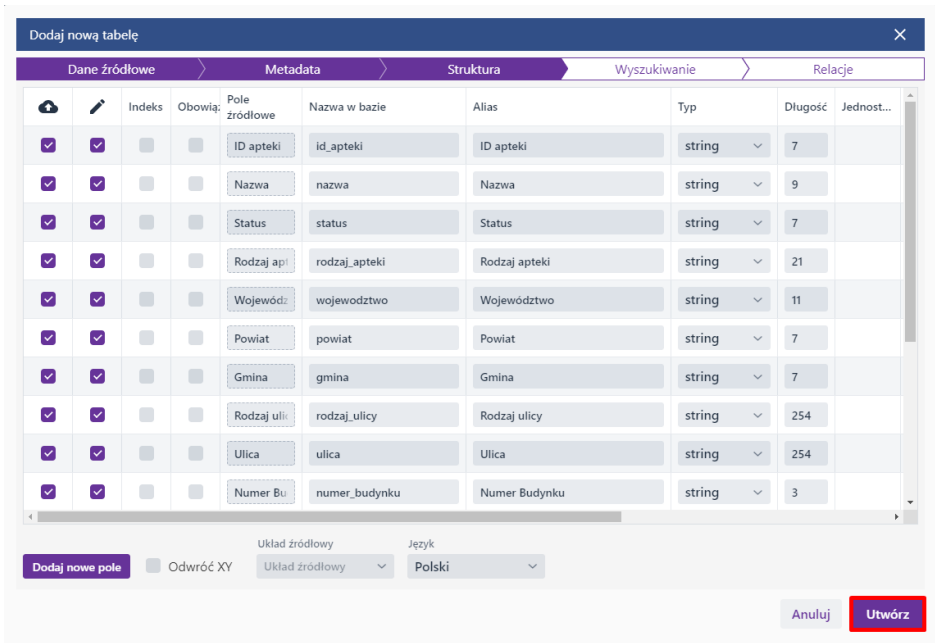

#### Rysunek 54 Dodawanie tabeli

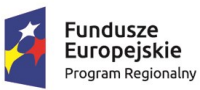

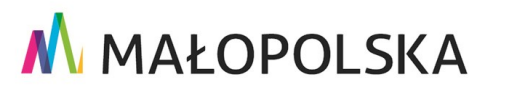

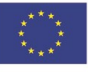

Strona 56 z 88

**"Bu dow a, w droże n ie i utr zyman ie M ało p ol sk iej I nfr astr ukt ury I nf orma cj i Prz estrze nne j (MIIP -2 )"**

**IS. I. 272 .8. 201 9 Pow dro żen i owa D ok ume n tac ja Użyt kow n ika – Men edżer z as ob ów**

W kolejnym oknie Użytkownik postępuje zgodnie z [Rysunek 48](#page-51-0). Natomiast jeśli Użytkownik definiuje relację to postępuje zgodnie z [Rysunek 49](#page-52-0) oraz [Rysunek 50.](#page-52-1)

Użytkownik ma również możliwość utworzenia tabeli ręcznie od nowa. W tym celu po wybraniu opcji **{Nowa tabela}** należy wybrać opcję **{Zdefiniuj pustą tabelę}** [\(Rysunek 52\)](#page-54-0), następnie uzupełnić dane tak jak w oknie przedstawionym na [Rysunek 53.](#page-55-0) W kolejnym oknie Użytkownik ma możliwość zdefiniowania nowych pól w tabeli.

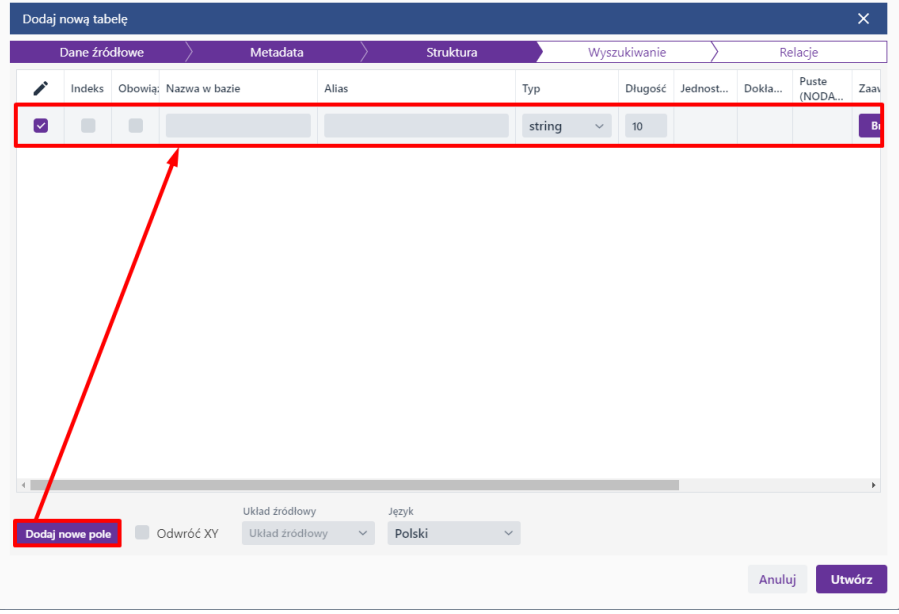

#### **Rysunek 55 Dodawanie nowego pola w tabeli**

Operację Użytkownik kończy używając przycisku **{Utwórz}.** Dalsza część tworzenia tabeli przebiega analogicznie jak w przypadku importu tabeli.

### 4.5.2.4. Dodawanie nowego pliku

**{Nowy plik} –** otwiera okno dodawania nowego pliku.

Strona 57 z 88

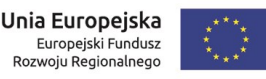

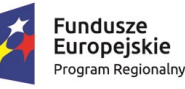

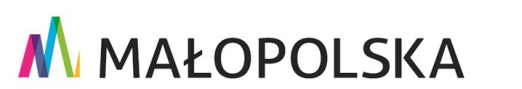

**"Bu dow a, w droże n ie i utr zyman ie M ało p ol sk iej I nfr astr ukt ury I nf orma cj i Prz estrze nne j (MIIP -2 )"**

**IS. I. 272 .8. 201 9 Pow dro żen i owa D ok ume n tac ja Użyt kow n ika – Men edżer z as ob ów**

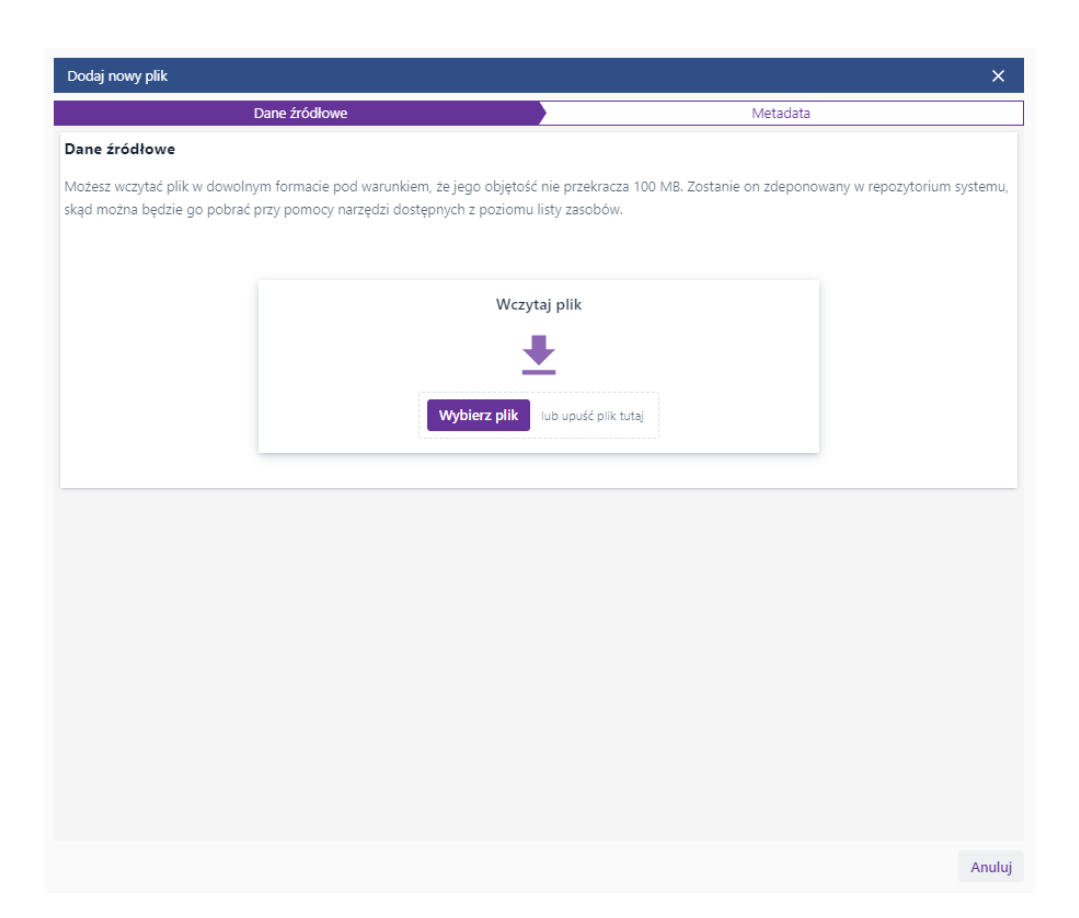

#### **Rysunek 56 Dodawanie nowego pliku**

Użytkownik wybiera z dysku plik z danymi. Kolejno definiuje metadane dla zasobu analogicznie jak w przypadku pozostałych zasobów.

### *4.5.3. Dodawanie nowej usługi*

Użytkownik po najechaniu kursorem na pozycję **{Usługa}** ujrzy listę dostępnych pozycji do dodania.

> Nowa kompozycja mapowa Zarejestruj usługę zewnętrzną

#### **Rysunek 57 Lista usług do dodania**

Strona 58 z 88

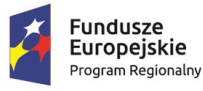

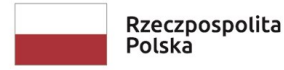

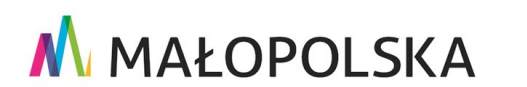

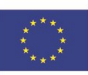

**"Bu dow a, w droże n ie i utr zyman ie M ało p ol sk iej I nfr astr ukt ury I nf orma cj i Prz estrze nne j (MIIP -2 )"**

**IS. I. 272 .8. 201 9 Pow dro żen i owa D ok ume n tac ja Użyt kow n ika – Men edżer z as ob ów**

### 4.5.3.1. Dodawanie nowej kompozycji mapowej

**{Nowa kompozycja mapowa} –** przenosi Użytkownika do aplikacji **Studio kompozycji**  celem skonfigurowania nowej kompozycji mapowej.

### 4.5.3.2. Rejestracja usługi zewnętrznej

**{Zarejestruj usługę zewnętrzną} -** otwiera okno dodawania usługi zewnętrznej.

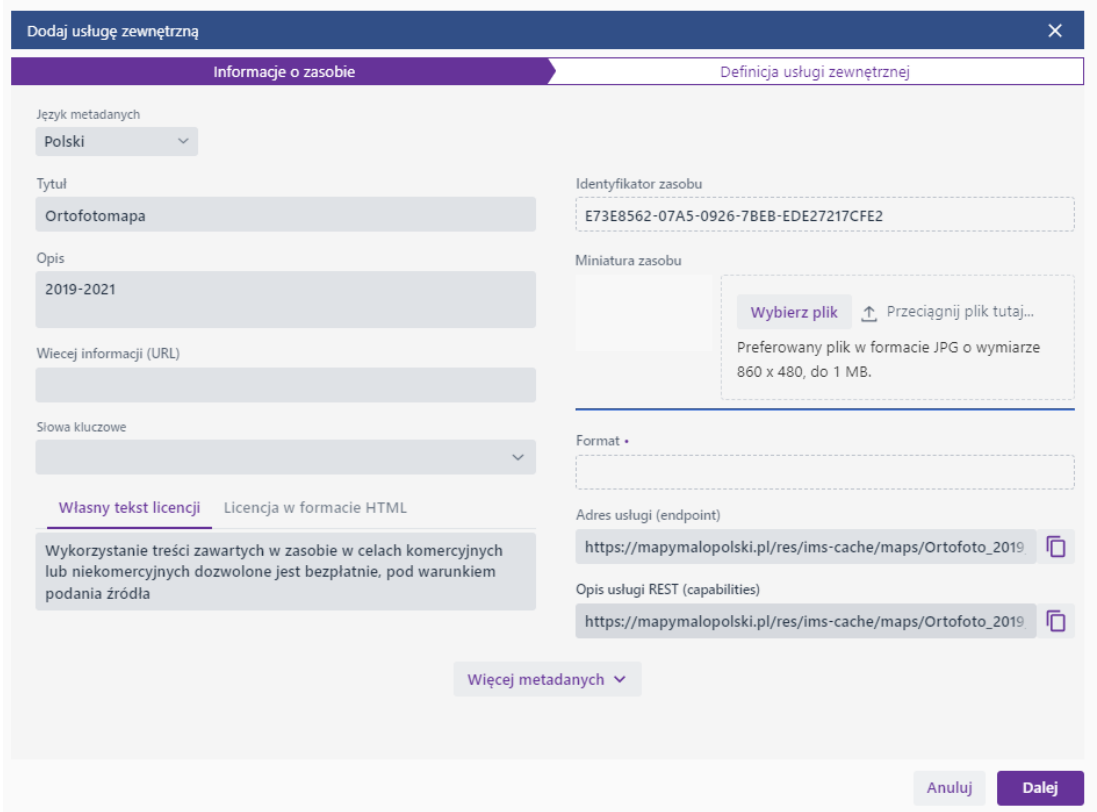

#### **Rysunek 58 Dodawanie nowej usługi zewnętrznej**

Użytkownik uzupełnia obowiąz kowe pola: **[Tytuł], [Opis], [Adres usługi (endpoint)]** oraz **[Opis usługi (capabilities)]** (adres usługi z dopiskiem w zależności od typu usługi np. dla MapServer będzie to: "?REQUEST=Getcapabilities&SERVICE=MapServer"), a następnie

Strona 59 z 88

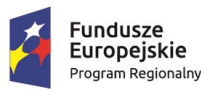

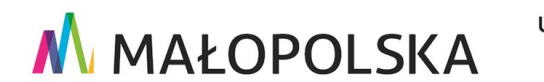

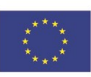

"Budowa, wdrożenie i utrzymanie Małopolskiej Infrastruktury Informacji Przestrzennej (MIIP-2)"

IS.I.272.8.2019

Powdrożeniowa Dokumentacja Użytkownika - Menedżer zasobów

wybiera przycisk {Dalej}. W kolejnym oknie należy uzupełnić z listy {Typ} oraz adres [URL] (adres usługi). Operacja zastaje zakończona przyciskiem {Utwórz}.

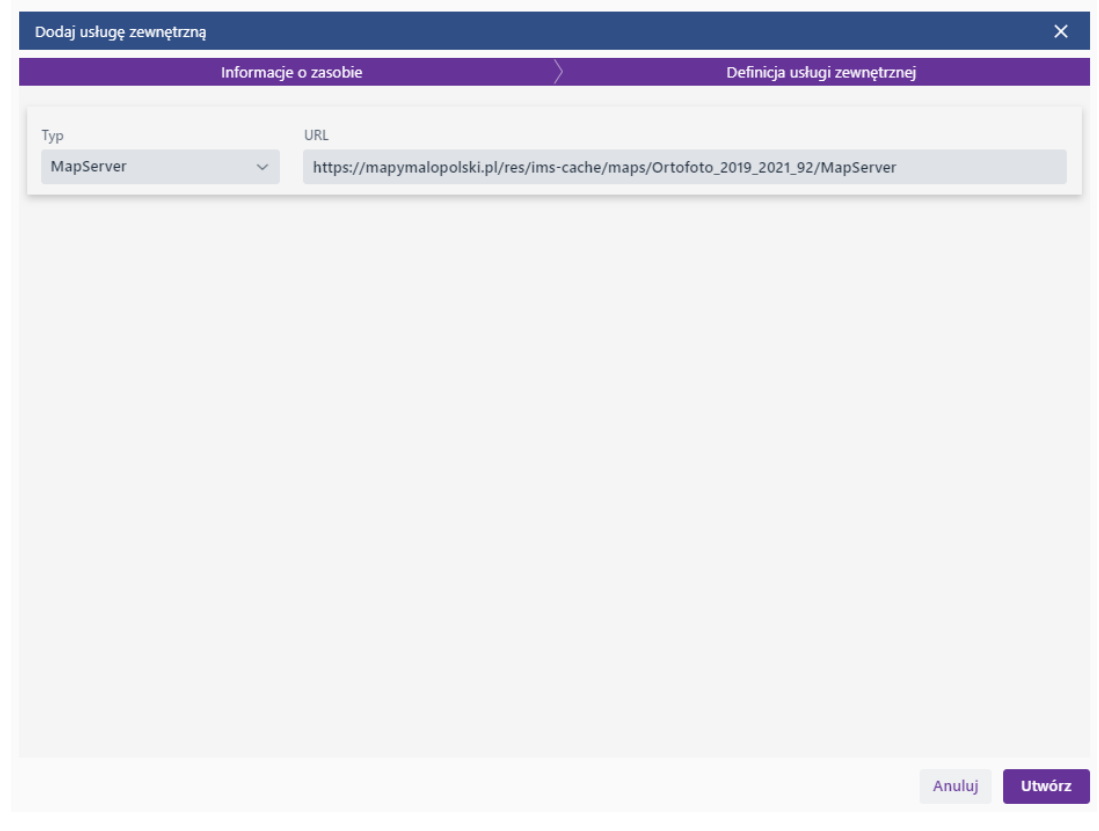

#### Rysunek 59 Dodawanie nowej usługi zewnętrznej

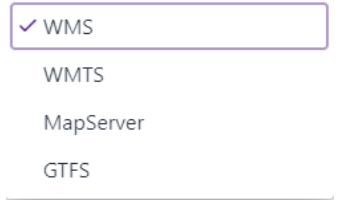

#### Rysunek 60 Dostępne typy usług

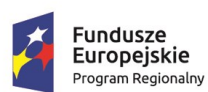

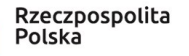

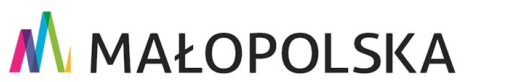

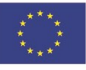

Strona 60 z 88

**"Bu dow a, w droże n ie i utr zyman ie M ało p ol sk iej I nfr astr ukt ury I nf orma cj i Prz estrze nne j (MIIP -2 )"**

**IS. I. 272 .8. 201 9 Pow dro żen i owa D ok ume n tac ja Użyt kow n ika – Men edżer z as ob ów**

### *4.5.4. Dodawanie projektu*

Zasób typu Projekt służy do organizacji zasobów w postaci folderu. Do projektu Użytkownik może dodać dowolne zasoby (np. powiązane ze sobą tematycznie), nawet inne projekty.

Użytkownik po najechaniu kursorem na pozycję **{Projekt}** ujrzy listę dostępnych pozycji do dodania.

Nowy projekt

#### **Rysunek 61 Menu dodawania projektu**

**{Nowy projekt} –** otwiera okno dodawania projektu.

W pierwszym oknie Użytkownik definiuje metadane dla zasobu, analogicznie jak

w przypadku pozostałych zasobów. W kolejnym oknie Użytkownik zaznacza lewym przyciskiem myszy żądane zasoby, które mają zostać umieszczone w projekcie. Wybrane pozycje zostają oznaczone fioletowym kolorem. W przypadku wyszukiwania konkretnej pozycji, Użytkownik ma możliwość skorzystania z opcji **[Szukaj]** oraz różnych filtrów **[Typ zasobu], [Dostępność zasobu]** oraz **[Słowa kluczowe]**. Operację kończy przyciskiem **{Utwórz}**.

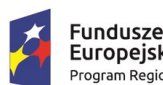

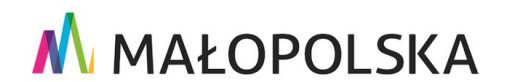

Unia Europejska Europejski Fundusz

Rozwoju Regionalnego

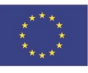

Strona 61 z 88

"Budowa, wdrożenie i utrzymanie Małopolskiej Infrastruktury Informacji Przestrzennej (MIIP-2)"

IS.I.272.8.2019

Powdrożeniowa Dokumentacja Użytkownika - Menedżer zasobów

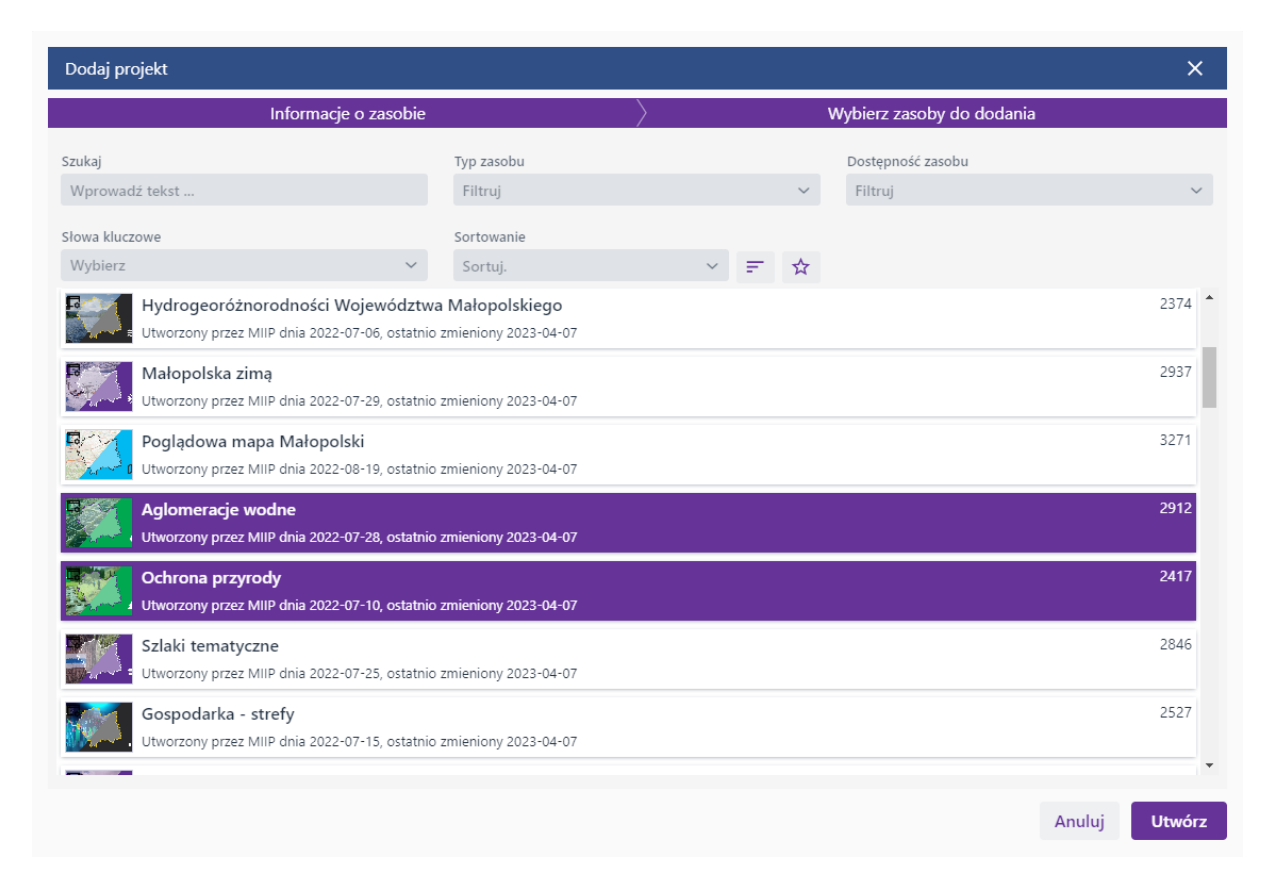

### Rysunek 62 Dodawanie projektu

Aby dodać zasób do projektu Użytkownik rozwija menu projektu i wybiera opcję {Dodaj  $do.$ 

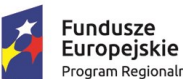

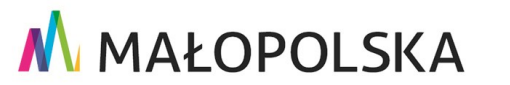

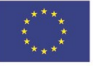

Strona 62 z 88

Rozwoju Regionalnego

"Budowa, wdrożenie i utrzymanie Małopolskiej Infrastruktury Informacji Przestrzennej (MIIP-2)"

IS.I.272.8.2019

Powdrożeniowa Dokumentacja Użytkownika - Menedżer zasobów

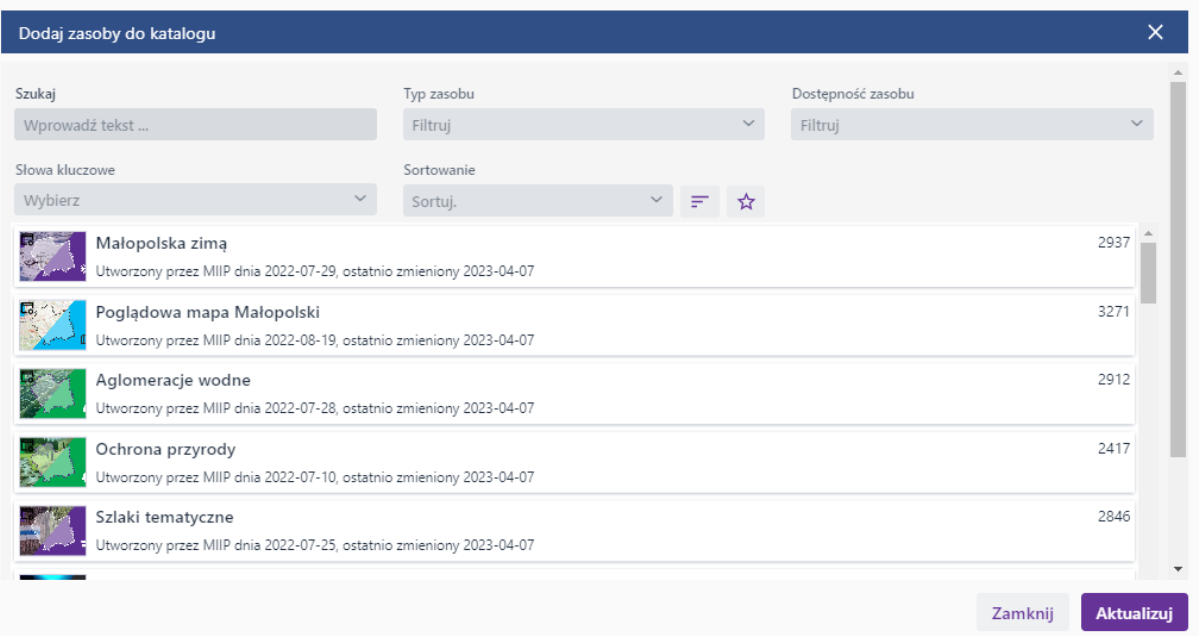

#### Rysunek 63 Dodawanie zasobu do projektu

Następnie odfiltrowuje żądany zasób, oznacza go i wybiera przycisk {Aktualizuj}.

Ilość oraz rodzaj akcji dostępnych dla zasobów dodanych do projektu jest zależna od rodzaju zasobu. Akcją wspólną dla wszystkich zasobów jest {Usuń z projektu}.

Po otwarciu projektu Użytkownik ma możliwość przeglądania danych wchodzących w skład projektu oraz dodawać nowe zasoby, jeśli posiada odpowiednie uprawnienia do projektu.

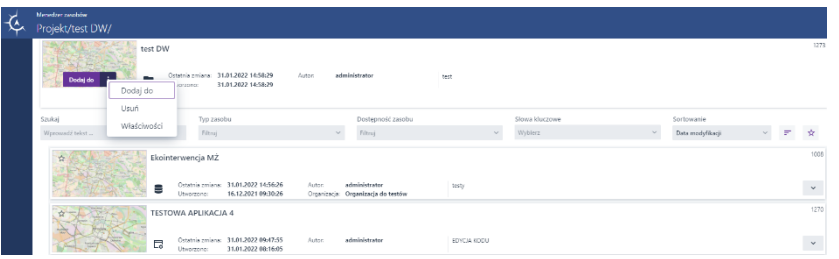

#### Rysunek 64 Okno projektu

Strona 63 z 88

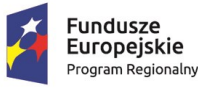

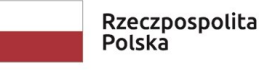

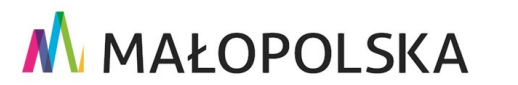

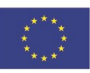

**"Bu dow a, w droże n ie i utr zyman ie M ało p ol sk iej I nfr astr ukt ury I nf orma cj i Prz estrze nne j (MIIP -2 )"**

**IS. I. 272 .8. 201 9 Pow dro żen i owa D ok ume n tac ja Użyt kow n ika – Men edżer z as ob ów**

### 4.6.Nadawanie uprawnień do zasobu własnego

Menedżer zasobów zawiera funkcjonalności umożliwiające nadanie uprawnień do zasobu wybranym organizacjom i Użytkownikom. W celu nadania uprawnień Użytkownik musi być właścicielem zasobu oraz działać w kontekście osoby fizycznej.

Użytkownik najeżdża kursorem na wybrany zasób, aby wyświetlił się przycisk menu, wybiera przycisk oznaczony trzema pionowymi kropkami i wybiera pozycję **{Właściwości}.**

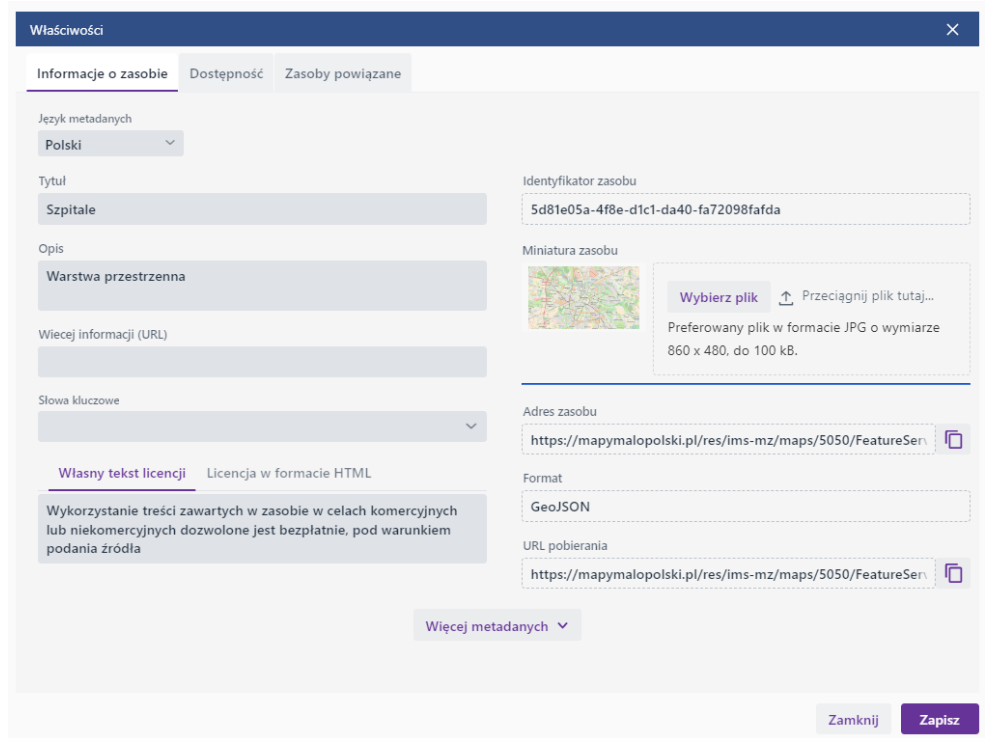

#### **Rysunek 65 Okno właściwości zasobu**

Kolejno Użytkownik wybiera zakładkę **{Dostępność}. W** celu udostępnienia innym Użytkownikom Użytkownik wybiera przycisk **{Udostępnij}.**

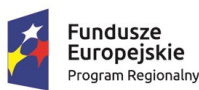

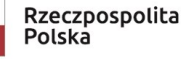

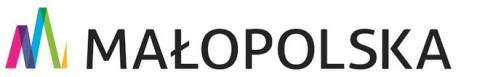

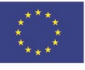

Strona 64 z 88

**"Bu dow a, w droże n ie i utr zyman ie M ało p ol sk iej I nfr astr ukt ury I nf orma cj i Prz estrze nne j (MIIP -2 )"**

**IS. I. 272 .8. 201 9 Pow dro żen i owa D ok ume n tac ja Użyt kow n ika – Men edżer z as ob ów**

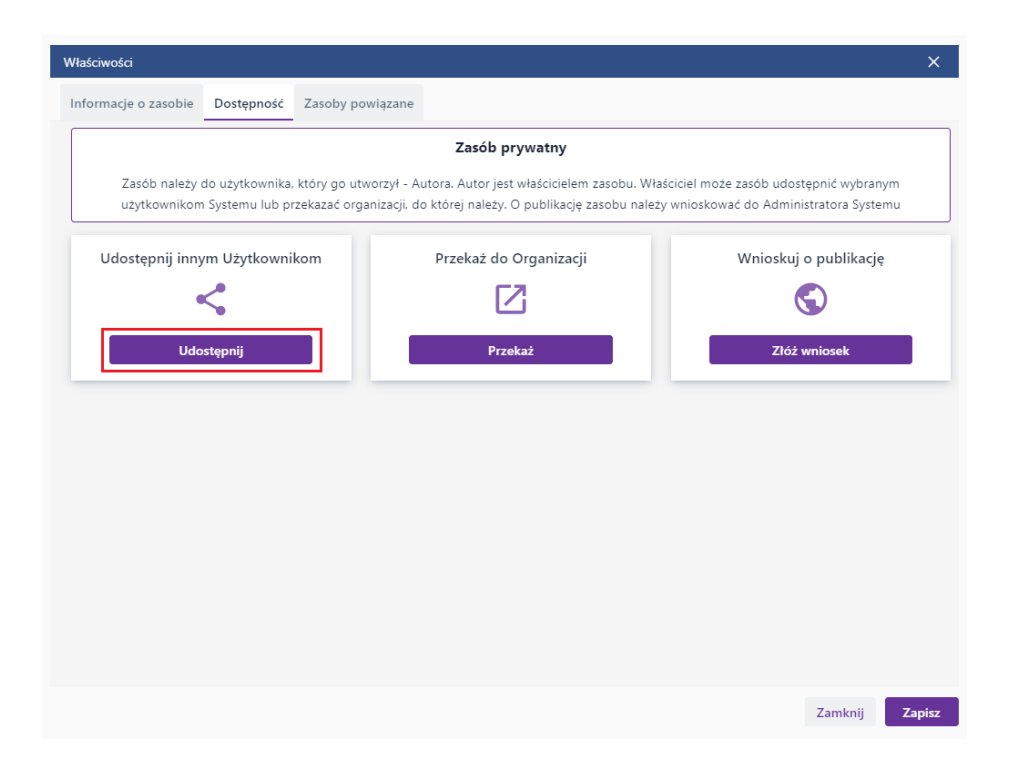

#### **Rysunek 66 Okno Dostępność zasobu**

Następnie w polu **[Identyfikator użytkownika (login)]** Użytkownik wpisuje login nazwy Użytkowników, którym chce udostępnić wybrany zasób. W polu **[Nazwa organizacji]**  Użytkownik wpisuje nazwy organizacji, którym chce udostępnić wybrany zasób. Opcjonalnie ma możliwość dodania komentarza.

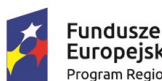

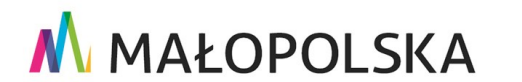

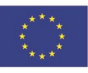

Strona 65 z 88

"Budowa, wdrożenie i utrzymanie Małopolskiej Infrastruktury Informacji Przestrzennej (MIIP-2)"

IS.I.272.8.2019

Powdrożeniowa Dokumentacja Użytkownika - Menedżer zasobów

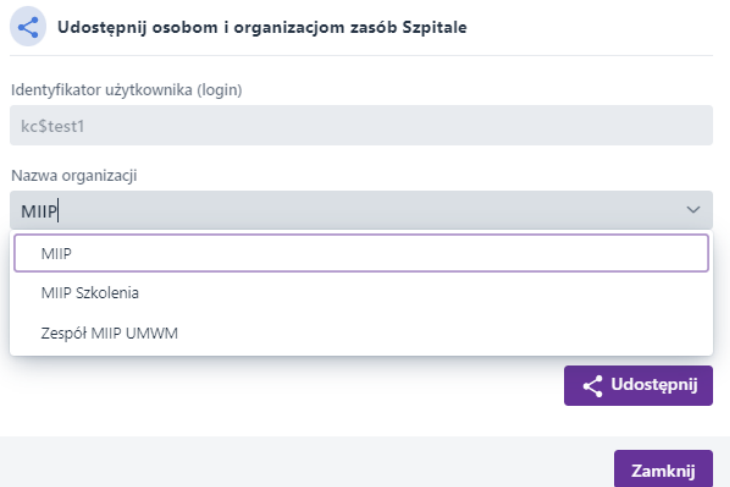

#### Rysunek 67 Wyszukiwanie osoby/grupy do udostępnienia zasobu

Po kliknięciu lewym przyciskiem myszy w wyszukaną organizację lub Użytkownika wskazana organizacja/użytkownik zostaje automatycznie dodany/dodana do okna udostępniania zasobów.

Po wybraniu przycisku {Udostępnij} Użytkownik wybiera rodzaj uprawnień, które chce nadać.

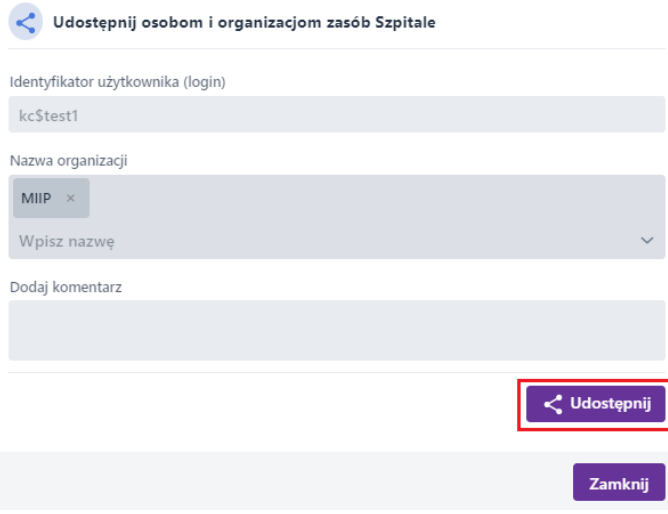

#### Strona 66 z 88

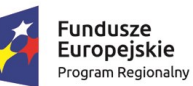

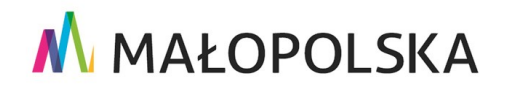

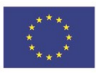

**"Bu dow a, w droże n ie i utr zyman ie M ało p ol sk iej I nfr astr ukt ury I nf orma cj i Prz estrze nne j (MIIP -2 )"**

**IS. I. 272 .8. 201 9 Pow dro żen i owa D ok ume n tac ja Użyt kow n ika – Men edżer z as ob ów**

#### **Rysunek 68 Udostępnienie zasobu**

Użytkownik przypisuje uprawnienia poszczególnym **organizacjom/użytkownikom**.

Aplikacja umożliwia określenie dwóch rodzajów uprawnień do zasobu:

- a) Podglądu- wyświetlenia wybranego zasobu,
- b) Modyfikacji- wprowadzaniu zmian w wybranym zasobie.

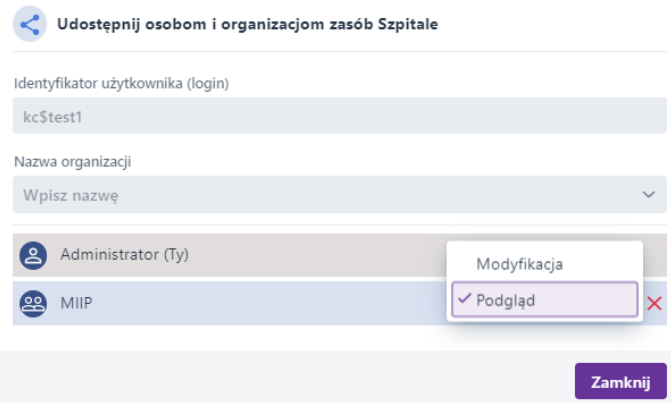

#### **Rysunek 69 Uprawnienia**

W celu odebrania uprawnień do zasobu własnego Użytkownik wybiera ikonę **{ }** przyporządkowaną do danej organizacji lub Użytkownika, któremu chce odebrać uprawnienia.

### 4.7. Przekazanie zasobu własnego organizacji

**Menedżer zasobów** umożliwia przekazanie zasobu własnego Użytkownika do wybranej przez niego organizacji. Użytkownik musi należeć do organizacji, do której przekazuje zasób.

Strona 67 z 88

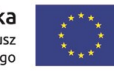

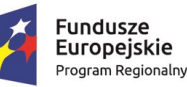

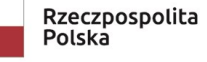

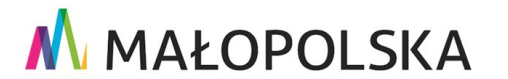

**"Bu dow a, w droże n ie i utr zyman ie M ało p ol sk iej I nfr astr ukt ury I nf orma cj i Prz estrze nne j (MIIP -2 )"**

**IS. I. 272 .8. 201 9 Pow dro żen i owa D ok ume n tac ja Użyt kow n ika – Men edżer z as ob ów**

W celu przekazania zasobu własnego organizacji Użytkownik tak samo jak w przypadku udostępniania zasobu otwiera okno **{Właściwości}**, a następnie zakładkę **{Dostępność}.**  Następnie klika przycisk **{Przekaż}.**

Przekazanie zasobu do organizacji jest równoznaczne ze zrzeczeniem się prawa własności do na rzecz tej organizacji oraz z ograniczeniem lub brakiem dostępu do zasobu w zależności od uprawnień przydzielonych przez nowego właściciela. Funkcja ta działa analogicznie jak na [Rysunek 71.](#page-68-0)

Użytkownik zachowuje prawa autorskie do zasobu przekazanego do organizacji. Autor prezentowany jest w metadanych zasobu. Wyświetlana nazwa to alias Użytkownika, który właściciel konta może w każdej chwili zmienić edytując profil Użytkownika.

Po przekazaniu zasobu do organizacji Użytkownik posiada takie uprawnienia do przekazanego zasobu, jakie zostały mu przydzielone w ramach organizacji (Edytor edycja, eksport, aktualizacja; Menedżer – dodatkowo usuwanie).

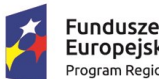

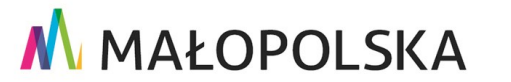

Rozwoju Regionalnego

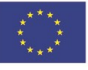

Strona 68 z 88

"Budowa, wdrożenie i utrzymanie Małopolskiej Infrastruktury Informacji Przestrzennej (MIIP-2)"

IS.I.272.8.2019

Powdrożeniowa Dokumentacja Użytkownika - Menedżer zasobów

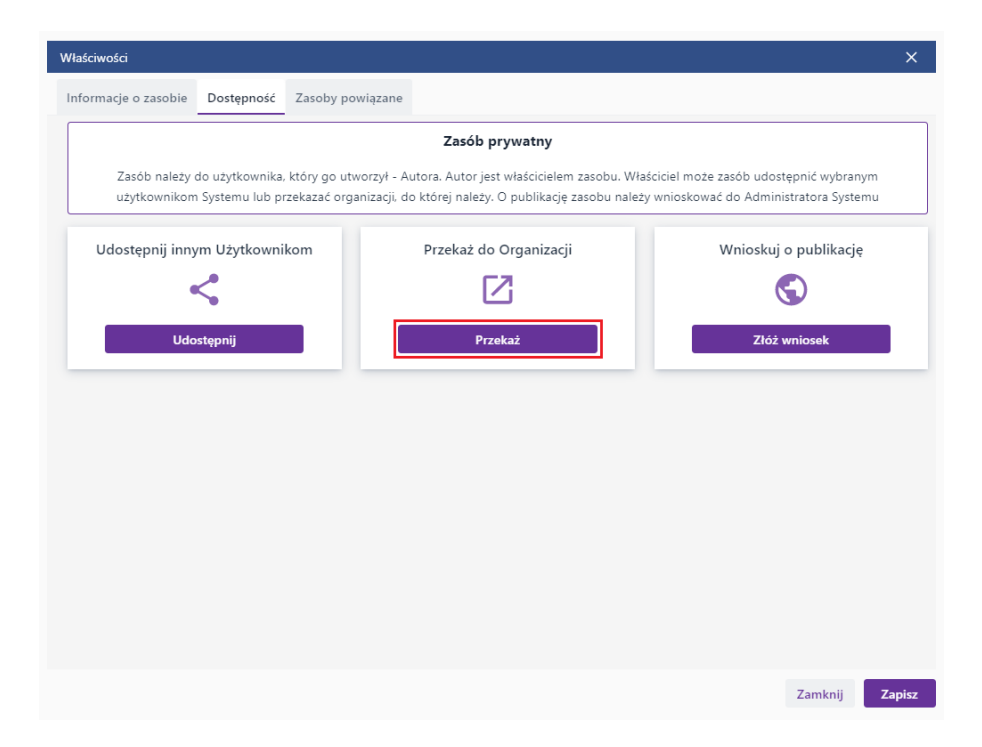

#### Rysunek 70 Przekazywanie zasobu do organizacji

Użytkownik w polu [Organizacja, do której chcesz przekazać zasób] wyszukuje organizację przez wpisanie jej nazwy, bądź części nazwy lub wybiera organizację z listy, a następnie klika przycisk {Przekaż}.

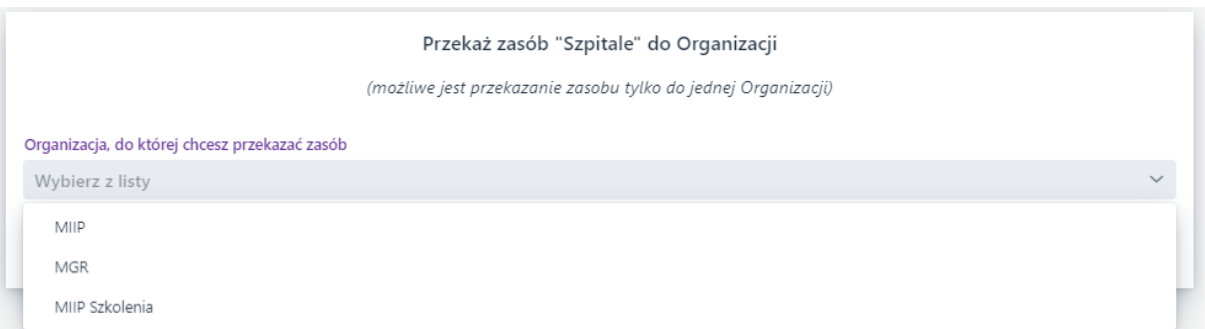

#### <span id="page-68-0"></span>Rysunek 71 Przekazanie do organizacji

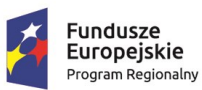

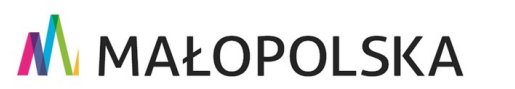

Unia Europejska

Rozwoju Regionalnego

Europejski Fundusz

Strona 69 z 88

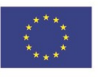

**"Bu dow a, w droże n ie i utr zyman ie M ało p ol sk iej I nfr astr ukt ury I nf orma cj i Prz estrze nne j (MIIP -2 )"**

**IS. I. 272 .8. 201 9 Pow dro żen i owa D ok ume n tac ja Użyt kow n ika – Men edżer z as ob ów**

### 4.8. Wnioskowanie o publikację zasobu własnego

**Menedżer zasobów** umożliwia wnioskowanie o publikacje zasobu własnego Użytkownika.

W celu złożenia wniosku Użytkownik tak samo jak w przypadku udostępniania zasobu otwiera okno **{Właściwości}**, a następnie zakładkę **{Dostępność}.** Następnie klika przycisk **{Złóż wniosek}.**

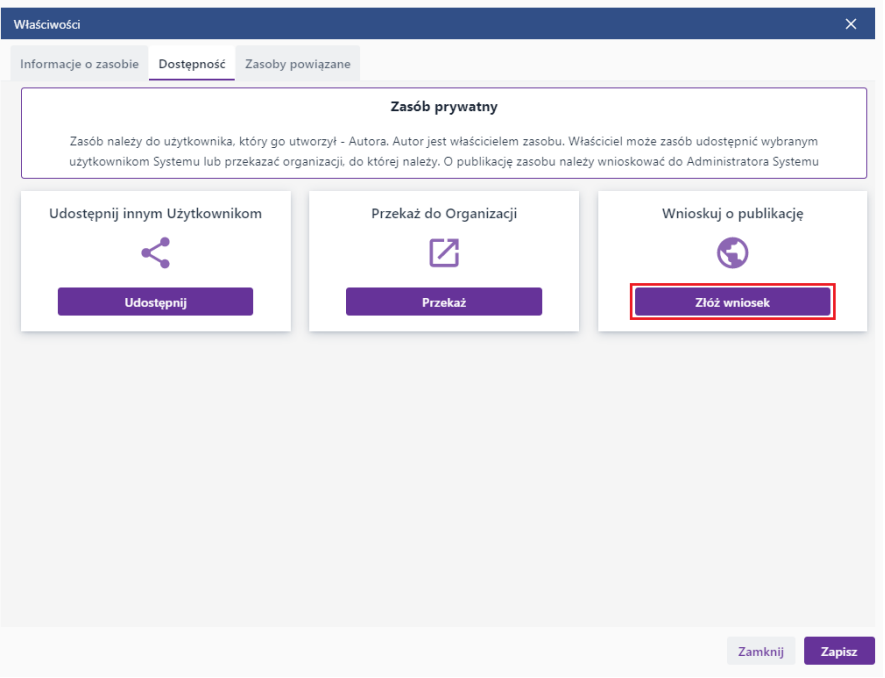

#### **Rysunek 72 Składanie wniosku o publikację zasobu**

Użytkownik dodaje komentarz do wniosku, a następnie klika przycisk **{Złóż wniosek}**.

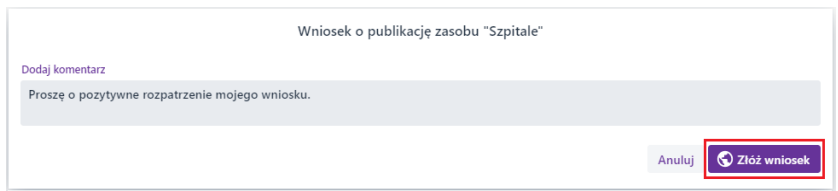

**Rysunek 73Wniosek o publikację zasobu**

Strona 70 z 88

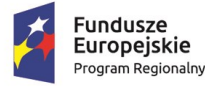

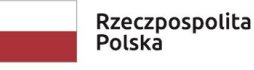

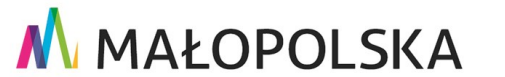

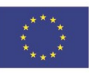

**"Bu dow a, w droże n ie i utr zyman ie M ało p ol sk iej I nfr astr ukt ury I nf orma cj i Prz estrze nne j (MIIP -2 )"**

**IS. I. 272 .8. 201 9 Pow dro żen i owa D ok ume n tac ja Użyt kow n ika – Men edżer z as ob ów**

Publikacja zasobu przez Administratora wiąże się z przekazaniem zasobu do organizacji, co jest równoznaczne ze zrzeczeniem się prawa własnoś ci do na rzecz tej organizacji oraz z ograniczeniem lub brakiem dostępu do zasobu w zależności od uprawnień przydzielonych przez nowego właściciela. Funkcja ta działa analogicznie jak na [Rysunek](#page-68-0)  [71.](#page-68-0)

### 4.9.Dostępność zasobu organizacji

**Menedżer zasobów** umożliwia Użytkownikowi o uprawnieniach Edytora bądź Menedżera organizacji zarządzanie zasobami w obrębie danej organizacji. W tym celu należy przełączyć kontekst Użytkownika z Osoby fizycznej, na kontekst organizacji. Możliwe jest to po kliknięciu w ikonę **{ }** w prawym górnym rogu.

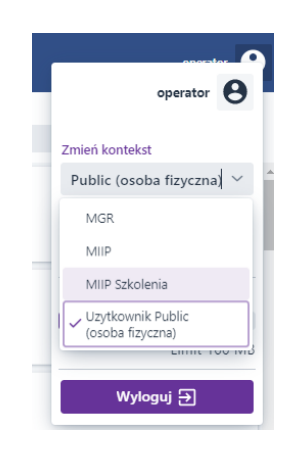

### **Rysunek 74 Zmiana kontekstu Użytkownika**

Kolejno należy wybrać z menu zasobu opcję **{Właściwości}**, a następnie zakładkę **{Dostępność}. W** wybranej zakładce Użytkownik oznacz a radio button **{Zasób publiczny}**  [\(Rysunek 75\)](#page-71-0). W ten sposób zmienia dostępność zasobu z zasobu organizacji na zasób publiczny. Dodatkowo dla wybranych typów zasobów (aplikacje oraz dane) jest możliwość zaznaczenia opcji **Widoczność w katalogu zasobów.**

Strona 71 z 88

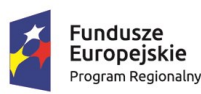

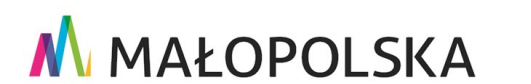

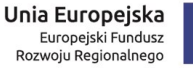

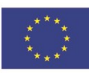

**"Bu dow a, w droże n ie i utr zyman ie M ało p ol sk iej I nfr astr ukt ury I nf orma cj i Prz estrze nne j (MIIP -2 )"**

#### **IS. I. 272 .8. 201 9 Pow dro żen i owa D ok ume n tac ja Użyt kow n ika – Men edżer z as ob ów**

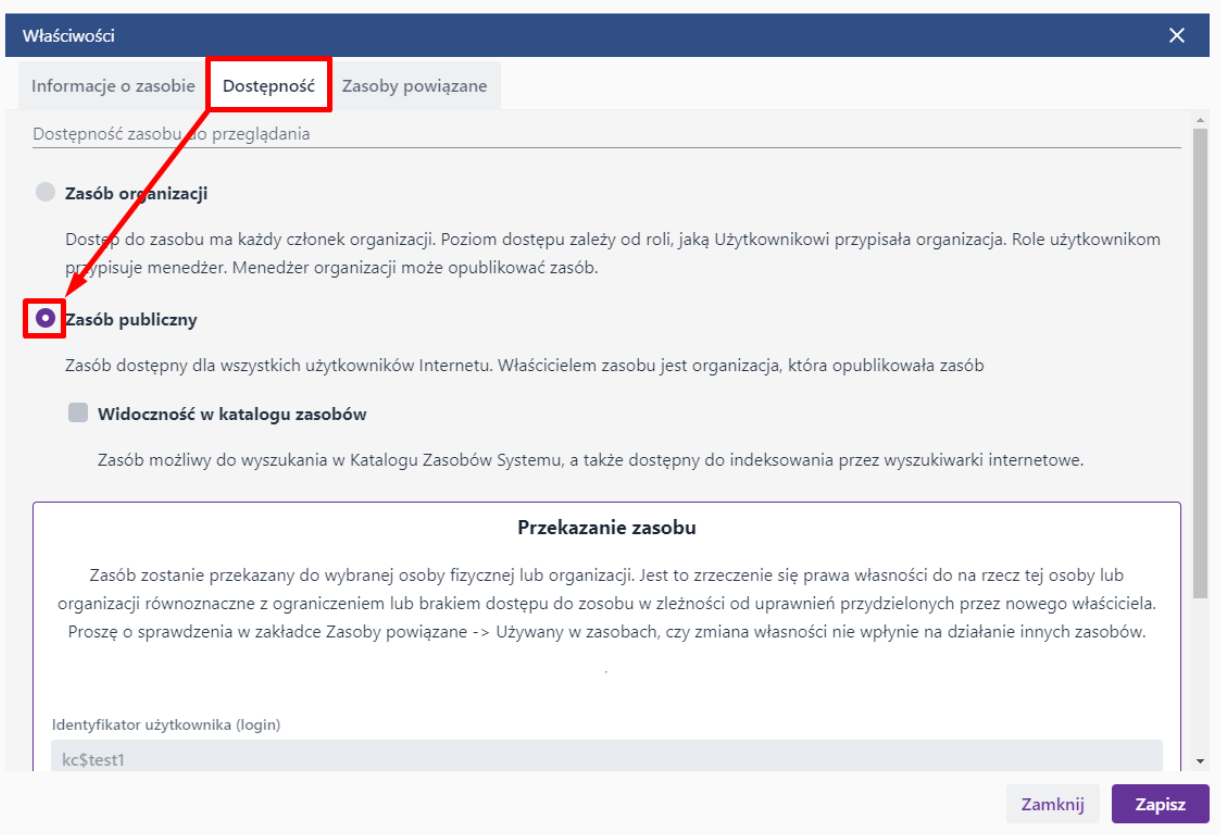

#### <span id="page-71-0"></span>**Rysunek 75 Upublicznienie zasobu**

Użytkownik kończy operację poprzez użycie przycisku **{Zapisz}**.

### 4.10. Pobieranie danych w Menedżerze zasobów

Menedżer zasobów umożliwia pobranie danych z repozytorium zasobów. W celu pobrania danych Użytkownik wybiera w menu bocznym zakładkę **{Dane}.** Następnie najeżdża kursorem na wybrany zasób i wybiera przycisk **{Eksport}**/**{Pobierz}.**

Strona 72 z 88

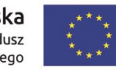

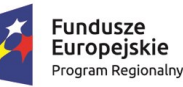

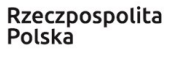

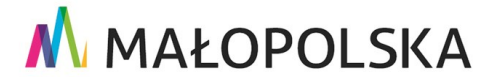
**"Bu dow a, w droże n ie i utr zyman ie M ało p ol sk iej I nfr astr ukt ury I nf orma cj i Prz estrze nne j (MIIP -2 )"**

**IS. I. 272 .8. 201 9 Pow dro żen i owa D ok ume n tac ja Użyt kow n ika – Men edżer z as ob ów**

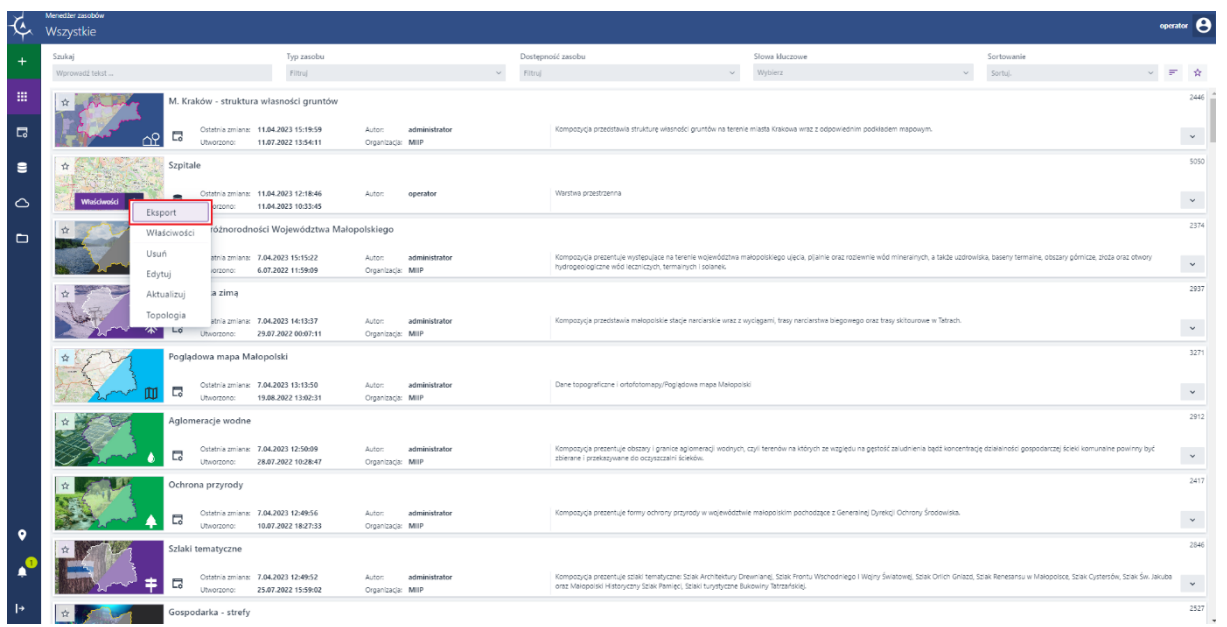

### **Rysunek 76 Eksport danych**

Następnie w przypadku warstwy przestrzennej Użytkownik wybiera format oraz układ eksportowanych danych, natomiast w przypadku tabeli format i nazwy kolumn. Dla plików następuje automatyczne pobieranie po kliknięciu **{Pobierz}.**

## 4.11. Organizacje w Menedżerze zasobów

Menedżer zasobów umożliwia zarządz anie organizacjami, w których Użytkownik posiada stosowne role. Menedżer organizacji zarządza zasobami organizacji oraz jej członkami. Edytor organizacji może edytować zasoby organizacji. Obserwator organizacji ma możliwość przeglądania zasobów organizacji . Organizacja może być założona wyłącznie przez administratora systemu lub na wniosek Użytkownika. Wybierając w **Prawym menu rozwijalnym** listę **[Zmień kontekst]** Użytkownik ma możliwość przełączania się pomiędzy profilem Użytkownika fizycznego, a profilem organizacji [\(Rysunek 74\)](#page-70-0).

**Fundusze** Europejskie

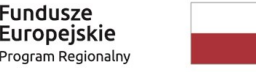

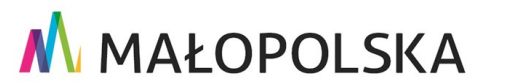

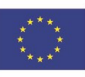

Strona 73 z 88

**"Bu dow a, w droże n ie i utr zyman ie M ało p ol sk iej I nfr astr ukt ury I nf orma cj i Prz estrze nne j (MIIP -2 )"**

**IS. I. 272 .8. 201 9 Pow dro żen i owa D ok ume n tac ja Użyt kow n ika – Men edżer z as ob ów**

## *4.11.1. Złożenie wniosku o założenie organizacji*

Menedżer zasobów umożliwia Użytkownikowi złożenie wniosku o założenie organizacji.

W tym celu Użytkownik wybiera w ikonę **{ }** w prawym górnym rogu, a następnie przycisk **{Przeglądaj profil}.**

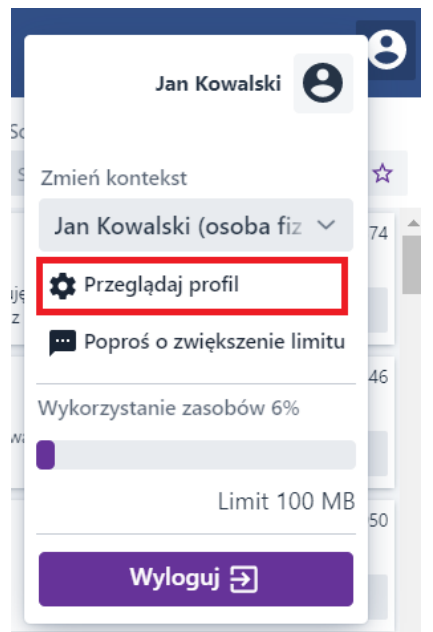

### <span id="page-73-0"></span>**Rysunek 77 Przeglądanie profilu Użytkownika**

Następnie przechodzi do zakładki **{Wniosek o stworzenie organizacji} i** wypełnia obowiązkowe pola takie jak: **Nazwa organizacji, Identyfikator publ iczny** (identyfikator wyświetlany w adresie url organizacji dla publicznych zasobów, nie może zawierać znaków specjalnych)**, E-mail, Opis organizacji.** Po wypełnieniu formularza wybiera przycisk **{Wyślij wniosek}**.

#### Strona 74 z 88

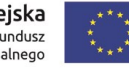

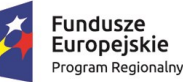

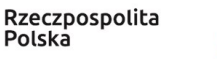

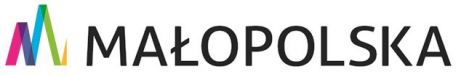

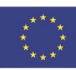

**"Bu dow a, w droże n ie i utr zyman ie M ało p ol sk iej I nfr astr ukt ury I nf orma cj i Prz estrze nne j (MIIP -2 )"**

**IS. I. 272 .8. 201 9 Pow dro żen i owa D ok ume n tac ja Użyt kow n ika – Men edżer z as ob ów**

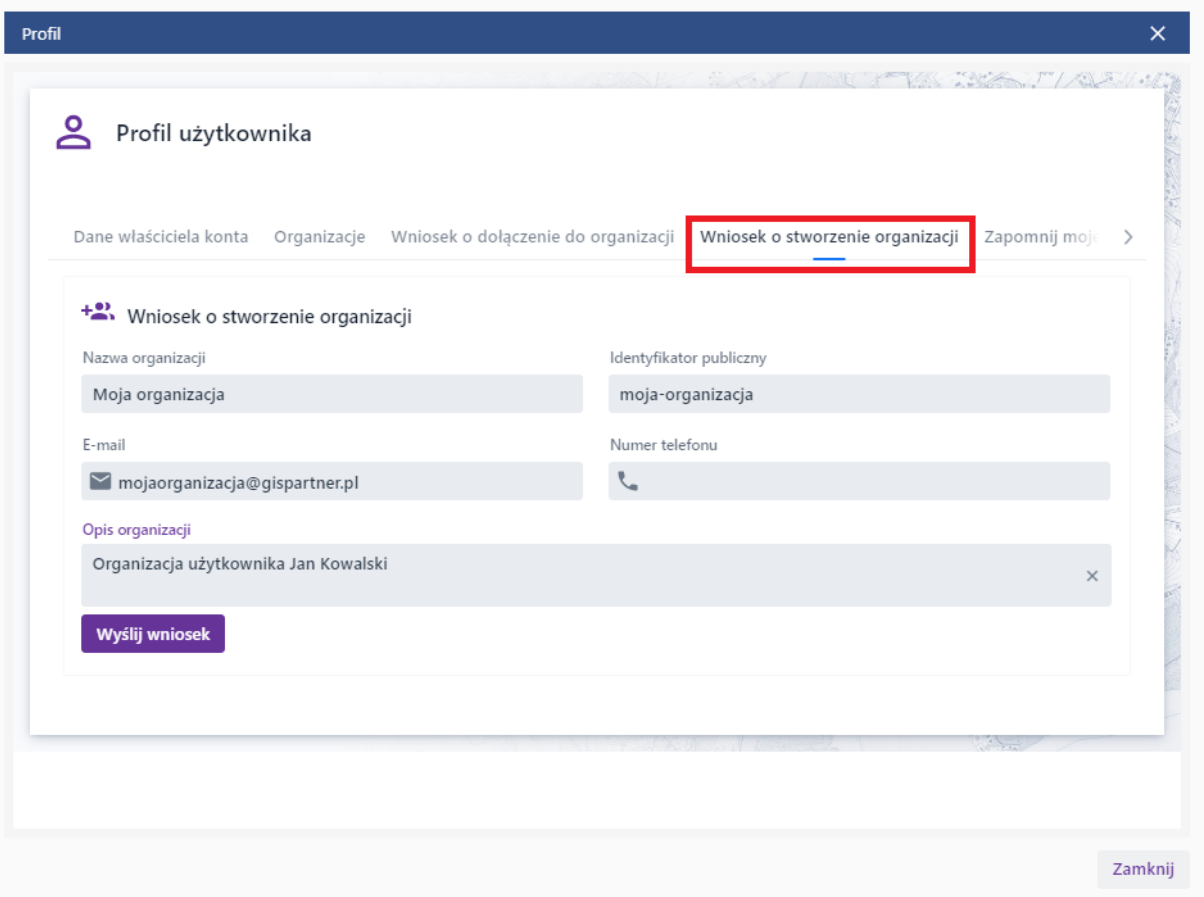

### **Rysunek 78 Składanie wniosku o stworzenie organizacji**

Po akceptacji wniosku przez Administratora Systemu Użytkownik wnioskujący o założenie organizacji zostaje jej Menadżerem. W zakładce **{Organizacje} w** Profilu użytkownika Użytkownik może przejrzeć listę organizacji, do który ch należy oraz role jakie w nich posiada.

#### Strona 75 z 88

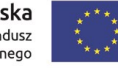

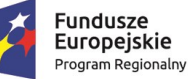

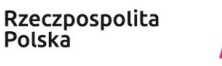

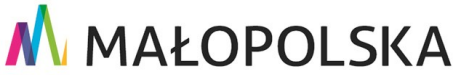

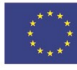

**"Bu dow a, w droże n ie i utr zyman ie M ało p ol sk iej I nfr astr ukt ury I nf orma cj i Prz estrze nne j (MIIP -2 )"**

**IS. I. 272 .8. 201 9 Pow dro żen i owa D ok ume n tac ja Użyt kow n ika – Men edżer z as ob ów**

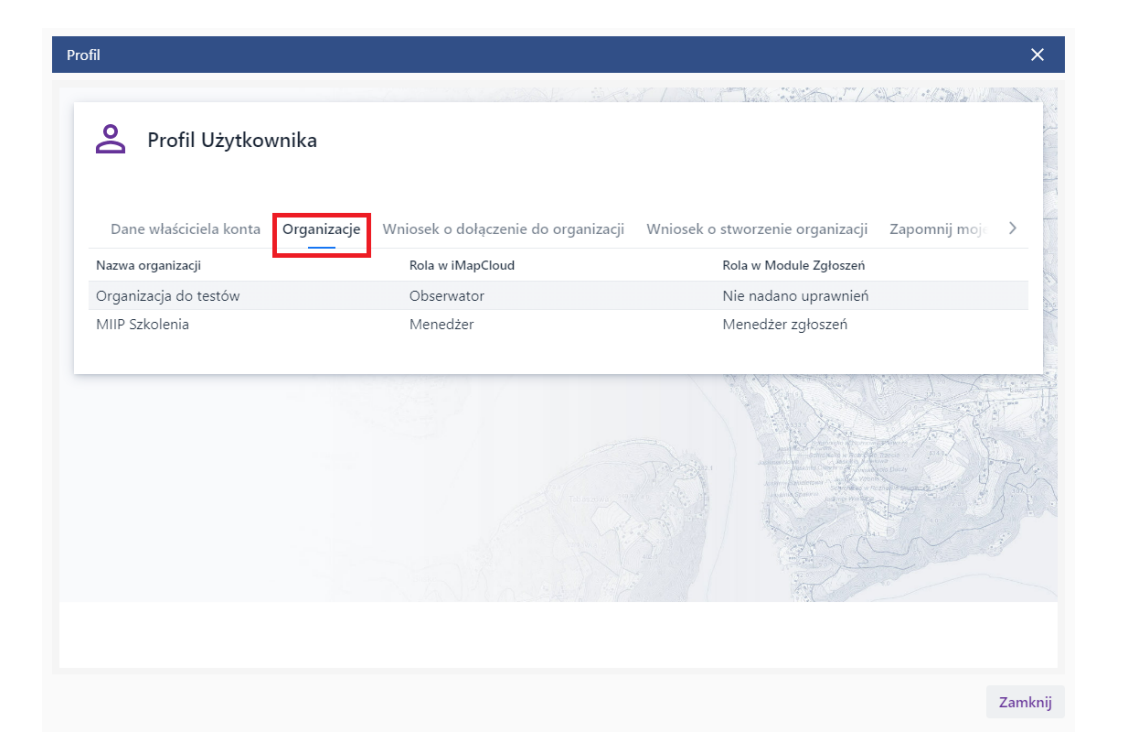

### **Rysunek 79 Organizacje Użytkownika**

## *4.11.2. Złożenie wniosku o dołączenie do organizacji*

Dołączenie Użytkownika do organizacji w Menedżerze zasobów możliwe jest poprzez złożenie wniosku o dołączenie do organizacji lub akceptację zaproszenia wysłanego przez Menedżera organizacji.

Użytkownik z prawego menu wybiera opcję **{Przeglądaj profil}** [\(Rysunek 77\)](#page-73-0), **a** następnie

w zakładce **{Wniosek o dołączenie do organizacji} w** polu **[Nazwa organizacji],** wpisuje lub wybiera z listy żądaną organizację.

#### Strona 76 z 88

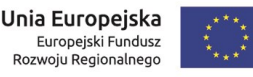

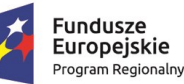

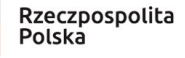

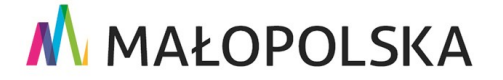

"Budowa, wdrożenie i utrzymanie Małopolskiej Infrastruktury Informacji Przestrzennej (MIIP-2)"

Powdrożeniowa Dokumentacja Użytkownika - Menedżer zasobów

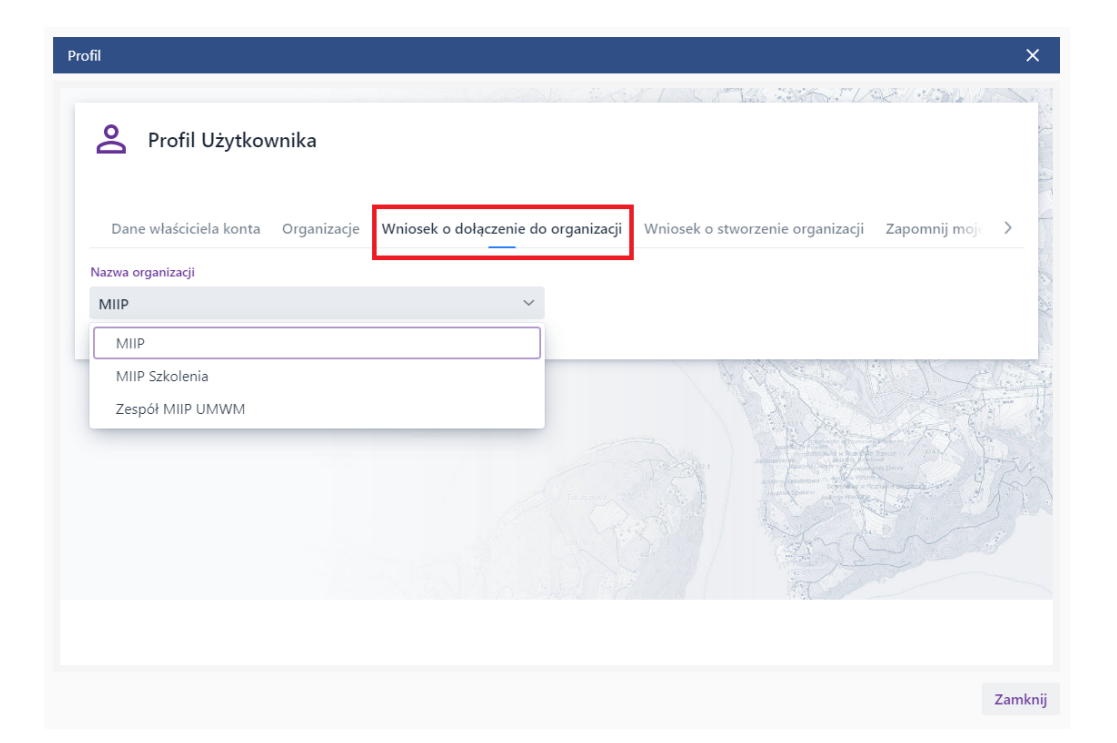

### Rysunek 80 Wniosek o dołączenie do organizacji

Użytkownik ma możliwość edytowania treści wniosku. Następnie wybiera przycisk {Wyślij wniosek}. Obejrzenie statusu wniosku możliwe jest po wejściu do menu zgłoszeń

używając ikony dzwonka {

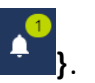

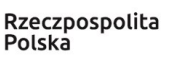

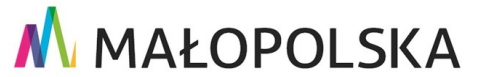

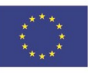

Strona 77 z 88

**"Bu dow a, w droże n ie i utr zyman ie M ało p ol sk iej I nfr astr ukt ury I nf orma cj i Prz estrze nne j (MIIP -2 )"**

**IS. I. 272 .8. 201 9 Pow dro żen i owa D ok ume n tac ja Użyt kow n ika – Men edżer z as ob ów**

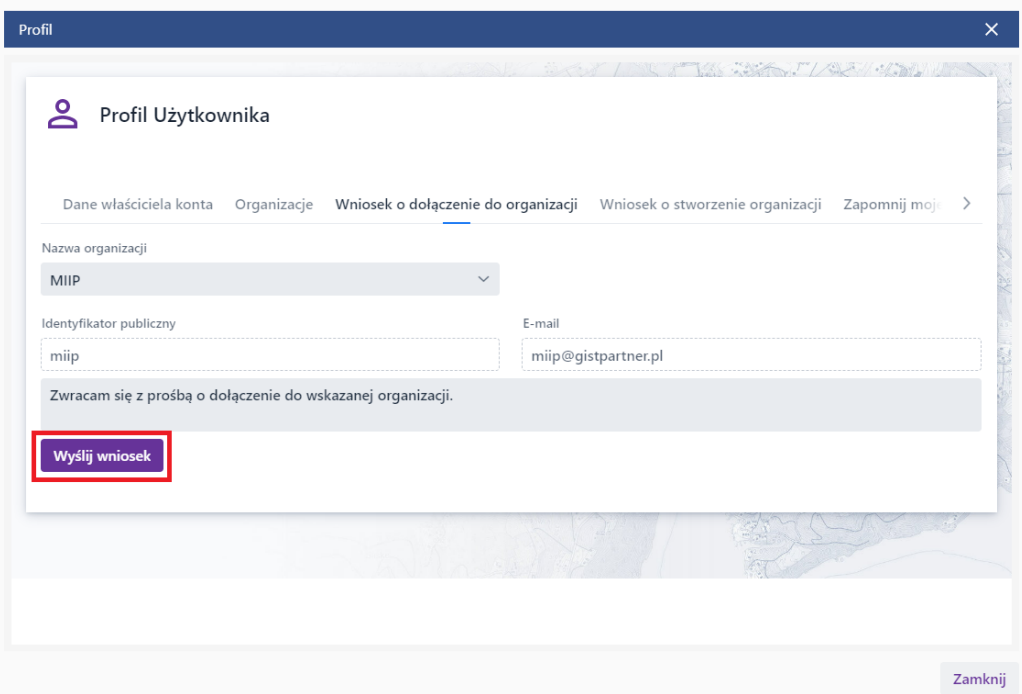

#### **Rysunek 81 Wysyłanie wniosku o dołączenie do organizacji**

Jeśli Menadżer organizacji, do której został złożony wniosek zaakceptuje wniosek - status wniosku Użytkownika zmieni się na "Zrealizowane" i Użytkownik zostanie automatycznie dołączony do organizacji. W przypadku odrzucenia wniosku jego status zmieni się na "**Odrzucone".** Użytkownik ma także możliwość anulowania swojego wniosku, wtedy status wniosku zmieni się na "Anulowane".

## *4.11.3. Akceptacja zaproszenia do organizacji*

Użytkownik ma możliwość przyjęcia lub odrzucenia zaproszenia do organizacji. W tym

celu należy przejść do modułu Zgłoszenia za pomocą **{ }** z menu bocznego.

Strona 78 z 88

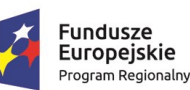

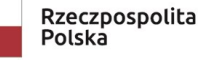

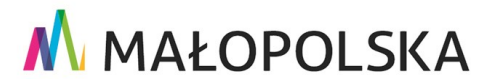

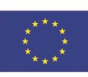

"Budowa, wdrożenie i utrzymanie Małopolskiej Infrastruktury Informacji Przestrzennej (MIIP-2)"

IS.I.272.8.2019

Powdrożeniowa Dokumentacja Użytkownika - Menedżer zasobów

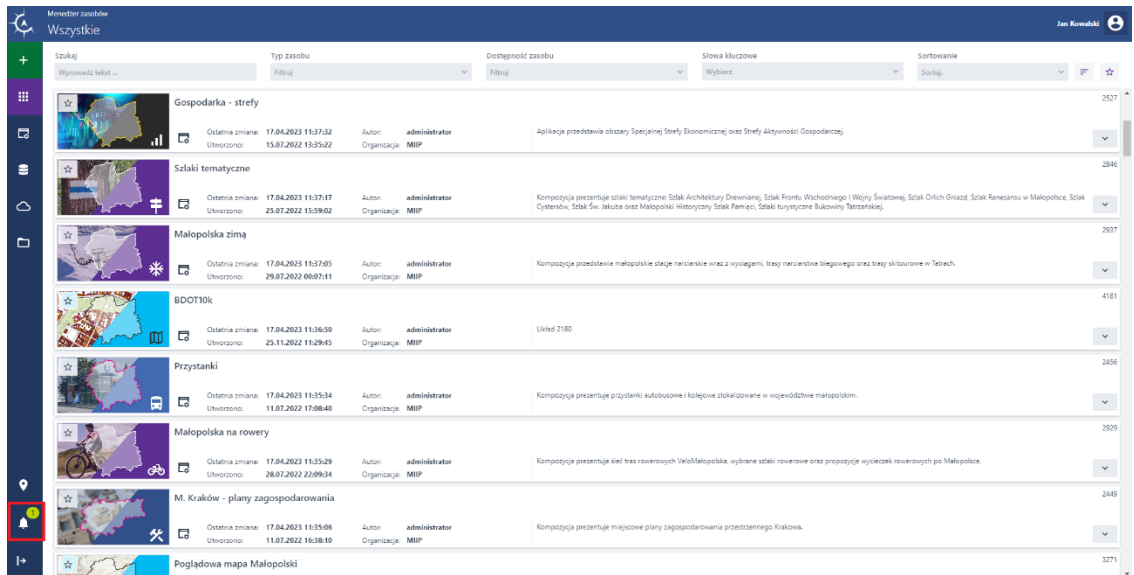

### Rysunek 82 Wyświetlenie zgłoszeń użytkownika

W oknie z wyświetloną listą zgłoszeń Użytkownik wybiera, to które chce zaakceptować, a następnie akceptuje je poprzez użycie przycisku {Zrealizowane}.

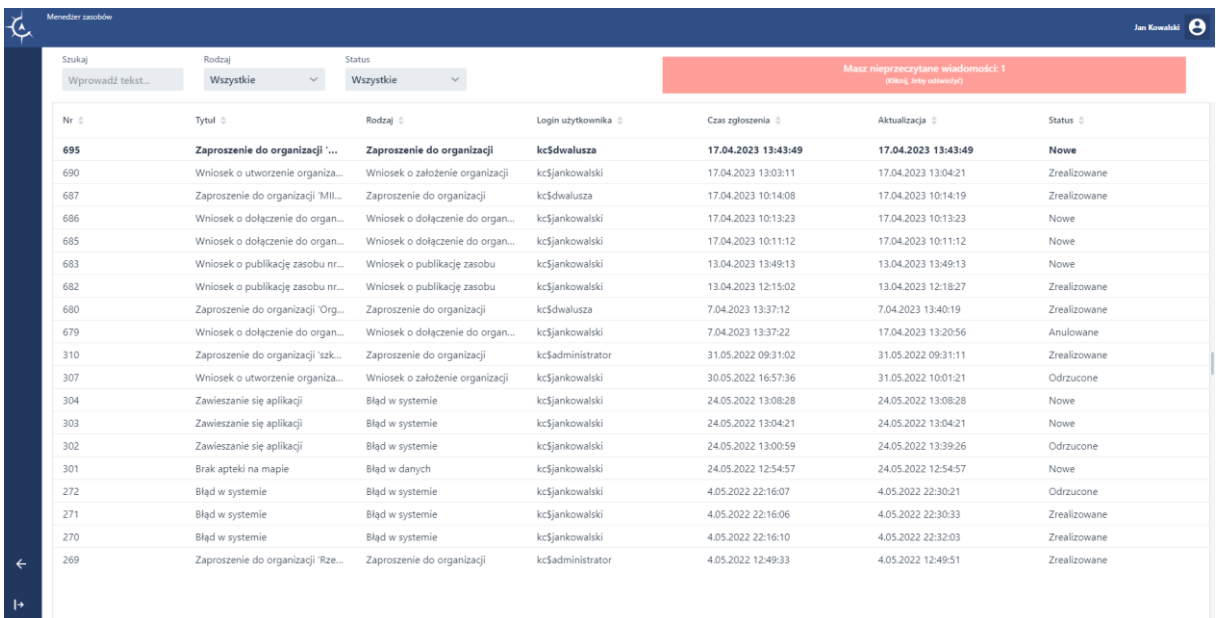

#### Rysunek 83 Lista zgłoszeń

#### Strona 79 z 88

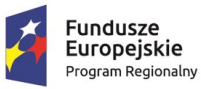

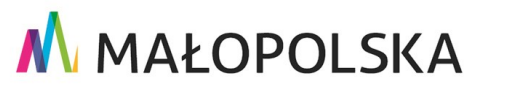

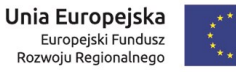

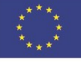

"Budowa, wdrożenie i utrzymanie Małopolskiej Infrastruktury Informacji Przestrzennej (MIIP-2)"

IS.I.272.8.2019

Powdrożeniowa Dokumentacja Użytkownika - Menedżer zasobów

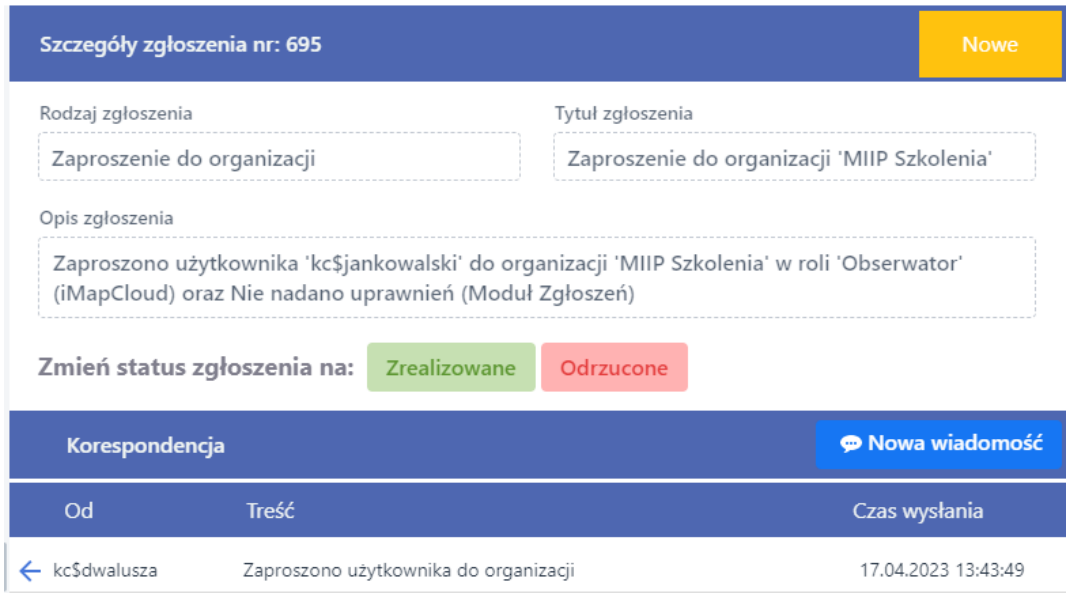

### Rysunek 84 Okno zgłoszenia

System automatycznie aktualizuje status zgłoszenia jako "Zrealizowane" i dodaje Użytkownika do organizacji.

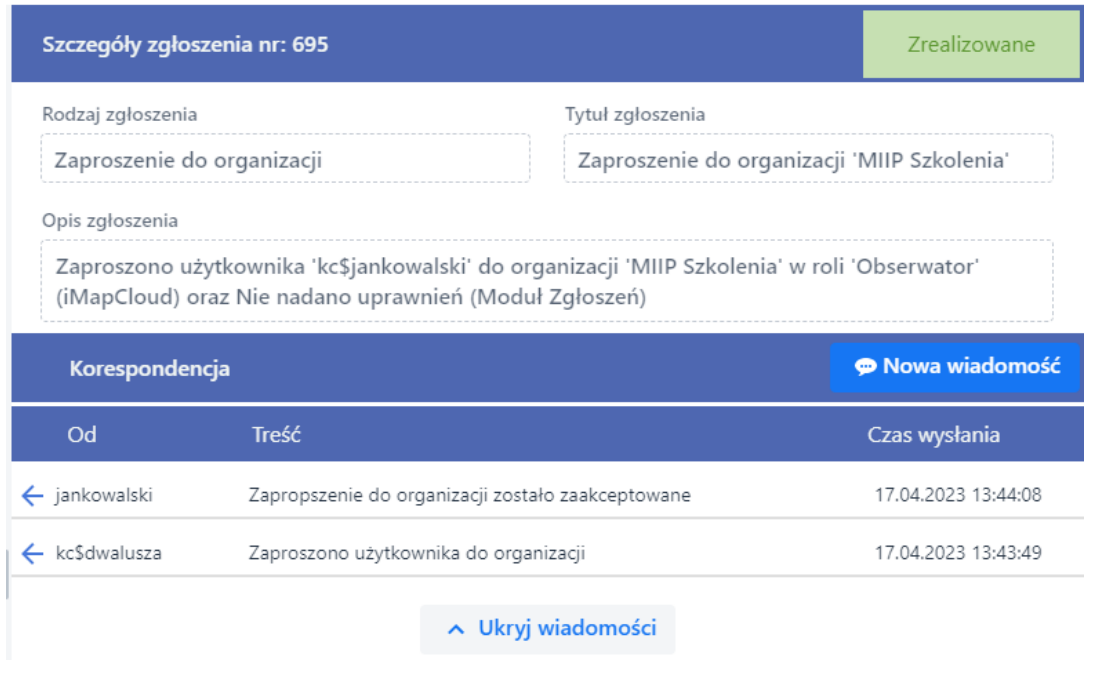

#### Strona 80 z 88

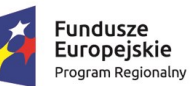

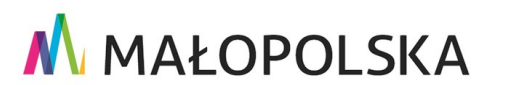

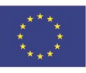

"Budowa, wdrożenie i utrzymanie Małopolskiej Infrastruktury Informacji Przestrzennej (MIIP-2)"

IS.I.272.8.2019

Powdrożeniowa Dokumentacja Użytkownika - Menedżer zasobów

#### Rysunek 85 Status zgłoszenia po zaakceptowaniu

### 4.11.4. Wnioskowanie o zapomnienie danych

Użytkownik, który nie chce, aby jego dane osobowe były przetwarzane może zażądać zapomnienia danych w Systemie. W tym celu z prawego menu wybiera opcję {Przeglądaj profil} (Rysunek 77), a następnie w zakładce {Zapomnij moje dane} za pomocą przycisku {Wyślij} wysyła żądanie usunięcia danych osobowych. Po tej operacji Użytkownik nie będzie miał już możliwości zalogowania się w Systemie.

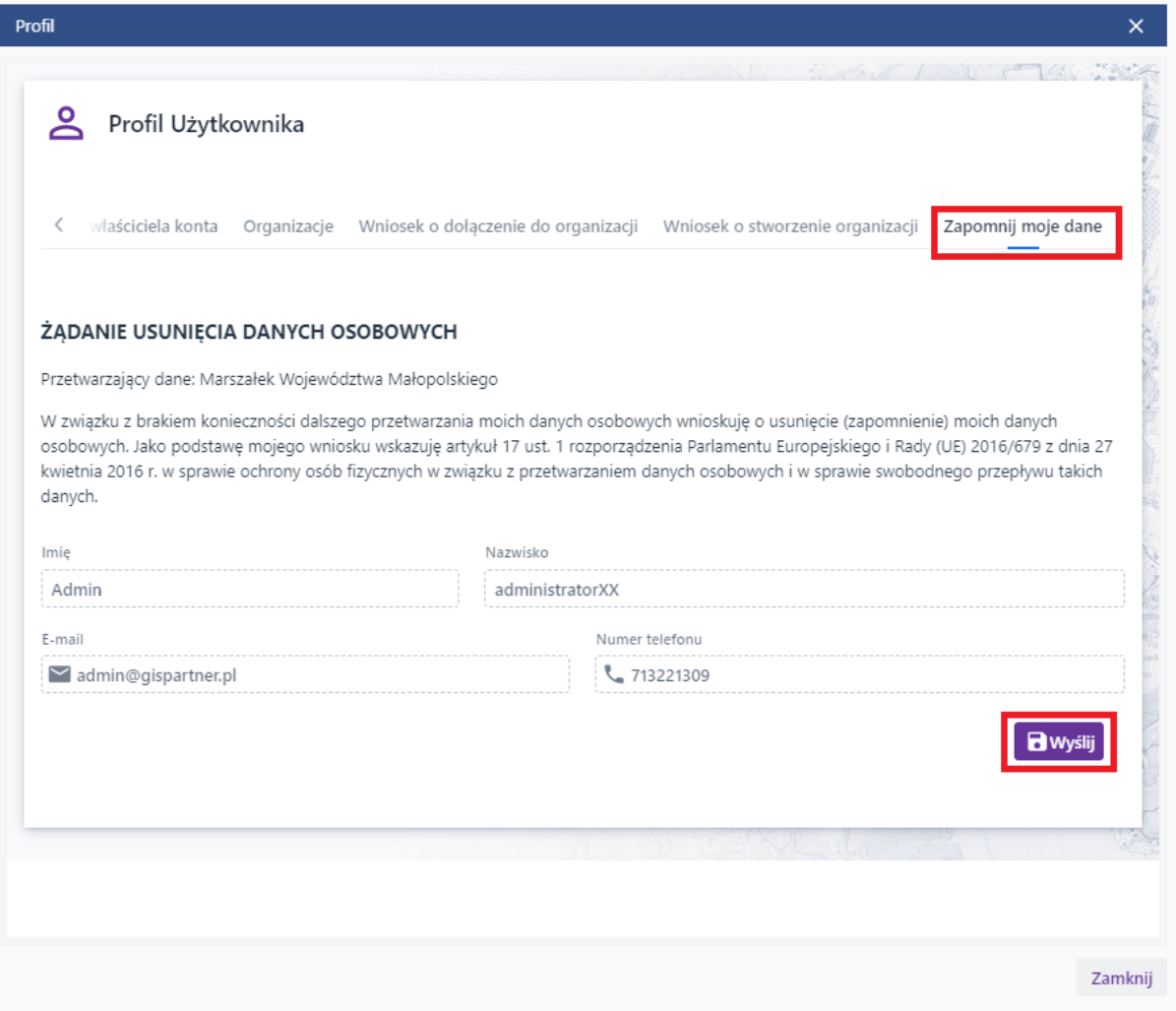

M MAŁOPOLSKA

#### Strona 81 z 88

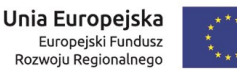

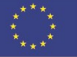

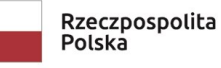

**"Bu dow a, w droże n ie i utr zyman ie M ało p ol sk iej I nfr astr ukt ury I nf orma cj i Prz estrze nne j (MIIP -2 )"**

**IS. I. 272 .8. 201 9 Pow dro żen i owa D ok ume n tac ja Użyt kow n ika – Men edżer z as ob ów**

#### **Rysunek 86 Żądanie usunięcia danych osobowych**

### *4.11.5. Wnioskowanie o zwiększenie limitu*

Domyślny limit wielkości wszystkich zasobów Użytkownika wynosi 100 MB. Ilość

wykorzystanego miejsca jest widoczna w Menu prawym **{ }**. Użytkownik ma możliwość wnioskowania o zwiększenie limitu za pomocą przycisku **{Poproś o zwiększenie limitu}**.

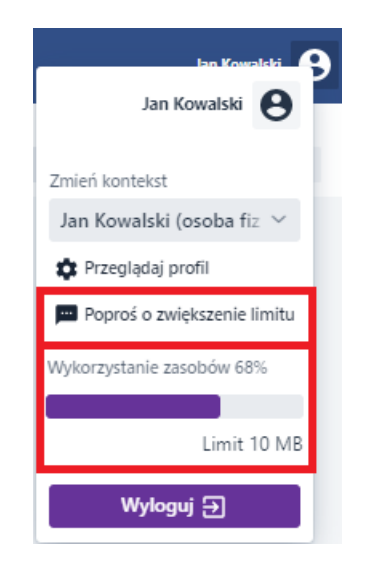

### **Rysunek 87 Wykorzystanie dostępnego miejsca Użytkownika oraz składanie wniosku o zwiększenie limitu**

System wyświetla formularz wniosku o zwiększenie limitu. Użytkownik w polu **[Wielkość wnioskowanego limitu [MB]]** wpisuje wartość, opcjonalnie wpisuje wiadomość do Administratora Systemu w polu **[Dodaj komentarz]**, a następnie wysyła wniosek za pomocą przycisku **{Złóż wniosek}**. Status swojego wniosku może monitorować w module Zgłoszeń

Strona 82 z 88

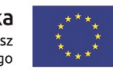

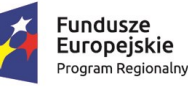

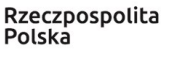

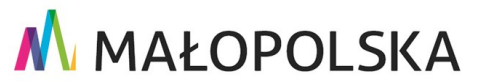

**"Bu dow a, w droże n ie i utr zyman ie M ało p ol sk iej I nfr astr ukt ury I nf orma cj i Prz estrze nne j (MIIP -2 )"**

**IS. I. 272 .8. 201 9 Pow dro żen i owa D ok ume n tac ja Użyt kow n ika – Men edżer z as ob ów**

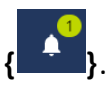

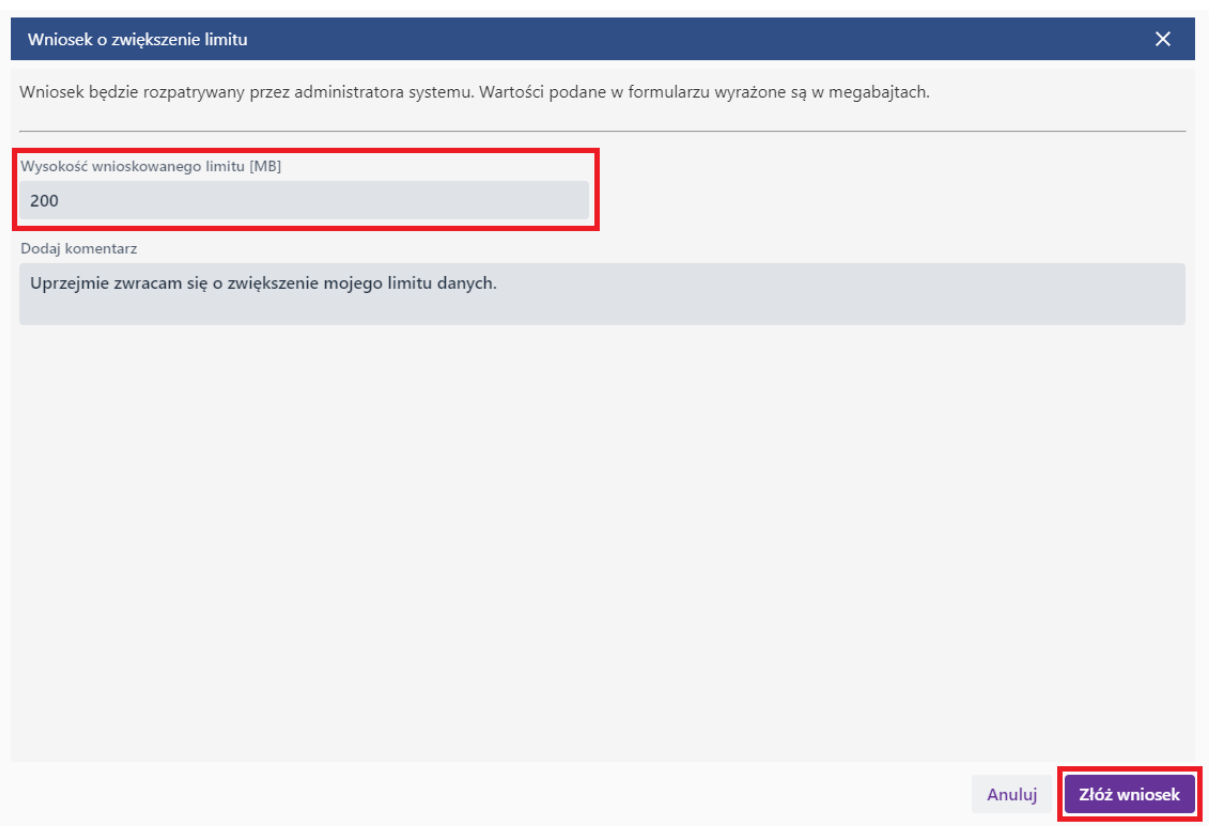

#### **Rysunek 88 Wysyłanie wniosku o zwiększenie limitu**

## *4.11.6. Zarządzanie organizacją*

W celu zarządzania organizacją Menadżer organizacji wybiera w **Menu prawym rozwijalnym** organizację, w której chce wprowadzić zmiany (przechodzi w kontekst danej organizacji) i wybiera **{Przeglądaj profil}**. W zakładce **{Informacje podstawowe}**  Użytkownik ma możliwość usunięcia organizacji (usuwana organizacja nie może posiadać zasobów ani członków) lub edycji poprzez nadanie lub zmianę: nazwy, adresu E -mail, numeru telefonu.

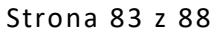

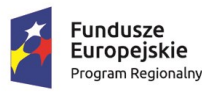

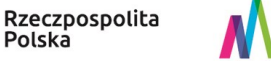

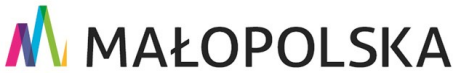

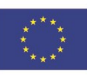

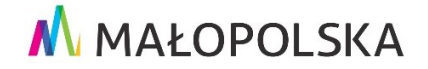

"Budowa, wdrożenie i utrzymanie Małopolskiej Infrastruktury Informacji Przestrzennej (MIIP-2)"

Powdrożeniowa Dokumentacja Użytkownika - Menedżer zasobów

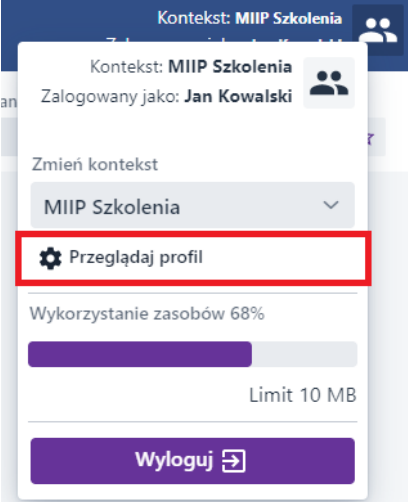

#### Rysunek 89 Zarządzanie organizacją

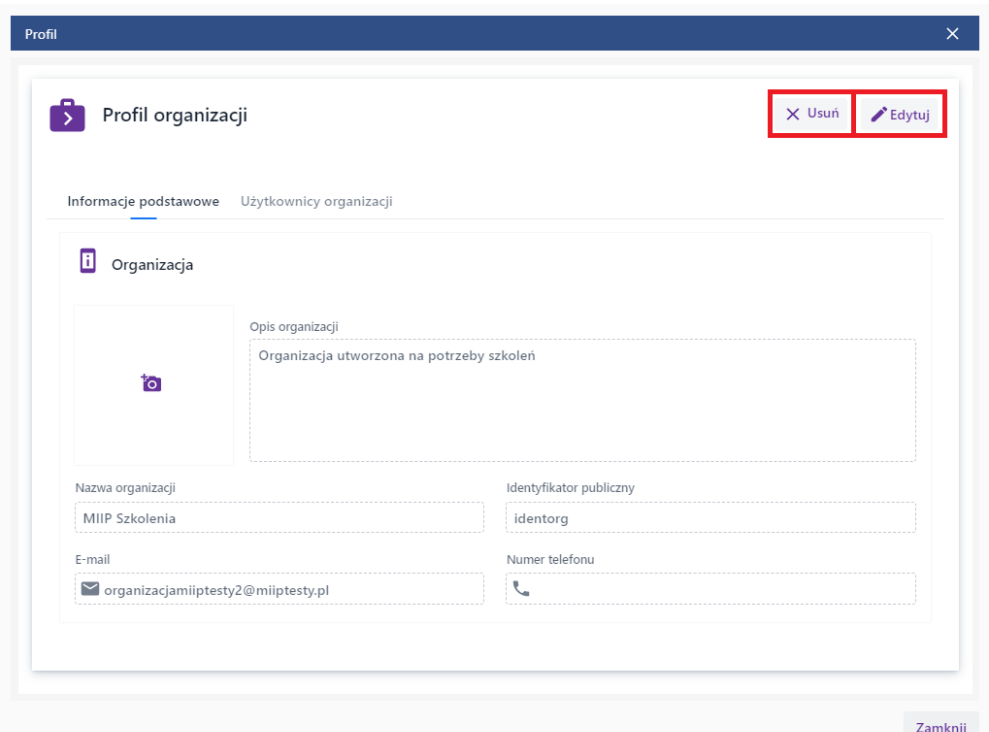

#### Rysunek 90 Zarządzanie organizacją

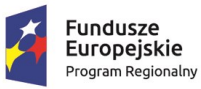

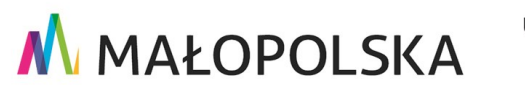

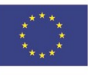

Strona 84 z 88

**"Bu dow a, w droże n ie i utr zyman ie M ało p ol sk iej I nfr astr ukt ury I nf orma cj i Prz estrze nne j (MIIP -2 )"**

**IS. I. 272 .8. 201 9 Pow dro żen i owa D ok ume n tac ja Użyt kow n ika – Men edżer z as ob ów**

Po przejściu do zakładki **{Użytkownicy organizacji}** istnieje możliwość dodawania poprzez zaproszenie, usuwania lub edycji Użytkowników.

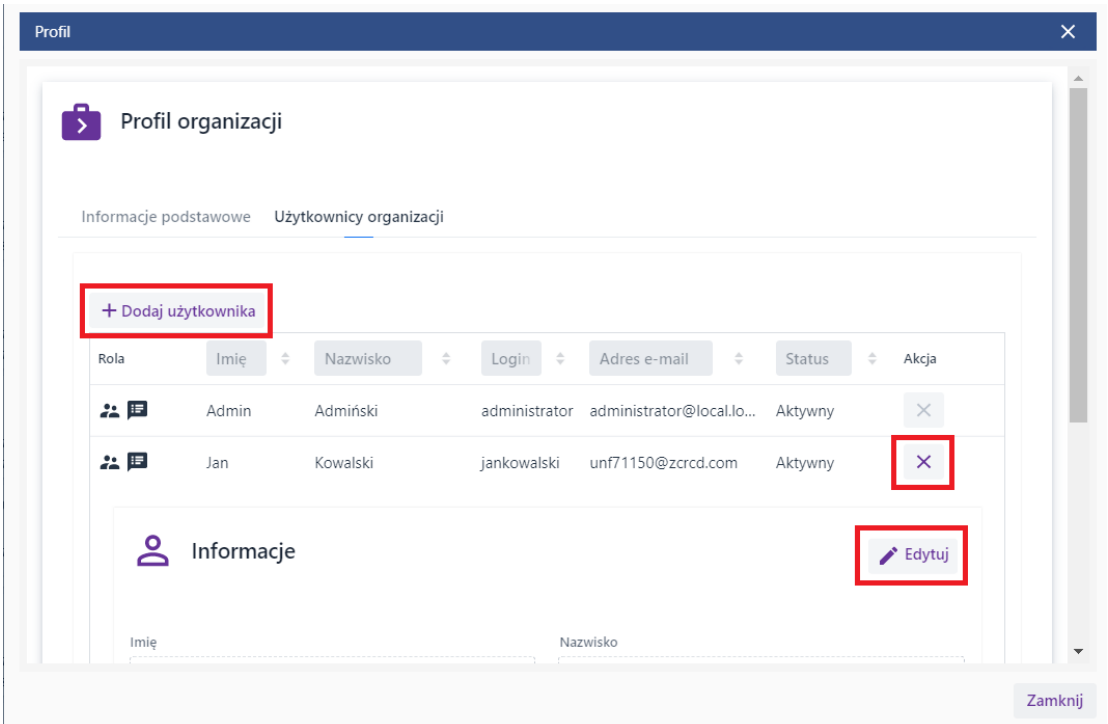

#### **Rysunek 91 Dodawanie, edycja, usuwanie użytkownika**

Rzeczpospolita

Polska

W oknie edycji po wybraniu przycisku **{Edytuj}** Menadżer organizacji może nadać Użytkownikow role w **Systemie** (aplikacje typu Menedżer zasobów, Studio aplikacji mapowej, Studio kompozycji itd.) oraz w **Module Zgłoszeń**. Dla pierwszej z nich istnieje możliwość zdefiniowania ról: Obserwatora, Edytora oraz Menadżera. Dla drugiej natomiast są to role Menadżera, Operatora lub Nie nadano uprawnień.

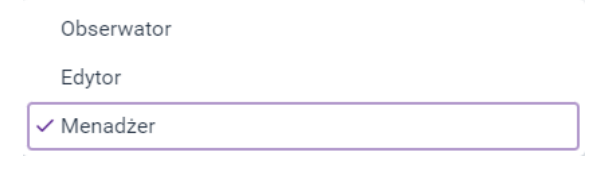

**M** MAŁOPOLSKA

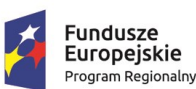

Strona 85 z 88

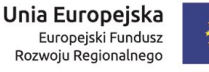

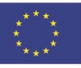

**"Bu dow a, w droże n ie i utr zyman ie M ało p ol sk iej I nfr astr ukt ury I nf orma cj i Prz estrze nne j (MIIP -2 )"**

**IS. I. 272 .8. 201 9 Pow dro żen i owa D ok ume n tac ja Użyt kow n ika – Men edżer z as ob ów**

#### **Rysunek 92 Role w Systemie**

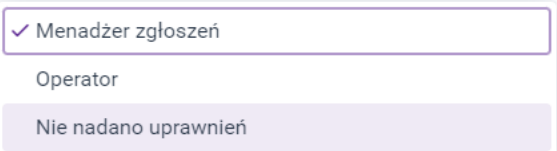

#### **Rysunek 93 Role w Module Zgłoszeń**

Wybierając opcję **{Dodaj użytkownika}** Menadżer organizacji w polu **[Dana identyfikująca]** wybiera, czy wskaże Użytkownika po jego adresie e -mail czy po loginie.

W przypadku użycia danych – login jako **[Dana identyfikująca]** należy stosować identyfikator systemu uwierzytelnienia "kc\$" lub "wk\$" (Systemowy - KeyCloack "kc\$" i Węzła Krajowego - "wk\$").

Następnie menadżer tak samo jak w przypadku edycji ustawia rolę Użytkownika w Systemie oraz rolę w Module Zgłoszeń.

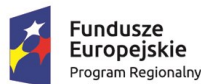

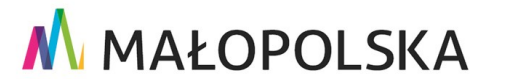

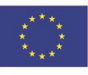

Strona 86 z 88

"Budowa, wdrożenie i utrzymanie Małopolskiej Infrastruktury Informacji Przestrzennej (MIIP-2)"

IS.I.272.8.2019

Powdrożeniowa Dokumentacja Użytkownika - Menedżer zasobów

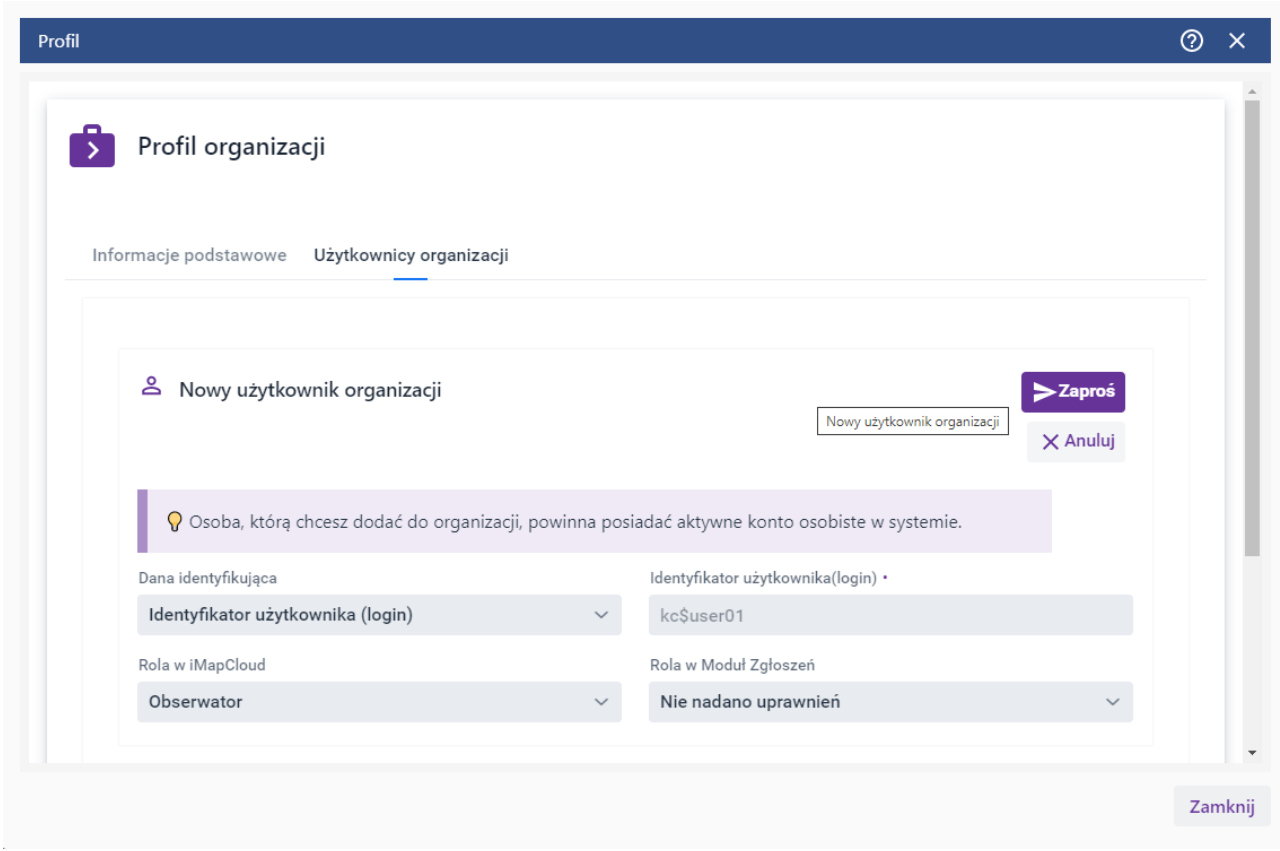

### Rysunek 94 Zapraszanie Użytkownika

Zaproszenie zostaje wysłane po użyciu przycisku {Zaproś}.

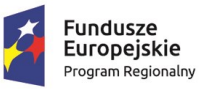

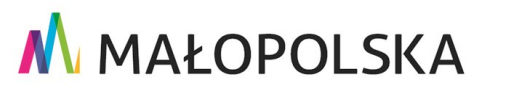

Strona 87 z 88

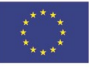

"Budowa, wdrożenie i utrzymanie Małopolskiej Infrastruktury Informacji Przestrzennej (MIIP-2)"

IS.I.272.8.2019

Powdrożeniowa Dokumentacja Użytkownika - Menedżer zasobów

# 5. Obsługa sytuacji nietypowych

W przypadku braku dostępu do aplikacji prosimy o kontakt z Administratorem Systemu.

W pozostałych nietypowych/nieprzewidzianych w niniejszej dokumentacji sytuacjach należy skontaktować się z administratorem systemu poprzez adres mailowy: administrator@mapymalopolski.pl

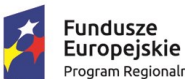

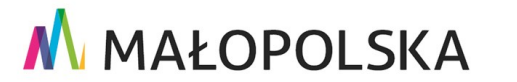

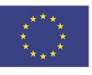

Strona 88 z 88